## Emergency Services and Safety Precautions

#### **Emergency Services**

To make an emergency call in any country

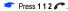

Ask the operator for the service which you require: Police, Ambulance, Fire Brigade, Coastguard or Mountain Rescue Services. Give your position and, if possible, remain stationary to maintain ohone contact.

The 112 emergency number service is available on every digital network service. The number 999 is an alternative emergency number for the UK only, and can only be used with a valid SIM card.

Due to the nature of the cellular system, the success of emergency calls cannot be quaranteed.

#### **General Care**

A cellphone contains delicate electronic circuitry, magnets, and battery systems. You should treat it with care and give particular attention to the following points.

- Do not allow the phone or its accessories to come into contact with liquid or moisture at any time.
- Do not place anything in the folded phone.
- Do not expose your phone to extreme high or low temperatures.
- Do not expose your phone to naked flame, cigars or cigarettes.
- Do not paint your phone.
- Do not drop or subject your phone to rough treatment.
- Do not place the phone alongside computer disks, credit cards, travel cards and other magnetic media. The information contained on disks or cards may be affected by the phone.
- Do not leave the phone or the battery in places where the temperature could exceed 60°C; e.g. on a car dashboard or on a window sill, behind glass in direct sunlight, etc.
- or on a window sill, behind glass in direct sunlight, etc.
   Do not remove the phone's battery while the phone is switched on.
- Take care not to allow metal objects, such as coins or key rings, to contact or short-circuit the battery terminals.
- Do not dispose of battery packs in a fire. Your phone's Liion batteries may be safely disposed of at Li-ion recycling points. For more specific battery and power supply information. see page 3.

- Do not put your phone's battery in your mouth as battery electrolytes may be toxic if swallowed.
- Do not attempt to dismantle the phone or any of its accessories.
- This equipment is fitted with an internal battery that can only be replaced by a qualified service engineer. There is a risk of explosion if the battery is replaced by an incorrect type. Dispose of the used battery in accordance with the manufacturer's instructions.
- Using any battery pack, AC adapter or Vehicle power adapter (option) not specified by the manufacturer for use with this phone creates a potential safety hazard.
- The earpiece may become warm during normal use and the unit itself may become warm during charging.
- Use a damp or anti-static cloth to clean the phone. Do NOT use a dry cloth or electrostatically charged cloth. Do not use chemical or abrasive cleaners as these could damage the case.
- Remember to recycle: the cardboard packaging supplied with this phone is ideal for recycling.
- Do not leave the battery pack empty or disconnected for a long time, otherwise some data may be initialized.
- Your phone contains metal which may cause you an itch, a rash or eczema depending on your constitution or physical condition.
- Take care not to put your phone in the back pocket of your trousers or skirt and then sit on it. Also, do not put your phone at the bottom of bag where it may subject to excessive weight or pressure.

Doing so may damage the LCD and camera lens and cause them malfunction.

- Take care not to hold the Light too close to your or other people's eves when the Light is lit.
- Do not aim or direct the InfraRed (IR) data port towards your or other people's eyes when using the IR data exchange.
- The foam covers the earpiece of the headset (option). Do not put any other part of the headset in your ears.

#### Aircraft Safety

- Switch off your phone and remove its battery when inside or near aircraft. The use of cellphones in aircraft is illegal. It may be dangerous to the operation of the aircraft and it may disrupt the cellular network. Failure to observe this instruction may lead to suspension or denial of cellphone service to the offender, or legal action, or both.
- Do not use your phone on the ground without the permission of the ground crew.

#### **Hospital Safety**

 Switch off your phone in areas where the use of cellphones is prohibited. Follow the instructions given by the respective medical facility regarding the use of cellphones on their premises.

#### General Safety

- Observe 'Turn off 2-way radio' signs, such as those near stores of fuel, chemicals or explosives.
- Do not allow children to play with the phone, charger or batteries.
- Small parts are included in your phone. Keep them out of reach of small children, for whom it could be a choking hazard.
- The operation of some medical electronic devices, such as hearing aids and pacemakers, may be affected if a cellphone is used next to them. Observe any warning signs and manufacturer's recommendations.
- If you have a weak heart, you should take extra precautions when setting functions such as the Vibrator and Ringer volume functions for incoming calls.
- If you set the Vibrator setting to anything other than OFF, be careful that the phone is not near a source of heat (e.g. a heater) and that it does not fall from a desk due to the vibration.

#### Road Safety

- You MUST exercise proper control of your vehicle at all times. Give full attention to driving.
- Observe all the recommendations contained in your local traffic safety documentation.
- Pull off the road and park before making or answering a call if driving conditions so require.
- You MUST NOT stop on the hard shoulder of a motorway to answer or make a call, except in an emergency.
- Switch off your phone at a refuelling point, such as a petrol station, even if you are not refuelling your own car.
- Do not store or carry flammable or explosive materials in the same compartment where a radio transmitter, such as a cellphone, is placed.
- Electronic vehicle systems, such as anti-lock brakes, speed control and fuel injection systems are not normally affected by radio transmissions. The manufacturer of such equipment can advise if it is adequately shielded from radio transmissions. If you suspect vehicle problems caused by radio transmissions, consult your dealer and do not switch on your phone until it has been checked by qualified approved installers.

#### Vehicles Equipped with an Air Bag

An air bag inflates with great force. Do not place objects, including either installed or portable wireless equipment, in the area over the air bag or in the air bag deployment area. If in-vehicle wireless equipment is improperly installed and the air bag inflates, serious injury could result.

#### Third Party Equipment

The use of third party equipment, cables or accessories, not made or authorized by NEC, may invalidate the warranty of your cellphone and also adversely affect the phone's operation. For example use only the NEC mains cable supplied with the AC charger.

#### Service

The cellphone, batteries and charger contain no userserviceable parts. We recommend that your NEC cellphone is serviced or repaired by an NEC authorized service centre. Please contact your Service Provider or NEC for advice.

#### Non-Ionizing Radiations

The radio equipment shall be connected to the antenna via a non-radiating cable (e.g. coax).

The antenna shall be mounted in a position such that no part of the human body will normally rest close to any part of the antenna unless there is an intervening metallic screen, for example, the metallic roof.

Use only an antenna that has been specifically designed for your phone. Use of unauthorized antennas, modifications or attachments could damage your phone

and may violate the appropriate regulations, causing loss of performance and radio frequency (RF) energy above the recommended limits.

#### **Efficient Use**

For optimum performance with minimum power consumption, note the following:

Your phone has the internal antenna. Do not cover part
of the internal antenna of the phone with your hands. This
affects call quality, may cause the phone to operate at a
higher power level than needed and may shorten talk and
standby times.

#### Radio Frequency Energy

Your phone is a low-power radio transmitter and receiver. When it is turned on, it

intermittently receives and transmits radio frequency (RF) energy (radio waves). The system that handles the call controls the power level at which the phone transmits.

#### Exposure to Radio Frequency Energy

Your phone is designed not to exceed the limits for exposure to RF energy set by national authorities and international health agencies. \* These limits are part of comprehensive guidelines and establish permitted levels of radio wave exposure for the general population. The guidelines were developed by independent scientific organizations such as ICNIRP (International Commission on Non-lonizing Radiation Protection) through periodic and thorough evaluation of scientific studies. The limits include a substantial safety margin designed to assure the safety

of all persons, regardless of age and health, and to account for any variations in measurements.

\*Examples of radio frequency exposure guidelines and standards that your phone is designed to conform to:

- ICNIRP, "Guidelines for limiting exposure to time-varying electric, magnetic, and electromagnetic fields (up to 300 G Hz)-International Commission on Non-Ionizing Radiation Protection (ICNIRP)".
- Health Physics, vol. 74. pp, 494-522, April 1998.
- 99/519/EC Council Recommendation on the limitation of exposure to the general public toelectromagnetic fields 0 Hz-300 GHz, Official Journal of the European Communities, July 12,1999.
- ANSI/IEEE C95.1-1992. "Safety levels with respect to human exposure to radio frequencyelectromagnetic fields, 3kHz to 300 GHz". The Institute of Electrical and Electronics Engineers Inc., New York, 1991.
- FCC Report and Order, ET Docket 93-62, FCC 96-326, Federal Communications Commission (FCC), August 1996.
- Radio communications (Electromagnetic Radiation Human Exposure) Standard 1999, Australian Communications Authority (ACA), May 1999.

#### Declaration of Conformity

 This product complies with the requirements of the R&TTE Directive 1999/5/EC. The 'Declaration of Conformity' leaflet can be found within this box.

#### License

 T9<sup>®</sup> Text Input and the T9 logo are registered trademarks of Tegic Communication.

"T9 Text Input is licensed under one or more of the following:

- U.S. Pař. Nos. 5,818,437, 5,953,541, 5,187,480, 5,945,928, 6,011,554, and 6,307,548; Australian Pat. No. 727539; Canadian Pat. No. 1,331,057; United Kingdom Pat. No. 2238414B; Hong Kong Standard Pat. No. HK0940329; Republic of Singapore Pat. No. 51383; Euro. Pat. No. 0 842 463 (96927260.8) DE/DK, Fl, FR, IT, NL, PT. ES, SE, GB; Republic of Korea Pat. Nos. KR201211B1 and KR226206B1; and additional patents are pending worldwide.
- USE OF THIS PRODUCT IN ANY MANNER THAT COMPLIES WITH THE MPEG-4 VISUAL STANDARD IS PROHIBITED, EXCEPT FOR USE DIRECTLY RELATED TO (A) DATA OR INFORMATION ENCODED BY A CONSUMER FOR PERSONAL AND NON-COMMERCIAL USE WITHOUT REMUNERATION; (B) DATA OR INFORMATION (i) GENERATED BY AND OBTAINED WITHOUT CHARGE FROM A CONSUMER NOT THEREBY ENGAGED IN A BUSINESS ENTERPRISE, AND (ii) FOR PERSONAL USE ONLY;

AND (C) OTHER USES SPECIFICALLY AND SEPARATELY LICENSED BY MPEG LA. L.L.C.

- Helvetica is a registered Trademark of Heidelberger Druckmaschinen AG which may be registered in certain jurisdictions.
- ©2002 Music Airport Inc., http://www.music-airport.com/
   Java and all Java-based trademarks and logos are
- trademarks or registered trademarks of Sun Microsystems, Inc in the U.S. and other countries.
- This product contains ACCESS Co., LTD's Compact NetFront™ Plus internet browser software.
   Copyright © 1998-2004 ACCESS CO., LTD.

#### Compact NetFront Plus

Compact NetFront™ is a registered trademark or trademark of ACCESS CO., LTD in Japan and selected countries worldwide.

- This product contains ACCESS CO., LTD's JV-Lite2™ Java virtual machine software.
   Copyright © 2000-2004 ACCESS CO., LTD. JV-Lite2™ is a registered trade mark or trademark of ACCESS COI, LTD. in Japan and selected countries
- world wide.

  This product contains ACCESS CO., LTD's IrFront®
- Infrared communication software.
  Copyright ©1996-2004 ACCESS CO.,LTD.
- i-mode and i-mode logos are trademarks or registered trademarks of NTT DoCoMo.

For the purpose of improvement, the specifications for this product and its accessories are subject to complete or partial change without prior notice.

## **Before You Start**

#### User's manual conventions

The instructions in this user's manual make use of the shortcuts selection except special cases.

#### The following markers are used throughout the user's manual to attract your attention:

- This type of paragraph will contain details of where to find information related to the topic in question.
- This type of paragraph will contain information worth noting.
- This type of paragraph will contain important information.
- This type of description will contain procedures to operate your phone.

#### Menu shortcuts selection

The alternative shortcuts method of selection lets you jump straight to a menu or function without highlighting an icon and scrolling through the intermediate menu options. The selection are made by pressing numbers on the keypad which relate to the displayed menu options.

The instructions in this user's manual make use of the shortcuts selection, except in special cases.

#### Reading the titles

Some titles in this manual contain information on how to access the functions. In these titles, **M** stands for , the numbers indicate the menu shortcut numbers (see "Overview of menu function" on page ix for details) and ... (three periods) indicate that there are more operations described in the paragraph.

#### Reading the procedures

"Highlight" means to use the four way navigation keys (▲▼ ◀ ▶ ) to move the area emphasized with different colouring.

"Select" means to highlight an item and then press ().

Procedures are written omitting the verb "press", except in some special cases.

For example. (MENU) 12 means to:

- Start from the standby screen → Press MENU to display the Main menu screen
- Press 1 to display the Settings screen → Press 2 to display the Phone modes screen

Simple procedures are connected by arrows (→).

#### Check box/Radio button

A check box enables/disables an option out of a set of options, and multiple check boxes can be selected at the same time. On the other hand, selecting a radio button automatically cancels the previous selection, so only one radio button can be selected at one time.

A check box/radio button option can be selected/cancelled by highlighting it and pressing ().

### Display information

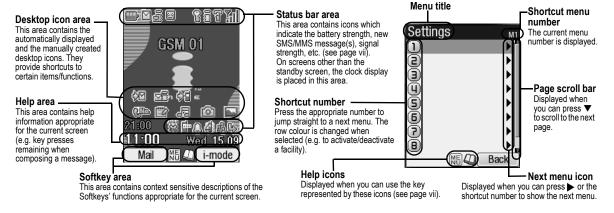

The Liquid Crystal Displays (LCD) on your phone are manufactured using high-precision technology. Even so, the LCD may contain pixels (dots) that fail to light or that remain permanently lit. Note that this is normal and does not indicate a problem with your display.

### Parts and functions

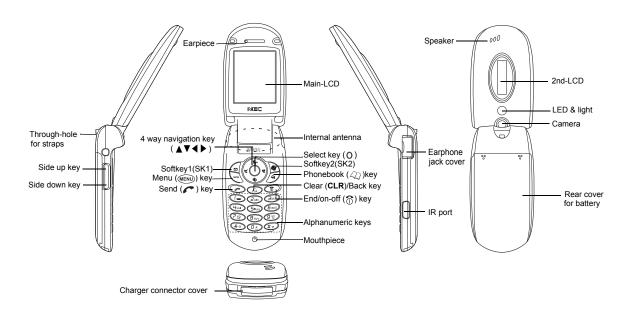

**Keypad shortcuts**The following operations are available from the standby screen.

| Key       | Operation that involves pressing a key                                                                                | See page                                                    | Operation that involves pressing and holding a key                             | See page |
|-----------|----------------------------------------------------------------------------------------------------|-------------------------------------------------------------|--------------------------------------------------------------------------------|----------|
| MENU      | Accessing the Main menu screen                                                                                        | ix                                                          | Setting/Cancelling the Side key lock                                           | 21       |
| SK1       | Accessing the Mail screen                                                                                             | 42                                                          | Accessing the Inbox screen                                                     | 42       |
| SK2       | Accessing the i-mode menu screen                                                                                      | 38                                                          | Accessing the Java™ applications screen                                        | 66       |
| 40        | Accessing the Phonebook list screen                                                                                   | 47                                                          | Accessing the Message screen                                                   | 27       |
| <b>A</b>  | Accessing the Phone modes screen                                                                                      | 22                                                          | Setting the phone to Meeting mode/Returning to the previous mode               | 22       |
| ▼         | Accessing the My data screen                                                                                          | 61                                                          | Accessing the voice recall                                                     | 7        |
| <b>◄</b>  | Accessing the received calls list                                                                                     | 10                                                          | Accessing the received calls list                                              | 10       |
| <b>•</b>  | Accessing the missed calls list                                                                                       | 10                                                          | Accessing the missed calls list                                                | 10       |
| 6         | Accessing the dialled calls list                                                                                      | the dialled calls list  10 Accessing the dialled calls list |                                                                                | 10       |
| 0         | Highlighting a desktop icon                                                                                           |                                                             | Accessing the homepage (when Set homepage is set)                              | 41       |
| <u> </u>  | Ending a call or returning to the standby screen                                                                      |                                                             | Powering off                                                                   | 4        |
| CLR       | Deleting character or returning to the previous screen                                                                |                                                             | Deletes all the automatically displayed desktop icons                          | 19       |
| CLK       | Detering character of returning to the previous screen                                                                | _                                                           | Deleting all characters when you enter text                                    | -        |
| 1         | Entering phone numbers                                                                                                | 5                                                           | Calling the Voice mail centre                                                  | 55       |
| 2 to 9    | Entering phone numbers                                                                                                | 5                                                           | One-touch dial to the corresponding number in the phonebook (SIM)              |          |
| 0         | Entering phone numbers                                                                                                | 5                                                           | Entering + when you make an international call                                 | 13       |
| #         | Entering #                                                                                                    | 6                                                           | Entering a pause                                                               | -        |
| *         | Entering *                                                                                                    | 6                                                           | Switching the ALS line 1/2 (if the SIM card supports ALS)                      | 21       |
| Side up   | Accessing the volume control screen when your phone is open (Use ▲ ▼, Side keys or 0 to 9 keys to adjust the volume.) | 21                                                          | Accessing the camera view finder screen                                        | 56       |
|           | Activating the ring silencer function when you receive a call                                                         | 21                                                          |                                                                                |          |
| Side down | Accessing the volume control screen when your phone is open (Use ▲ ▼, Side keys or 0 to 9 keys to adjust the volume.) | 21                                                          | Turning on the light (To turn it off, press any key or open/close your phone.) | _        |
|           | Activating the ring silencer function when you receive a call                                                         | 21                                                          | (10 turn it on, press any key or openiouse your priorie.)                      |          |

### LCD and displayed icons

#### Main-LCD

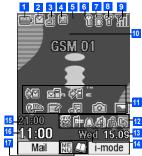

Indicates the battery level.

(red, green, blue) Indicates the battery charging status (fast, slow, pause).

2 🖂

Indicates that there is a new SMS in your phone.

Indicates that there is a new SMS on the network

Indicates that the SIM memory is full.

Indicates that the Inbox in your phone is full.

릚 (green)

Indicates that there is a mail on the server

Indicates that there is an MMS on the server.

Indicates that there are mail and MMS on the server.

(orange)

Indicates that there is a new mail/MMS in your phone.

This orange icon blinks while a mail/MMS is being downloaded

Indicates that the memory for mail/MMS is full.

(red, green/red, green) Indicates that new voice mail messages are on the network (No ALS/ALS Line 1/2).

6

Indicates secured communication on SSI

Indicates that GPRS is active for purposes other than i-mode connections

(gray)

Indicates that the phone is in the GSM (Global System for Mobile communication) network service area and GPRS is active.

景 (yellow)

Indicates that the GPRS is available and i-mode is active.

뢑

Indicates that the i-mode connection is carried out

뺭

Indicates that the i-mode lock is on.

No icon appears when the phone is outside the GSM network service area, or when the phone is in the GSM network service area and GPRS is not attached.

8 প্ল

Indicates the line status (ALS line 1/2 no ALS). The icon with so displayed in red indicates that the ALS line 1 or 2 is unencrypted/no ALS.

Indicates the signal strength level.

Ys:

Appears when you are outside the service area.

10 Network name (indicated in orange when using roaming service)

11 Desktop icons

See "Desktop icons" on page 19 for details.

mode

Indicates the call diversion is set.

Indicates the Meeting mode, Pocket mode, Car

No icon appears for the Normal mode.

Indicates alarm-on, sound-off, vibrator-on, soundoff/vibrator-on.

다...

Indicates the IR modem is set to on, the auto start of a Java™ application has failed.

13 Date

14 Day of week

15 Remote time

16 Local time

Indicates that you can use the options menu by pressing MENU

0

Indicates that you can use the phonebook list by pressing  $Q_1$ .

40)

Indicates the usable keys in black, while a Java™ application is in operation.

Indicates that the help display is available when using SIM toolkit

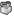

Indicates that a Java<sup>™</sup> application is in operation.

#### <When the camera/video view finder is in</p> operation>

停留得得 Indicates single/burst mode (camera).

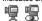

Indicates the video mode is on or the video is recording.

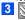

Indicates that the self timer is on

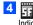

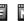

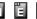

Indicates the quality of the picture (super fine, fine, normal, economy or super economy).

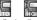

Indicates the quality of the video.

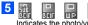

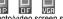

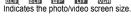

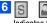

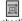

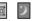

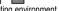

Indicates the shooting environment.

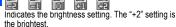

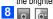

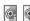

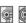

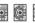

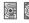

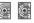

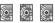

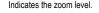

#### <When the video preview is in operation>

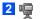

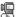

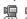

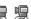

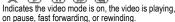

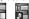

Indicates the track information of the video (the video file only, the video and audio file, or the audio file only).

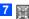

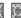

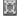

Indicates the video is played in normal/enlarged screen size

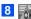

Displays the current volume level. The 0 is mute and 9 is the maximum.

#### 2nd-LCD

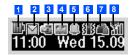

Indicates the battery level.

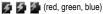

Indicates the battery charging status (fast, slow, pause).

2

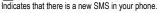

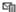

Indicates that there is a new SMS on the network.

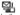

Indicates that the SIM memory is full.

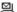

Indicates that the Inbox in your phone is full.

3 (green)

Indicates that there is a mail on the server.

(blue)

Indicates that there is an MMS on the server.

a (pink)

Indicates that there are mail and MMS on the server.

(orange)

Indicates that there is a new mail/MMS in your phone.

Indicates that the memory for a mail/MMS is full.

(red, green/red, green)

Indicates that a new voice mail message is on the network (No ALS/ALS Line 1/2).

5

Indicates that the alarm is set.

6 {||{}

Indicates that the vibrator is set.

Indicates that the phone is in the Meeting mode, Pocket mode. Car mode.

No icon appears for the Normal mode.

8 7 7 7 71 711

Indicates the signal strength level.

Appears when you are outside the service area.

<When 2nd-LCD is used as the camera view finder</p> screen>

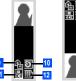

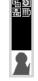

The left image is when the phone is folded. and the right image is when the phone is open.

9 2.49

Indicates single or burst mode of the camera.

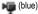

Indicates that the video mode.

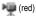

Indicates the video is recording.

10 ල

Indicates that the self timer is on.

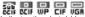

Indicates the photo/video screen size.

Indicates the battery level.

### Overview of menu function

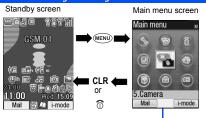

The Main menu has a set of icons for its top levels of options (examples of the top level are shown right) which can be selected either using a combination of the 4-way navigation key ( $\triangle \nabla \blacktriangleleft \triangleright$ ) and  $\bigcirc$  (menu selection), or just the keypad (shortcuts selection).

- The title of the selected option will be displayed in the Help area.
- SIM toolkit icon is displayed only when your SIM card supports this function.
- With the Main menu screen displayed, press **0** to display your own number.

| Key | Main menu | Second level menu |
|-----|-----------|-------------------|
| 1   | Settings  | Phone             |
|     |           | Phone modes       |
|     |           | Main-LCD          |
|     |           | 2nd-LCD           |
|     |           | Power saving      |
|     |           | Calls             |
|     |           | Security          |
|     |           | Network           |
|     |           | Reset settings    |
| 2   | Message   | Inbox             |
|     |           | Drafts            |
|     |           | Outbox            |
|     |           | Sent              |
|     |           | Folder1           |
|     |           | Folder2           |
|     |           | СВ                |

| Key | Main menu | Second level menu |
|-----|-----------|-------------------|
| 3   | i-mode    | i-mode            |
|     |           | Settings          |
| 4   | Phonebook | Lists             |
|     |           | Information #     |
|     |           | Call options      |
| 5   | Camera    | Camera            |
|     |           | Video recorder    |
| 6   | My data   | Videos            |
|     |           | Sounds            |
|     |           | Pictures          |
|     |           | Music             |

| Key | Main menu   | Second level menu |
|-----|-------------|-------------------|
| 7   | Java        | Programs          |
|     |             | Prog backlight    |
| 8   | Accessory   | Music player      |
|     |             | Calculator        |
|     |             | Clock alarm       |
|     |             | Scheduler         |
|     |             | ToDo list         |
|     |             | Notepad           |
|     |             | Voice memo        |
|     |             | Currency          |
|     |             | Infrared          |
| 9   | SIM toolkit |                   |

| m . m .                 |    |
|-------------------------|----|
| Text Entry              | 14 |
| IR Data Exchange        | 17 |
| Desktop icons           | 19 |
| Settings (M1)           | 21 |
| Message (M2)            | 27 |
| i-mode (M3)             | 33 |
| Phonebook (M4)          | 47 |
| Camera (M5)             | 56 |
| My data (M6)            | 61 |
| Java <sup>TM</sup> (M7) | 66 |
| Accessory (M8)          | 68 |
| Index                   | 77 |

**Getting Started** 

| Before You Start                                   | iii | Multi-party calls                  | 8              |
|----------------------------------------------------|-----|------------------------------------|----------------|
| User's manual conventions                          |     | Recording a call                   |                |
| Display information                                |     | Call options (M43)                 |                |
| Parts and functions                                |     | Call settings (M16)                |                |
|                                                    |     | International dialling codes       | 13             |
| LCD and displayed icons  Overview of menu function |     | Roaming                            | 13             |
| Overview of menu function                          | IX  | Text Entry                         | 14             |
| Getting Started                                    | 1   | <b>y</b>                           | -              |
| Dranging the phone                                 |     | Mode change                        |                |
| Preparing the phone                                |     | T9 <sup>®</sup> English text input | 14             |
| Standby and talk times                             |     | Normal text input                  | 1              |
| Checking the battery                               |     | Numeric input                      | 10             |
| Low battery alarm                                  |     | Key allocations                    | 10             |
| Other battery alarms                               |     | IR Data Exchange                   | 17             |
| Attaching and Removing the Emblem                  |     | - IX Data Exchange                 |                |
| Start-up                                           | 4   | Positioning of the phones          | 17             |
| Basic Calls & Phone Use                            | 5   | IR send                            | 17             |
|                                                    |     | IR receive (M891)                  | 18             |
| Making basic calls                                 |     | IR modem (M892)                    | 18             |
| Ending a call                                      |     | Desktop icons                      | 19             |
| Receiving an incoming call                         |     | Desktop icons                      | - 13           |
| Unsuccessful calls                                 |     | Sattings (M4)                      | 21             |
| Emergency calls                                    |     | Settings (M1)                      |                |
| Last number redial                                 |     | Phone(M11)                         | 2 <sup>.</sup> |
| One-touch dial                                     |     | Phone modes (M12)                  |                |
| Fast dialling                                      |     | Main-LCD (M13)                     |                |
| Displaying your own phone number (M0/M416)         | 7   | 2nd-LCD (M14)                      |                |
| Voice recall                                       | 7   | Power saving (M15)                 |                |
| Options menu (during a call)                       | 7   | Calls (M16)                        |                |
| Putting a call on hold                             | 8   | Security (M17)                     |                |
| Mute                                               | 8   | Network (M18)                      |                |
| Transferring a call                                | 8   | 110th of (1110)                    | 20             |
|                                                    |     |                                    |                |

| 26 |
|----|
| 27 |
| 27 |
| 28 |
| 31 |
| 33 |
| 33 |
| 33 |
| 38 |
| 38 |
| 41 |
| 42 |
| 46 |
| 47 |
| 47 |
| 48 |
| 49 |
| 54 |
| 54 |
| 55 |
| 56 |
| 56 |
| 57 |
| 59 |
| 61 |
| 61 |
|    |

| Sounds (M62)               | 62 |
|----------------------------|----|
| Pictures (M63)             | 62 |
| Music (M64)                | 63 |
| File selector Options menu | 64 |
| Java™ (M7)                 | 66 |
| Programs (M71)             | 66 |
| Prog backlight (M72)       | 67 |
| Accessory (M8)             | 68 |
| Music player (M81)         | 68 |
| Calculator (M82)           | 69 |
| Clock alarm (M83)          |    |
| Scheduler (M84)            | 70 |
| ToDo list (M85)            |    |
| Notepad (M86)              | 73 |
| Voice memo (M87)           | 75 |
| Currency (M88)             | 75 |
| Infrared (M89)             |    |
| Index                      | 77 |

## **Getting Started**

### Preparing the phone

Before trying to use your phone, make sure that a valid Subscriber Identity Module (SIM) card is inserted and the battery is charged.

#### SIM card

Before using your phone, you must sign-up with one of the digital network service providers. In addition to your subscription details you will receive a personal SIM (Subscriber Identity Module) card which is inserted into your phone.

If the SIM card is removed, the phone becomes unusable until a valid SIM card is fitted. It is possible to transfer your SIM card to another compatible phone and resume your network subscription. The screen on your phone will display appropriate messages if no SIM card is fitted.

- 🥦 If the phone, or the SIM card, is lost or stolen then you should contact your service provider immediately in order to bar it from use.
- The phone supports a number of languages and the keyboard symbols have been chosen for world-wide operation.
- The digital technology of your phone helps to ensure that your conversations are kept secure.
- The SIM card contains personal data such as your electronic phonebook, messages (see "Message (M2)" on page 27) and also details of the network services you have subscribed to. The phone will not work (except for emergency calls on some networks) unless a valid SIM card is fitted.
- 🤍 Be sure to turn the phone off before inserting and removing a SIM card. Otherwise damage to the SIM card can occur.

#### Inserting a SIM card

- Be sure to turn the phone off before removing the battery pack.
  - While pressing down the areas marked with °o of the rear cover as indicated by arrows ①, slide the rear cover about 3 mm in the direction of arrows ② with your finger tips. Then, lift the cover up in the direction of arrow ③ to remove it.
  - Third the finger tab of the battery pack up in the direction of arrow . Then lift the battery pack out in the direction of arrow .
  - With the metal part facing down, insert the straight end of the SIM card under the holder in the direction of arrow . Slide the SIM card all the way until it reaches the end.
  - Align the ⊕ ⊕ marks on the battery pack with the ⊕ ⊕ marks on the phone. Insert it into the cavity in the phone body in the direction of arrow ®, making sure that the tabs on the battery pack fit properly into the notches in the phone. Then, press the battery pack down in the direction of arrow ® to clip it into the phone.
  - Make sure that the battery pack is securely attached to the phone and align the rear cover with the grooves on the phone so that there is a gap of about 3 mm at the end of the cover. After making sure that there is no gap between the rear cover and the phone body, slide the rear cover in the direction of arrows ® until you hear a click.

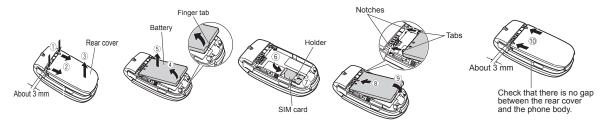

- 뿻 If the SIM card is not fully inserted when the battery is replaced, damage to the SIM card can occur.
- If the SIM card is already fitted, see "Start-up" on page 4.

#### Removing a SIM card

With the battery removed, push the short and straight end of the SIM card with your thumb to slide it gently in the direction of arrow ② → Lift the SIM card after it is completely removed from the holder.

### **Charging the battery**

Before trying to use your phone, insert the phone's battery, connect the NEC battery charger (AC adapter) supplied with your phone to a suitable mains power socket.

- Pull open the charger connector cover gently.
- Be careful when handling the charger connector cover. Do not pull strongly.
- Connect the charger plug (AC adapter) into the charger connector at the bottom of the phone. If your phone is turned on and charging starts, the battery charging icon will be displayed. LED will turn on in red while charging. When charging is complete, the LED will turn off.
- You are recommended to switch off the phone while charging. If you need to receive calls, your phone can be switched on and left in standby while being charged, although the total time taken to charge is then increased.

The colour on the display shows the charging status of battery.

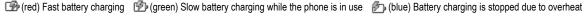

- Using any battery pack, AC adapter, vehicle power adapter (option) not specified by NEC for use with this phone can be dangerous and may invalidate any warranty and approval given to the cellphone. Do not leave the charger connected to the mains supply when it is not in use.
- Do not try to charge the battery if the ambient temperature is below 5°C (41°F) or above 35°C (95°F).

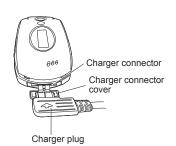

### 🤎 DO NOT connect a charger or any other external DC source until the phone's battery is inserted.

- If the phone does not respond, please wait for a few minutes. The charging will then start.
- If you use the phone while charging, handle the phone carefully since the cable or adapter is connected.
- If you make/receive a call while charging, the charging may temporarily be interrupted.
- Charging takes approximately 3 hours with your phone turned off.
- Even if the phone remains connected to the charger, battery residual capacity may decrease when the phone is used for video recording, playing or other battery consuming operation.

#### IMPORTANT BATTERY CHARGING INFORMATION

#### Charging a very low battery

The battery's charge continues to drop after the low battery warning is displayed. In extreme cases where the battery is left uncharged for some considerable time after this warning, a trickle charge is used to slowly top-up the battery to the safe level at which the fast charging can begin. The phone can be in trickle charge for a few minutes before the fast charging starts.

#### Standby and talk times

Your phone works closely with the network you are using to provide the services you need, and the standby and talk times achieved will depend on how you use the phone and choices made by the network operator.

In particular, factors such as your location within the network, the frequency at which this location is updated, the type of SIM card you have, your reception of area messages or cell broadcast messages and the use of full rate or enhanced full rate speech, will affect both standby and talk times.

#### Checking the battery

| Check icon at the top of the | e standby screen. |
|------------------------------|-------------------|
|------------------------------|-------------------|

The block on the display shows the charge of your battery pack.

| 📟 Full battery power 📖 | Partial battery power | Low battery power | Battery | empty |
|------------------------|-----------------------|-------------------|---------|-------|
|------------------------|-----------------------|-------------------|---------|-------|

### Low battery alarm

When the battery voltage falls below the working level, a low battery warning is displayed on the screen accompanied by LED illumination and a short tone along with an empty battery icon. The phone will automatically power down shortly afterwards.

Please charge the battery as much as possible when the battery is very low.

### Other battery alarms

Your phone may display warnings when the battery temperature is too high, or the voltage of the battery or the charger is over the appropriate level. Follow the instruction given by these warnings immediately.

### Attaching and Removing the Emblem

#### Attaching the emblem

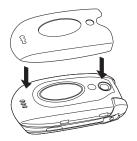

Attach the emblem, aligning the holes to fit the 2nd-LCD, LED and camera.

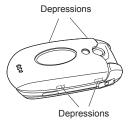

Make sure the emblem is fitted over the square depressions on each side of the phone.

### Removing the emblem

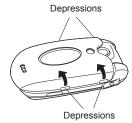

Remove the emblem by hooking your finger tips near the square depressions and lifting in the direction of the arrows. You can also remove the emblem from the other side of the phone.

## Start-up

### Switching the phone on

- Hold down of for about a second to switch on. The screen will display the selected greeting (see page 23) and the phone is then in standby.
- You may need to charge the battery before using your phone.
- When your phone is turned on, the specified ringer may sound.
- If your phone is accidentally turned off while downloading or deleting Java™ application, it will take longer than usual to start up the phone the next time you turn on the power.

### Switching the phone off

Hold down number until the display shows the switch off message.

#### **PIN** code

The SIM card issued by your service provider has a security feature called PIN code protection. The Personal Identification Number (PIN) is a number put on to the card by your service provider, and is 4 to 8 digits long. Some service providers supply SIM cards which will cause your phone to prompt for

a PIN code when it is turned on. If this is the case, enter your code with the phone's keypad. If you insert a SIM card other than your own, information such as call logs may be lost. (See "Security (M17)" on page 24 for details.)

## **Basic Calls & Phone Use**

#### Making basic calls

You make a simple call in the same way as you would with a normal phone, except that you need to press rafter entering the area Subscriber Trunk Dialling (STD) code and the phone number. To make international calls, you must first enter the international dialling code (see page 13).

- Use the full STD area code even if you are calling to a person in the same town. If the numbers are too long to be displayed within one line, after pressing , excess part is deleted and '...' is added at its end.
- The main-LCD display shows the strength of the radio signal that links your phone to the network. The maximum signal strength is shown by 4 shaded blocks and the minimum signal strength by 1 block.

#### Starting a call

- Key in the phone number. Check the number on the display -> r or SK1 to send the input number to start the call
- Before the other party answers the call, you can end the call by pressing for briefly, pressing SK2 or closing your phone. When you use the headset, you can also end the call by pressing and holding the button on it.

When the call is sent, the screen displays the number called or the name stored in the phonebook and a connection graphic or a Calling Line Identification (CLI) picture that has been allocated to the number called (see page 53).

#### **Correcting mistakes**

Use the ◀ and ▶ to move the cursor and then press CLR to clear individual digits, or hold down CLR to completely clear a phone number.

#### Ending a call

- ▶ While talking, press ♠ briefly or close your phone. The phone returns to the standby screen.
- ☐ If ⋒ is held down, your phone will turn off.
- When you use the headset, you can also end a call by pressing and holding the button on it.
- You cannot end a call by closing your phone when the headset is connected.

### Receiving an incoming call

When someone calls your number, the ringer will play (if set - see page 22), the LED glows in the specified colour, and the phone number of the caller may be displayed if the calling line identification facility is available and the caller has activated the feature. If the caller's phone number has been related

and stored in your phonebook with a name and a CLI picture (see page 53), that name and picture will be displayed. If the caller has withheld their identity, the screen will give a message that the caller's number is being withheld.

You also have options for holding and forwarding calls. These options depend on your network and your subscription arrangements.

#### Accepting an incoming call

- While receiving an incoming call, press r or SK1.
- When you use the headset, you can also accept an incoming call by pressing the button on it.

#### Rejecting an incoming call

- While receiving an incoming call, press nor SK2 briefly or close your phone.
- When you use the headset, you can also reject an incoming call by pressing and holding the button on it.
- You cannot reject a call by closing your phone when the headset is connected.

If your phone receives a call and you do not answer it, the screen will display the phone number (or the name if stored) of the caller (if available). This information is stored in the missed calls list. Up to 20 missed calls are stored in this list.

- You can set your phone to answer a call when any key is pressed (see "Any key answer" on page 21).
- If you are making a call, the phone gives priority to receiving a call unless you have already pressed 🥕.
- See also: "Call diversion (M161)" on page 11 and "Call waiting and holding (M162)" on page 12.
- See also: "Call options (M43)" on page 9.

### Unsuccessful calls

If dialled call is not successfully connected, the display will give an appropriate message.

If your phone has the auto redial function activated, the number will be automatically called again after a short delay (see page 12).

### **Emergency calls**

The standard emergency number of 112 can be used.

- Key in 1 1 2 → 

  or SK1 to connect the call to the local emergency services.
- On some networks, emergency calls can be made using the 112 number without a SIM card inserted.

#### Last number redial

You can redial the last number you called.

Ensure that the standby screen is displayed and no phone number is shown -> r twice to dial the last number you called.

See also: "Call options (M43)" on page 9.

#### One-touch dial

One-touch dial for the phonebook (SIM) is available by pressing and holding the number keys between 2 and 9.

- A number for the One-touch dial corresponds to the location number in the phonebook (SIM).
- One-touch dial is available only for the phone numbers with the location number 2 to 9 stored in the phonebook (SIM).

### Fast dialling

Fast dialling is activated in Abbreviated Dialling Numbers (ADN) by entering a number 1 to 255 (depending on the SIM card), # and ...

Fast dialling is also activated by entering the location number 1 to 500 of your phonebook (Phone) and then \* and ...

### Displaying your own phone number (M0/M416)

● MENU 0 or MENU 416

#### Voice recall

You can store up to 10 voice recall recordings which can be allocated to a personal data stored in the phonebook (Phone). To store the voice recall sound, see page 53. To use the voice recall function, use the following procedure:

- Press and hold
- When you use the headset, you can also activate the voice recall function by pressing and holding the button on it from the standby screen.
- Within 4 seconds, say the word or words you have recorded to identify the record you wish to recall. If the word or words were recognized, the first phone number of the personal data stored in the phonebook (Phone) will be called automatically.

#### Options menu (during a call)

During a call, MENU to display the options menu

| No. | Options menu (during a call) |                                                                                        |
|-----|------------------------------|----------------------------------------------------------------------------------------|
| 1   | Main menu                    | Displays the Main menu screen. See "Overview of menu function" on page ix for details. |
| 2   | Hold/Retrieve                | Puts the call(s) on hold or retrieves the call(s).                                     |
| 3   | Mute/Unmute                  | Mutes or unmutes all active calls.                                                     |

| No. | Options menu (during a call) (Continued)                              |                                                                           |
|-----|-----------------------------------------------------------------------|---------------------------------------------------------------------------|
| 4   | Transfer call Enables to transfer the call and connect other parties. |                                                                           |
|     |                                                                       | After transferring the call, your call will be dropped.                   |
| 5   | Add to conference                                                     | Merges calls and makes a multi-party call.                                |
| 6   | Private call                                                          | Make a private call to the highlighted party within the multi-party call. |
| 7   | Record call                                                           | Records the call while talking.                                           |
| 8   | Disconnect party                                                      | Disconnects the highlighted party.                                        |

Depending on the conditions, some options may be displayed in gray and not be available.

### Putting a call on hold

To put the received or dialled call on hold, SK1 or (NENU) 2. To retrieve the call, SK1 or (NENU) 2 again.

#### Mute

You can mute the sound from the mouthpiece during a call. When your call is muted, the other party cannot hear any sound from your phone, but you can still hear the sound from the other party.

- To mute the sound during a call, press (MENU) 3. To retrieve the sound, press (MENU) 3 again.
- The mute function is automatically released after the call ends.

### Transferring a call

When you have an active call and a held call, you can transfer the call and connect the two parties, then you can drop from the line while leaving those two calls active.

- To transfer the call, press MENU 4.
- The After dropping from the call with the other two parties, if you have a call waiting, you can proceed the call with it.
- 🥍 Call transfer facility is SIM dependent.

#### Multi-party calls

If your SIM card is multi-party enabled, you can make a conference call to more than one caller. You can even leave the call while the remaining participants carry on with the call.

#### Receiving the second call

- SK1 or 

  to accept the second call → SK2 or 

  MENU 5 to merge both calls.
- When you accept the second call, the first call will be put on hold.

#### Making the second call

SK1 to put the first call on hold → Key in the phone number → SK1 or r to make the second call → After the second participant answers, SK2 or 5 to merge both calls.

#### Putting the multi-party calls on hold

**SK1** or **MENU** 2 to put both the first and second calls on hold → To retrieve the call, **SK1** or **MENU** 2 again.

#### Making a private call

While on the multi-party call, you can make a private call to a specific party.

- → Highlight the desired party you want to make a private call to → www 6 → To end the private call and return to the normal multi-party call, www 5.
- While you are on a private call, other parties can continue with their conversation.

#### **Ending the multi-party calls**

- Multi-party call facilities are network dependent.

### Recording a call

You can record the conversation during the call.

During a call, press and hold ▼ or wew 7 to display the Voice memo screen → SK1 to start the recording → SK1 to pause and SK2 to stop the recording → To play the recording, see "Recording/playing voice memo or setting speaker" on page 75

### Call options (M43)

From Call options, you can display the list of missed, received and dialled calls, the duration of the last call made and all calls, charge information and the redial blacklist

MENU 4 3 to display the Call options screen.

| No. | Call options   |                                                                                                    |
|-----|----------------|----------------------------------------------------------------------------------------------------|
| 1   | Missed calls   | Displays the list of missed calls. You can also access this function by pressing ▶ from the standby screen.   |
| 2   | Received calls | Displays the list of received calls. You can also access this function by pressing ◀ from the standby screen. |

| No. | Call options (Continue | ed)                                                                                                    |                                              |                                                                                                    |
|-----|------------------------|----------------------------------------------------------------------------------------------------|----------------------------------------------|----------------------------------------------------------------------------------------------------|
| 3   | Dialled calls          | Displa                                                                                                    | ys the list of dialled ca                    | alls. You can also access this function by pressing 🥕 from the standby screen.                                                                                                    |
| 4   | Last call duration     | Displays the duration of the last call made on your phone.                                                                                                    |                                              |                                                                                                    |
|     |                        |                                                                                                    | SK1 to reset the disp                        | lay to zero.                                                                                                    |
| 5   | Total calls duration   | Displa                                                                                                    | ys the duration of the                       | total calls made on your phone.                                                                                                    |
|     |                        |                                                                                                    | SK1 → 1 to reset the or 3 to reset the dura  | duration of the total dialled calls, 2 to reset the duration of the total received calls, tion of all calls.                                                                                                    |
| 6   | Charge info            |                                                                                                    |                                              | tion (Advice of Charge - AOC).                                                                                                    |
|     |                        | 🁺 TI                                                                                                    | he AoC facility is SIN                       | card and network dependent.                                                                                                    |
|     |                        | þ                                                                                                    | To reset the display to enter the PIN2 code. | to zero, set the maximum charges or edit the unit price, you may be prompted to                                                                                                    |
|     |                        | 1                                                                                                    | Total charge                                 | Displays the total charge.                                                                                                    |
|     |                        |                                                                                                    |                                              | SK1 to reset the display to zero.                                                                                                    |
|     |                        | 2                                                                                                    | Maximum charge                               | Displays the maximum charge.                                                                                                    |
|     |                        |                                                                                                    |                                              |                                                                                                    |
|     |                        | 3                                                                                                    | Unit price                                   | Displays the unit price.                                                                                                    |
|     |                        |                                                                                                    |                                              | → Highlight the whole number (integer), the decimal number or the currency field → Key in the required value for the whole number and decimal number fields. For the currency field, key in the currency type using a maximum of three characters → SK1 |
| 7   | Redial blacklist       | Accesses the numbers in the blacklist.                                                                                                    |                                              |                                                                                                    |
|     |                        | If dialled call is not successfully connected (e.g. number busy), the auto redial facility will be offered (see page 12). If you have set auto redial and the call still fails, the number called will be added to the blacklis |                                              |                                                                                                    |

Depending on the conditions, some options may be displayed in gray and not be available.

#### Display missed/received/dialled calls Options menu (M431M/M432M/M433M)

- ► or MENU 431 for missed calls, < or MENU 432 for received calls, or r or MENU 433 for dialled calls.
- → Highlight a number in the list → MENU

| Ī | No. | Missed calls/Received calls/Dialled calls Options menu                |                           |
|---|-----|-----------------------------------------------------------------------|---------------------------|
| I | 1   | Call                                                                  | Calls the current number. |
| Ī | 2   | Create message Creates a new message to the highlighted phone number. |                           |

| No. | Missed calls/Received calls/Dialled calls Options menu (Continued) |                                                                                                    |  |
|-----|--------------------------------------------------------------------|----------------------------------------------------------------------------------------------------|--|
| 3   | Add to phonebook                                                   | Adds the current number to the phonebook.                                                                                                    |  |
|     |                                                                    | 1 to add it as a new personal data, 2 to add it to an existing personal data → Press the appropriate number for the storage destination → Press the appropriate number for the phonebook data field to copy the current number to. |  |
| 4   | Delete one                                                         | Deletes the current number.                                                                                                    |  |
| 5   | Delete all                                                         | Deletes all the numbers in the list.                                                                                                    |  |
| 6   | Info                                                               | Displays information on the current number.                                                                                                    |  |
| 7   | Add desktop icon                                                   | Creates a desktop icon of the selected number.                                                                                                    |  |
| 8   | Items/Page                                                         | Selects either to display 4 or 8 phone numbers in one screen.                                                                                                    |  |

Depending on the conditions, some options may be displayed in gray and not be available.

#### Call settings (M16)

From the Calls screen, you can change various call settings: the call diversion, call waiting and holding, auto redial and line identification.

#### Call diversion (M161)

#### **Setting Call diversion**

- MENU 161→ Highlight the type of call you wish to divert
- There will be a delay while your phone checks its divert status with your network.
- ➡ Highlight one of the conditions → When the phone number field of a divert condition is highlighted, either enter the phone number to divert to, or delete any existing phone number.
- ► If you have made any mistake, highlight the appropriate field → SK1 to clear any mistakes
- If the settings are correct,
- There will be a short delay while the network sends the divert status of your phone.
- There may be an additional charge for this service depending on your network.
- There may be unavailable settings depending on your network.

#### Call diversion edit options menu

| _ |     | •                                |                                      |
|---|-----|----------------------------------|--------------------------------------|
|   | No. | Call diversion edit options menu |                                      |
| ĺ | 1   | Сору                             | Copies the number in the edit field. |

| No. | Call diversion edit options menu                                                                                                    |  |
|-----|----------------------------------------------------------------------------------------------------|--|
| 2   | Paste Pastes the previously copied number.                                                                                                    |  |
| 3   | 3 Disable all Disables the numbers from all the fields.                                                                                                    |  |
| 4   | Phonebook Displays the phonebook to insert a number in the edit field.                                                                                                    |  |
| 5   | 5 Add to phonebook Adds the number to the phonebook as a new personal data or saves the number in an existing personal data or saves the number in an existing personal data or saves th |  |

Depending on the conditions, some options may be displayed in gray and not be available.

#### Call waiting and holding (M162)

This facility informs you that another call is being made to your phone while an existing call is in progress.

#### Setting up call waiting

■ MENU 162 → 11 to activate, 12 to deactivate the call waiting, or 2 to check the status of call waiting.

#### Using call waiting

- If you are on a call and another comes in, you will be alerted by a beep in the earpiece 
  → SK1 to accept the incoming call
  - To switch the calls, SK1
  - To merge the calls, **SK2** (see "Multi-party calls" on page 8)
  - To end the current call, ?
  - To retrieve the held call SK1

#### Auto redial (M163)

With the auto redial facility, your phone will redial a number up to 10 times if the first attempt fails. A tone will be heard at each redial attempt. Your phone cannot connect a call if the other party is busy or if there are network problems. Pressing **SK2** during a redial attempt will abort it.

● MENU 163 → 1 to activate or 2 to deactivate the auto redial facility.

#### Line ID (M164)

#### The line ID (identification) facility is network dependent.

The line ID facility enables you to choose whether or not to send your own phone number when you make a call and also whether or not to display a caller's phone number when you receive a call.

- 164 to display the Line ID screen with a 🗸 over an activated line and a 🗴 over a deactivated line.
- To set the status of each line (see the table on the right), highlight a line (the line will flash when selected).
- SK1 to set the line identification on or off → r to save the current settings.

| Line type | Setting          |
|-----------|------------------|
| Outgoing  | Send own #       |
|           | Show connected # |
| Incoming  | Show Incoming #  |
|           | Return own #     |

### International dialling codes

When you make an international call from any country, you must start by dialling a special international access code. Your phone has the facility to prefix a + symbol to the numbers, so that you need not enter the access code for the country that you are calling from.

#### **Entering international dialling codes**

→ Hold down 0. The 0 character displayed will change to a + character → Key in the country code, area code, and phone number that you wish to call.
The UK country code is always 44, no matter what country you are dialling from. For example, a typical UK number of 0131 1234567 is entered as:

| Inter | national access | country code | area code | phone number |
|-------|-----------------|--------------|-----------|--------------|
| +     |                 | 44           | 131       | 1234567      |

#### Roaming

You will be charged for calls forwarded to you while roaming.

The roaming facility enables you to use your phone in many parts of the world and pay all charges through your normal service provider. Your network operator usually has agreements with named networks in other countries so that automatic roaming can take place with these named networks. The phone also allows you to set network preferences of your own.

When dialling, you will need to add the international access codes if required. So, storing all numbers with the codes (such as +44 for UK) is helpful (see page 13).

Before leaving your home country, you should select any preferences such as bar calls or call diversion.

#### Setting Automatic or Manual network selection (M181)

- MENU 181 → 1 to select the automatic mode or 2 to select the manual mode.
- 🢖 Before you manually select a network, ensure it is covered under the agreement you have with your service provider.

#### New search (M182)

■ 182 to search the available networks → Highlight the desired network → ① to connect to it

#### Viewing/editing network list (M183)

- Before editing your network list, please consult with your service provider.
  - MENU 183 to read the network list in the SIM memory → Highlight the required network → MENU

| Ī | No. SIM list Options menu |                              |                                |  |
|---|---------------------------|------------------------------|--------------------------------|--|
| ŀ |                           | o. Oili ilot optiono ilicita |                                |  |
| ı | 1                         | Add                          | dds a new network to the list. |  |

| No. | SIM list Options menu                               |                                       |  |
|-----|-----------------------------------------------------|---------------------------------------|--|
| 2   | Move Moves the highlighted network within the list. |                                       |  |
|     |                                                     | Use ▲ and ▼ to move the network → SK1 |  |
| 3   | Remove                                              | Deletes the highlighted network.      |  |

#### Selecting the frequency band (M184)

You have to select the frequency band to suit the location.

- MENU 184 -> Select the required frequency band.
- Frequency bands must be adjusted to suit the location when roaming (Europe, US, etc.), for the phone to work properly.

## **Text Entry**

This section describes how you enter text. The same method of text entry can be used in phonebook editing.

#### Mode change

With a text entry screen displayed, SK1 to change the text entry mode: T9<sup>®</sup> English text, Normal text (ABC), Numeric input

### T9<sup>®</sup> English text input

Your phone incorporates T9<sup>®</sup> Text Input, enabling fast, easy and intuitive text input. For each letter to be keyed in, you only need to press the alphanumeric key once. The screen will display the word you may require based on the internal English dictionary of your phone.

- With a text entry screen displayed, SK1 until the entry mode is T9<sup>®</sup> English input.
- i) For example, to enter "Good":
  - Press 4 6 6 3, and then press 0 to confirm the word.
- ii) To enter "Peter is good":
  - Press \* to shift to upper case (for one letter). You will see a green arrow in the Help area.
  - Press 7 3 8 3 7 to display "Peter", and then press 0 to confirm.
  - Press 4 7 to display "is", and then press 0 to confirm.
  - Press 4 6 6 3 to display "good", and then press 0 to confirm and the sentence is completed

| Key       | Function                                   |
|-----------|--------------------------------------------|
| 0         | Confirms a word and inserts a space.       |
| SK1(List) | Displays the list of other matching words. |

| Key                     | Function (Continued)                                                                                                    |
|-------------------------|----------------------------------------------------------------------------------------------------|
| SK1(Spell?)             | Activates the spell mode which temporarily deactivates T9 for you to spell the word in Normal text input. The spell mode ends when you key in 0 to enter a space, or <b>SK1(T9</b> ). |
| SK2(Dismiss)            | Cancels the T9 matching word list.                                                                                                    |
| SK2(Next) or #          | Displays the next candidate.                                                                                                    |
| <b>∢</b> or ▶           | Places the cursor.                                                                                                    |
| 0 to 9 (press and hold) | Inserts the number.                                                                                                    |
| CLR                     | Deletes any character.                                                                                                    |
| *                       | Toggles between lower case, shift (upper case for one letter) and caps lock (permanent upper case).                                                                                   |
| ★ (press and hold)      | Press and hold to activate the highlight mode (see "Highlight mode Options menu" on page 32 for details).                                                                             |
| #                       | Activates symbol mode when no word is highlighted.                                                                                                    |

## Normal text input

- With a text entry screen displayed, press **SK1** until the entry mode is Normal text (ABC) input.
- Use alphanumeric keys to enter letters. For example, to enter "e", press 3 twice; to enter "f", press 3 three times. For other functions, see the table below.

| Key                     | Function                                                                                                  |
|-------------------------|----------------------------------------------------------------------------------------------------|
| *                       | Toggles between lower case, shift (upper case for one letter) and caps lock (permanent upper case).       |
| * (press and hold)      | Press and hold to activate the highlight mode (see "Highlight mode Options menu" on page 32 for details). |
| 0                       | Inserts a space.                                                                                          |
| 0 to 9 (press and hold) | Inserts the number.                                                                                       |
| CLR                     | Deletes any character.                                                                                    |
| <b>⋖</b> or ▶           | Places the cursor.                                                                                        |
| #                       | Activates symbol mode.                                                                                    |

- If you have made a mistake, use ▲ ▼ ◀ ▶ to place the cursor to the right of the incorrect character and then press CLR.
- When entering normal (ABC) text, and the character you require is displayed, use ▶ key to move to the next character position (if you wait for more than 1 second, the cursor will move one character to the right automatically).

### Numeric input

- With a text entry screen displayed, press **SK1** until the entry mode is Numeric input.
- You can also press and hold the number key to insert the number in T9/Normal text input mode.
- Use alphanumeric keys to enter numbers.

### **Key allocations**

Whenever you need to enter text (for short messages, storing names with numbers, etc.), successive presses of an alphanumeric key will display different characters. Pressing \* in T9<sup>®</sup> English text input or Normal text (ABC) input toggles between lower case, shift (upper case for one letter) and caps lock (permanent upper case). When a text entry screen is displayed, pressing **SK1** enables you to select Normal text input (ABC), T9<sup>®</sup> Text input (T9) or Numeric input (123).

Depending on the types of text entry screens, not all types of text entry modes are available.

#### Symbol mode

In the symbol mode, pressing each key will input a symbol according to its position on the Symbols screen. By pressing # in a text entry mode, the Symbol screen will be displayed. Use  $\blacktriangle$  and  $\blacktriangledown$  to select the row, and then press the appropriate number on the column of the required symbol.

## IR Data Exchange

Your phone is equipped with an InfraRed (IR) data port which enables you to send and receive phonebook/picture/video/sound excluding MP3/schedule/ToDo list/note data with cellphones or other devices equipped with IR ports.

- Do not aim or direct the IR data port towards your or other people's eyes when using IR data exchange.
- 🤍 Do not aim or direct the IR data port towards another IR device as this may cause the device to malfunction.
- Depending on the other party's cellphone or device, the data may not be received correctly.

#### Positioning of the phones

- Open both sending and receiving phones vertically and place them as their IR ports face each other with less than 20cm of interval.
  - Do not place anything between IR ports.
  - The angle made of two IR ports must be within 30°.
  - Do not move the phones until the data exchange is complete.
  - The phones may not communicate successfully if they are placed under direct sunlight or fluorescent light, or close to other infrared devices.
  - While sending or receiving data through IR, your phone is automatically placed out of service, so phone call, message and i-mode access are disabled.

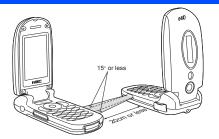

#### IR send

You can send phonebook/picture/video/sound excluding MP3/schedule/ToDo list/note data as a file through the IR port.

Pefore starting to send data, the other party must be ready to receive data.

#### Phonebook entry (M413...)

- Pu You can only send Name, Home, Mobile, Work, Fax, 2 Email addresses and 2 pieces of descriptive information.
- Your phone sends data according to the vCard 2.1 specification.
  - To display the phonebook (Phone), 
     ⟨□⟩ (for required number of times) or 
     ⟨□ 4 1 3 → Highlight a phonebook entry.
  - MENU 0 or MENU 3 → The phonebook entry will be sent through the IR port.

#### Video/sound/picture file (M6...)

The file will be sent through the IR port.

The file will be sent through the IR port.

The file will be sent through the IR port.

The file will be sent through the IR port.

The file will be sent through the IR port.

The file will be sent through the IR port.

The file will be sent through the IR port.

The file will be sent through the IR port.

The file will be sent through the IR port.

The file will be sent through the IR port.

The file will be sent through the IR port.

The file will be sent through the IR port.

The file will be sent through the IR port.

The file will be sent through the IR port.

The file will be sent through the IR port.

The file will be sent through the IR port.

The file will be sent through the IR port.

The file will be sent through the IR port.

The file will be sent through the IR port.

The file will be sent through the IR port.

The file will be sent through the IR port.

The file will be sent through the IR port.

The file will be sent through the IR port.

The file will be sent through the IR port.

The file will be sent through the IR port.

The file will be sent through the IR port.

The file will be sent through the IR port.

The file will be sent through the IR port.

The file will be sent through the IR port.

The file will be sent through the IR port.

The file will be sent through the IR port.

The file will be sent through the IR port.

The file will be sent through the IR port.

The file will be sent through the IR port.

The file will be sent through the IR port.

The file will be sent through the IR port.

The file will be sent through the IR port.

The file will be sent through the IR port.

The file will be sent through the IR port.

The file will be sent through the IR port.

The file will be sent through the IR port.

The file will be sent through the IR port.

The file will be sent through the IR port.

The file will be sent through the IR port.

The file will be sent through the IR port.

The file will be sent through the IR port.

The file will be

#### Schedule entry (M84...)

▼ WEND 8 4 → Highlight a date → () → Highlight a schedule entry → WEND 9 → The schedule entry will be sent through the IR port.

#### ToDo entry (M85...)

■ MEND 8 5 → Highlight Public, Private or All → ○ → Highlight a ToDo entry → MEND 7 → The ToDo entry will be sent through the IR port.

■ MEND 8 5 → Highlight Public, Private or All → ○ → Highlight a ToDo entry → MEND 7 → The ToDo entry will be sent through the IR port.

■ MEND 8 5 → Highlight Public, Private or All → ○ → Highlight a ToDo entry → MEND 7 → The ToDo entry will be sent through the IR port.

■ MEND 8 5 → Highlight Public, Private or All → ○ → Highlight a ToDo entry → MEND 7 → The ToDo entry will be sent through the IR port.

■ MEND 8 5 → Highlight Public, Private or All → ○ → Highlight a ToDo entry → MEND 7 → The ToDo entry will be sent through the IR port.

■ MEND 8 5 → Highlight Public, Private or All → ○ → Highlight a ToDo entry → MEND 7 → The ToDo entry will be sent through the IR port.

■ MEND 8 5 → Highlight Public, Private or All → ○ → Highlight a ToDo entry → MEND 7 → The ToDo entry will be sent through the IR port.

■ MEND 8 5 → Highlight Public, Private or All → ○ → Highlight Public, Private or All → ○ → Highlight Public, Priva

#### Note (M862...)

● MENU 8 6 2 → Highlight a note → MENU 2 and 2→ The note entry will be sent through the IR port.

#### IR receive (M891)

You can standby your phone to receive data (phonebook/picture/video/sound (excluding MP3)/schedule/ToDo list/note data) from other devices or a phone of the same model.

#### Receiving data through IR (M891)

- MENU 8 9 1 → Start sending data from the other end.
- Donce the transmission completes, your phone automatically judges the type of received data and stores the data accordingly.
- If your phone does not have enough space to store the received data, a message will be displayed indicating lack of space. In such a case, delete unnecessary data and try the data exchange again.
- Received picture/video/sound files are stored in the Download folder of My data (see "My data (M6)" on page 61).

#### IR modem (M892)

You can use your phone as a modem for a PC via the IR port to establish a dial-up connection to an Internet service provider.

#### Activating the IR port for modem use

- MENU 892 → The phone will be in standby status for IR transmission from the external device.
- If the IR transmission is not established within a short while, the standby status will end.
- While on active call or connecting to the external device such as USB, IR modem is not available.
- Your phone consumes a lot of battery power when used as a modem. After using your phone as a modem, be sure to deactivate the modem function from your PC or press ? (for the CSD connection only). When the modem function is deactivated, the idle screen will be displayed without the Infrared icon and GPRS icon.
- Check with your service provider to use your phone as a modem to connect to the Internet.

## **Desktop icons**

Desktop icons are shortcuts to functions or items. You can activate a desktop icon on the standby screen (desktop) in stead of following the menu and pressing the shortcut numbers.

The desktop icons are displayed in two rows on the standby screen. See "LCD and displayed icons" on page vii for the actual location of the desktop icon area

There are two types of desktop icons: the automatically displayed and the manually created.

#### Automatically displayed desktop icons

The following automatically displayed icons are displayed on the upper row of the desktop icon area:

| Icon name                                                                 | Image | Description                                                      |  |
|---------------------------------------------------------------------------|-------|------------------------------------------------------------------|--|
| Missed call Displayed when there is a new entry in the Missed calls list. |       | Displayed when there is a new entry in the Missed calls list.    |  |
| Missed message                                                            |       | Displayed when there is a new message you have not acknowledged. |  |
| Missed Mail Displayed when there is a new Mail you have not acknowledged. |       | Displayed when there is a new Mail you have not acknowledged.    |  |

You can delete all the automatically displayed icons by pressing and holding **CLR** on the standby screen.

If you turn the phone off, all the automatically displayed desktop icons are deleted.

#### Manually created desktop icons

The following manually created icons are displayed on the lower row of the desktop icon area:

| Icon name    | Image | Description                                                            |
|--------------|-------|------------------------------------------------------------------------|
| Phone number | Gur   | Displays a dialer screen with the registered phone number displayed.   |
| Message      | Ľ@    | Creates a new message to the registered phone number or Email address. |
| URL          | URL   | Activates the browser and accesses the registered URL.                 |
| Picture      |       | Displays the image file.                                               |
| Notepad      |       | Displays the Notepad preview screen with the note file displayed.      |
| Camera       | 0     | Displays the camera view finder screen.                                |
| Video        |       | Displays the video view finder screen.                                 |
| Music player | II.   | Displays the Music player screen.                                      |

#### Creating a desktop icon manually

- Activate the required function (camera/video/music player) or display the item (image file/note file/phone number/Email address/URL).
- to display the Options menu and select Add desktop icon (for an image/note file, this menu is under Use item, and for camera/video, under Other settings).
- You can create up to 10 desktop icons.
- If you have more than 5 desktop icons, an arrow will be displayed to indicate that you can scroll for more icons.
- The phone number, mail address or URL desktop icon data will not be updated when the original data is modified. Delete the old desktop icon and create a new one in such a case.
- When you create a desktop icon of an image file or notepad file, the data will be automatically protected. The default title will be the file name, even if this title is changed the original file name will remain the same.
- Each manually created desktop icon has a title that you can edit.

#### Activating a desktop icon

- → Highlight the required desktop icon → ○
- If you do not press any key for three minutes after highlighting a desktop icon, the highlight is cancelled and the screen goes back to the normal standby screen.
- If you activate an automatically displayed desktop icon, it will be deleted automatically.

#### **Desktop icon Options menu**

 → Highlight a desktop icon → MENU

| No. | Desktop icon Options menu                        |                                                 |
|-----|--------------------------------------------------|-------------------------------------------------|
| 1   | Edits the title of the highlighted desktop icon. |                                                 |
| 2   | Delete one Deletes the highlighted desktop icon. |                                                 |
| 3   | Delete all                                       | Deletes all the manually created desktop icons. |

# Settings (M1)

## Phone(M11)

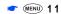

| No. | Phone          |                                                                              |                                                    |                                                                                                    |  |
|-----|----------------|------------------------------------------------------------------------------|----------------------------------------------------|----------------------------------------------------------------------------------------------------|--|
| 1   | Voice volume   | Adj                                                                          | Adjusts the sound volume output from the earpiece. |                                                                                                    |  |
|     |                | Use ▲ ▼, Side keys or alphanumeric keys (0 to 9) to adjust the volume.       |                                                    |                                                                                                    |  |
|     |                | B                                                                            | You can also press the S                           | ide keys to display the volume control screen and to adjust the volume setting.                                                |  |
|     |                | B                                                                            | During a call, you can pre                         | ess the <b>Side</b> keys to adjust the setting of the volume as required.                                                      |  |
| 2   | Answer options | 1                                                                            | Any key answer                                     | On: Any key (except ♠, SK2, the Side keys) is valid to answer a call Off: Only 	 and SK1 are valid to answer a call            |  |
|     |                | 2                                                                            | Ring silencer                                      | On: Pressing one of the <b>Side</b> keys stops the ringer sound and the vibrator while receiving a call with the phone closed. |  |
|     |                |                                                                              |                                                    | This function cannot be used if the <b>Side</b> keys are locked.                                                               |  |
|     |                |                                                                              |                                                    | Ŷ See also: "Mute" on page 8.                                                                                                  |  |
|     |                | 3                                                                            | Fold answer                                        | On: You can answer an incoming call by opening your phone.                                                                     |  |
| 3   | Side key       | Disable: Side keys are locked while your phone is folded.                    |                                                    |                                                                                                    |  |
|     |                | B                                                                            | You can also lock/unlock                           | the <b>Side</b> keys by pressing and holding en on the standby screen.                                                         |  |
| 4   | ALS setup      | The Alternate Line Service (ALS) facility is SIM card and network dependent. |                                                    |                                                                                                    |  |
|     |                | If yo                                                                        | our SIM card supports AL                           | S, you can setup which line to use for Outgoing call or Voice mail.                                                            |  |
| 5   | Clock          | 1                                                                            | Show clock                                         | Sets to display the local time, both the local and remote times or no time on the main-LCD.                                    |  |
|     |                | 2                                                                            | Set time                                           | Sets the time for the local or remote time.                                                                                    |  |
|     |                | 3                                                                            | Set date                                           | Sets the date.                                                                                                    |  |
|     |                | 4                                                                            | Set date format                                    | Selects the date display format.                                                                                               |  |
|     |                | 5                                                                            | Set time format                                    | Selects the time display format from 12 hour or 24 hour.                                                                       |  |

| No. | Phone (Continued) |                                                                                                    |                                                                                           |                                                                                                    |
|-----|-------------------|----------------------------------------------------------------------------------------------------|-------------------------------------------------------------------------------------------|----------------------------------------------------------------------------------------------------|
| 5   | Clock (Continued) | 6                                                                                                    | Set timezone                                                                              | Sets the timezone. (A ✓ is placed on the currently selected timezone.)                                                                                         |
|     |                   |                                                                                                    |                                                                                           |                                                                                                    |
|     |                   |                                                                                                    |                                                                                           | ☐ If the highlighted timezone has Daylight Saving, a check box will be displayed at the bottom of the screen. Press () to activate (✔)/deactivate the setting. |
| 6   | Language          | Sel                                                                                                    | Selects the language the phone displays.                                                  |                                                                                                    |
|     |                   | Po                                                                                                    | When you have switched                                                                    | the language to be displayed, please wait until the new setting becomes active.                                                                                |
| 7   | LED               | Selects the Light Emitting Diode (LED) colour for incoming calls/SMS/Mail or during a call.                                                                                                  |                                                                                           |                                                                                                    |
|     |                   | If the personal setting or the Group setting for the LED colour is also set in the phonebook, it has priority over this LED setting. (See "Allocating a LED colour" on page 53 for details.) |                                                                                           |                                                                                                    |
| 8   | Earphone type     | Sel                                                                                                    | Selects the earphone type from Stereo or Monaural, depending on your earphones (headset). |                                                                                                    |

#### Phone modes (M12)

Your phone can be set to one of the following modes: Normal mode, Meeting mode, Pocket mode or Car mode.

🄊 Any changes made to the settings while in a particular mode will be stored and used when that mode is selected again.

### Selecting your phone mode

- You can also set the Meeting mode or return to the previous mode by pressing and holding  $\blacktriangle$  on the standby screen.

#### **Editing the mode settings**

- For any volume setting, use ▲ ▼, Side keys or alphanumeric keys (0 to 9).

| No. | Phone mode setting                                                                                                    |                                                                                                    |  |
|-----|----------------------------------------------------------------------------------------------------|----------------------------------------------------------------------------------------------------|--|
| 1   | Ringer Selects the Sound or Video for incoming calls. (See "Sounds (M62)" on page 62 or "Videos (M61)" on page 6 details.) |                                                                                                    |  |
| 2   | Ringer volume                                                                                                    | Sets the sound volume for incoming calls.  While receiving a call with your phone open, the ringer volume can also be adjusted by pressing the <b>Side</b> keys |  |
| 3   | SMS tone                                                                                                    | Selects the ringtone for incoming SMS messages. (See "Sounds (M62)" on page 62 for details.)                                                                    |  |

| No. | Phone mode setting (Continued) |                                                                                                    |  |  |
|-----|--------------------------------|----------------------------------------------------------------------------------------------------|--|--|
| 4   | SMS tone volume                | Sets the sound volume for incoming SMS messages.                                                                                                    |  |  |
| 5   | Mail tone                      | Selects the ringtone for incoming Mail or MMS messages. (See "Sounds (M62)" on page 62 for details.)                                                                                                    |  |  |
| 6   | Mail tone volume               | lail tone volume Sets the sound volume for incoming Mail or MMS messages.                                                                                                    |  |  |
| 7   | Key tone                       | Turns on/off the key tone.                                                                                                    |  |  |
| 8   | Service tone                   | Turns on/off the service tone.                                                                                                    |  |  |
| 9   | Alarm volume                   | Sets the sound volume for Clock alarm and Schedule alarm.                                                                                                    |  |  |
| 0   | Vibrator                       | Turns on/off the vibrator function.                                                                                                    |  |  |
| *   | Earphone setting               | Selects the sound output from Earphone & Speaker or Earphone.                                                                                                    |  |  |
| #   | Auto answer                    | Selects whether to answer an incoming call automatically.  To use the Auto answer function, connect the headset to your phone and set the earphone volume to 1 or higher. If the earphone volume is set to 0, you must turn the vibrator ON to use the Auto answer. |  |  |

lf the selected mode is Car mode, the backlight will always be turned on. This will reduce battery life.

## Main-LCD (M13)

| No. | Main-LCD        |                                                                                                    |  |
|-----|-----------------|----------------------------------------------------------------------------------------------------|--|
| 1   | Greetings       | Selects the greeting which is displayed on the main-LCD during phone start-up from No greeting, Text or Animation. |  |
|     |                 | If you select Text greeting, press SK1 to edit the greeting text. Key in a greeting text and press 0.              |  |
| 2   | Wallpaper       | Selects a picture or video file to use as the background for the main-LCD.                                         |  |
| 3   | Main menu style | Selects and resets the background and icons for the Main menu screen.                                              |  |
| 4   | Colour style    | Selects the phone's colour theme.                                                                                  |  |

## 2nd-LCD (M14)

| No. | 2nd-LCD             |                                                                                                    |  |  |
|-----|---------------------|----------------------------------------------------------------------------------------------------|--|--|
| 1   | Clock/Event display | Selects which items to display on the 2nd-LCD from Clock & Event, Clock only, Event only or Off.              |  |  |
| 2   | Clock orientation   | Selects whether to display a horizontal clock or a vertical clock.                                            |  |  |
|     |                     | When you select to display a vertical clock, it is read from the camera and LED end.                          |  |  |
|     |                     | The event displays and incoming call numbers are shown along the long end according to the Display direction. |  |  |
| 3   | Incoming call No.   | Turns on/off the function to display the incoming call number on 2nd-LCD.                                     |  |  |
| 4   | Display direction   | Selects which direction to display the 2nd-LCD.                                                               |  |  |
|     |                     | This setting does not effect the vertical clock.                                                              |  |  |
| 5   | Contrast            | Sets the contrast level of the 2nd-LCD.                                                                       |  |  |

## Power saving (M15)

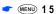

If the selected mode is Car mode, this function is displayed in gray and is not available.

| No. | Power saving     |                                                                                                    |
|-----|------------------|----------------------------------------------------------------------------------------------------|
| 1   | Level setting    | Selects the power saving level from Level 1 (minimum power save setting), Level 2 (moderate) or Level 3 (maximum).  The main-LCD backlight will turn dim and then turn off after a given amount of time with no operation.  When the phone is folded, Power saving level also applies to the 2nd-LCD. |
| 2   | Function key LED | Selects whether to flash the LED of <b>SK1</b> and <b>SK2</b> when the main-LCD and its backlight are turned off.  If the selected mode is Car mode or the camera view finder screen is displayed, the main-LCD backlight will always be on.                                                          |

## Calls (M16)

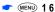

Pror settings provided on the Calls screen, see "Call settings (M16)" on page 11.

## Security (M17)

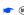

MENU 17

The security settings will help to protect your phone from improper and unauthorized use. You may be required to enter one of the five codes (shown below). When the phone prompts you for one of these codes, key in the appropriate number.

- PIN code (provided by your network service provider to protect your SIM card if it is stolen)
- PIN2 code (provided by your network service provider for charge information and Fixed dialling services protection)
- PUK code (personal unblocking key in case you forget PIN code)
- PUK2 code (personal unblocking key in case you forget PIN2 code)
- Security code
- 💖 If you forget any of these codes, ALWAYS contact your service provider as they are the ONLY source for your codes.

#### PIN code

Your phone can be set up so that your PIN code must be entered at power up before the phone can be used at all. If the PIN code is not entered, not even incoming calls can be answered. Entering your PIN code incorrectly 3 times (not necessarily in the same session) will invalidate the correct PIN code. In such a case you will have to contact your service provider for a PUK code to unblock your SIM card.

- Some SIM cards are set up so that PIN number entry cannot be turned off.
- When SIM PIN lock is enabled, you can change the PIN code.

#### PIN2 code

Your phone supports advanced feature that may require a PIN2 code to be entered before they can be accessed or modified. Entering your PIN2 code incorrectly 3 times (not necessarily in the same session) will invalidate the correct PIN2 code. In this case you will have to contact your service provider for a PUK2 code.

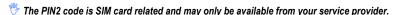

| No. | Security             | Security                                                                                                    |  |  |
|-----|----------------------|----------------------------------------------------------------------------------------------------|--|--|
| 1   | Change PINs          | Changes the PIN or PIN2 code. (PIN activate setting must be turned on to change the PIN code.)                                                                                                    |  |  |
| 2   | PIN activate         | Turns on/off the PIN code entry required at starting up the phone-up.                                                                                                    |  |  |
| 3   | Change security code | Change the security code which is used to set some of functions and unlock the Personal Information Manager (PIM) features.  The default setting of the security code is "0000".                                                                                                    |  |  |
| 4   | Phone lock           | Turns on/off the Phone lock function which will lock the phone: you can only make emergency calls or enter the security code. After entering the correct security code, you can use the phone normally.  Dupon power-up, you are prompted to enter the security code if the Phone lock was active when the phone was powered down. |  |  |

| No.                                                                                                    | Security (Continued) |                                                                                                    |                                                       |                                                                                                    |  |
|----------------------------------------------------------------------------------------------------|----------------------|----------------------------------------------------------------------------------------------------|-------------------------------------------------------|----------------------------------------------------------------------------------------------------|--|
| 5                                                                                                    | Bar calls            | You can bar the following calls made/received on your phone: All outgoing (dialled) calls, international outgoing (dialled) calls, international outgoing (dialled) calls except to home, all incoming (received) calls or incoming (received) calls when roaming. |                                                       |                                                                                                    |  |
|                                                                                                    |                      | 1                                                                                                    | Change settings                                       | → Highlight the type of restriction and the call type, and then ○ → r to save changes.                                                                   |  |
|                                                                                                    |                      |                                                                                                    |                                                       | <ul> <li>Key in your bar calls password to verify user identification to the network</li> <li>SK1 to confirm and save changes to the network.</li> </ul> |  |
| The select                                                                                                    |                      |                                                                                                    | The selected settings have red bars over their icons. |                                                                                                    |  |
|                                                                                                    |                      | 2                                                                                                    | Set password                                          | Bar calls facilities are network services and may require a password. Changes the bar calls password.                                                    |  |
| 6 Fixed dialling Turns on/off the fixed dialling which restricts the use of dialled number to only the Fixed (FDN). |                      | , ,                                                                                                    |                                                       |                                                                                                    |  |
| The FDN facility is network dependent.                                                                              |                      |                                                                                                    | twork dependent.                                      |                                                                                                    |  |
|                                                                                                    |                      | 9 S                                                                                                    | ee also: "Fixed diallin                               | g numbers (FDN)" on page 48.                                                                                                    |  |

#### Network (M18)

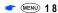

For settings provided on the Network screen, see "Roaming" on page 13.

# Reset settings (M19)

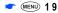

This function will reset your phone to its factory settings.

- By restoring the factory settings, any changes you have made to your phone except the following will return to the factory settings (the following data/settings will not be reset):
  - Settings: Set time other than Remote time, Set date, Language, all settings in Calls other than Auto redial, all Security settings other than Change security code, SIM list settings in Network.
  - · All call lists and call information
  - Phonebook: All Phonebook entries. The settings for Groups.
  - Accessory: All Schedule, ToDo, Notepad and Voice memo entries. All the settings other than Clock alarm, Play list for Music player, View events
    for Scheduler and Sort for ToDo.
  - i-mode: All Bookmarks, Saved pages, Go to webpage, and Mail settings. All the i-mode related settings.

- Java: All the Java™ applications.
- Message: All the stored messages. The settings for Msg filter, Msg filter details, and SMS centre number.
- Mv data: All stored files.

# Message (M2)

#### Message overview

#### Message services

Your phone supports the following messaging services:

- Short Messaging Service (SMS) allows you to send short messages (160 half-pitch characters max.) to one or more phone numbers. To send an SMS message, the destination phone number must be a mobile phone with an SMS service subscription. SMS service also supports Enhanced Messaging Service (EMS) for which the maximum length of the message you can send depends on the number of linked messages (maximum of 10 linked messages are available).
- Mail (i-mode messaging service) allows you to send a message to not only other cellphones but also to PCs and other devices that uses Email addresses. You can attach files from Pictures, Videos and Sounds in My data (see page 61). Mail facility is available from the Mail screen under the i-mode facility. For details on the mail service, see "i-mode (M3)" on page 33.
- Multimedia Messaging Service (MMS) is a service that allows you to send messages of a slideshow of text and multimedia files. When you receive
  an MMS message, you will be notified by a message from the MMS centre. You can either automatically or manually receive the contents of an
  MMS message. MMS facility is available from the Mail screen under the i-mode facility. For details on the mail service, see "i-mode (M3)" on
  page 33.
- The Message Services are network dependent.

#### Sending/Receiving messages

While an SMS message is being sent or received, a name, a number and a CLI picture will be displayed (if a name and CLI picture have been stored with the number in your phonebook). The received messages are stored on the SIM card or in your phone memory. When you receive a message, your phone will ring or beep during a call, a new message icon will be shown on your phone's display and its LED will glow.

🔁 Please delete the unnecessary messages in the folders from time to time. The phone cannot receive any messages when the Inbox folder is full.

#### Message screen

To display the Message screen, ■■■ 2 or press and hold Press the appropriate key for the required option.

| No | . Message screen | Message screen menu                                         |  |  |
|----|------------------|-------------------------------------------------------------|--|--|
| 1  | Inbox            | nbox The received messages are stored here.                 |  |  |
| 2  | Drafts           | Drafts The messages currently being edited are stored here. |  |  |

| No.  | Message screen menu                                                                                          | Message screen menu (Continued)                                                               |  |  |
|------|----------------------------------------------------------------------------------------------------|-----------------------------------------------------------------------------------------------|--|--|
| 3    | Outbox                                                                                                    | <b>Dutbox</b> The messages that failed to be sent are stored here.                            |  |  |
| 4    | Sent The sent messages are stored here.                                                                      |                                                                                               |  |  |
| 5, 6 | Folder1/Folder2 The messages moved by Move msg (see "Message list Options menu" on page 29) are stored here. |                                                                                               |  |  |
| 7    | СВ                                                                                                    | The received broadcast messages are saved. See "Cell broadcast (M27)" on page 33 for details. |  |  |

If there is no message in a message list, the list will be displayed in gray and you cannot select it.

# Reading a message (M21)

- To display the Message view screen of a new message, E

  21 or press and hold 

  and press 1 → Highlight the new message → ○
- The new (unread) messages are displayed in bold. If the message cannot be displayed in one page, press ▲ and ▼ keys to scroll through the message.

The following icons will be displayed.

| Icons    | Descriptions                                   | Icons    | Descriptions                                         |
|----------|------------------------------------------------|----------|------------------------------------------------------|
| Messa    | ge type icons                                  | Read /   | Unread status icons                                  |
|          | SMS message                                    | X        | New / Unread message(s)                              |
|          | Incomplete SMS message                         |          | Read message(s)                                      |
| Storing  | g location icons                               | Filterin | ng status icons                                      |
| 1        | Highlighted message stored in SIM              | <b>₽</b> | SMS messages filtered by status (incomplete)         |
|          | Highlighted message stored in the phone memory |          | SMS messages filtered by location (SIM)              |
| Sorting  | g status icons                                 | þ        | SMS messages filtered by location (the phone memory) |
| <b>P</b> | Messages sorted by Date                        |          | Filtered SMS messages                                |
|          | Messages sorted by Name                        | Sent n   | nessage status icons                                 |
| <b>₽</b> | Messages sorted by Read/Unread status          | XX<br>Û  | Sent but failed message                              |
|          | Messages sorted by Size                        | ©<br>Û   | Sent message                                         |
| Ŷ        | Messages sorted by Ascending order             |          |                                                      |
| Î        | Messages sorted by Descending order            | I        |                                                      |

### Message Options menu (M2M)

| No. | Message Options menu |                                                                                                    |                      |                                                                                                    |  |
|-----|----------------------|----------------------------------------------------------------------------------------------------|----------------------|----------------------------------------------------------------------------------------------------|--|
| 1   | SMS settings         | 1                                                                                                    | SMS centre           | Edits the SMS centre number (this number is saved in the SIM card).                                                                |  |
|     |                      | 2                                                                                                    | Auto display         | Turns on/off the automatic display function that displays the received SMS messages automatically.                                 |  |
|     |                      | 3                                                                                                    | Receipt request      | Selects whether to request a receipt of the sent SMS messages.                                                                     |  |
|     |                      | Sets the maximum number of linked SMS messages. This function divides an SMS with the message text exceeding the maximum number of characters allowed into multiple messages. |                      |                                                                                                    |  |
|     |                      | 5                                                                                                    | Validity period      | Selects the period of time an SMS message is stored at the SMS centre, while trying to deliver the message.                        |  |
| 2   | CB settings          | 1                                                                                                    | Enable               | 1 to receive none, 2 to receive all, or 3 to specify a list or Cell Broadcast Message Identifier (CBMI) to receive broadcast from. |  |
|     |                      | 2                                                                                                    | Languages            | Selects which language to receive the cell broadcast messages in.                                                                  |  |
| 3   | View msg status      | Displays the information on the number of messages in the phone, the size of free/used memories, SMS units in the phone/SIM, and complete/incomplete SMS units.               |                      |                                                                                                    |  |
| 4   | Rename folder        | Renames Folder1 and Folder2 folders.                                                                                                    |                      |                                                                                                    |  |
| 5   | View all             | Displays all the messages in all folders on the same list.                                                                                                    |                      |                                                                                                    |  |
| 6   | Msg filter           | Sets th                                                                                                    | e type(s) of message | s to be displayed by selecting the desired filter option.                                                                          |  |

The receipt request and linking of SMS messages are network dependant.

Depending on the selected folder, some options may be displayed in gray and not be available.

## **Message list Options menu**

■ Display the message list in the Inbox, Drafts, Outbox, Sent, Folder1, Folder2 or CB → MENU

| No. | Message list Options menu                                          |                                                                                      |  |  |  |
|-----|--------------------------------------------------------------------|--------------------------------------------------------------------------------------|--|--|--|
| 1   | Reply                                                              | Reply Replies to the sender of the highlighted message.                              |  |  |  |
| 2   | Reply all                                                          | Reply all Replies to the sender and all other recipients of the highlighted message. |  |  |  |
| 3   | Delete Deletes the highlighted message.                            |                                                                                      |  |  |  |
| 4   | Delete all Deletes all the messages in the current folder.         |                                                                                      |  |  |  |
| 5   | Forward Forwards the message text of the highlighted message.      |                                                                                      |  |  |  |
| 6   | Msgs/page Selects either to display 3 or 7 messages in one screen. |                                                                                      |  |  |  |

| No. | Message list Options menu (Continued) |                                                                                                    |  |  |
|-----|---------------------------------------|----------------------------------------------------------------------------------------------------|--|--|
| 7   | Move msg                              | Moves the highlighted message to Inbox or Folder1/2, or copies to SIM or Phone.                                                                        |  |  |
| 8   | Sort msg                              | By: Sorts the messages by date, name, read/unread status or size.  Order: Sorts the messages in ascending or descending order.                         |  |  |
| 9   | Search                                | Searches messages by alphabets.                                                                                                    |  |  |
| 0   | View details                          | Displays the detailed information on the highlighted message.                                                                                          |  |  |
| -   | Add desktop icon                      | Creates a desktop icon of the highlighted message (Inbox, Sent, Folder1/Folder2 only).                                                                 |  |  |
| -   | Edit                                  | Edits the highlighted message (Drafts and Outbox only).                                                                                                |  |  |
| -   | Resend                                | Resends the highlighted message in the folder (Outbox only). The entire message or only the packets that failed to reach the recipient(s) can be sent. |  |  |

- Depending on the selected folder, the menu number and available options may vary.
- Depending on the selected folder, some options may be displayed in gray and not be available.

#### Message view Options menu

■ Display the message list in the Inbox, Drafts, Outbox, Sent, Folder1, Folder2 or CB→ Highlight a message → ○ → (MENU)

| No. | Message view Option                                                 | Message view Options menu                                                                |  |  |  |  |
|-----|---------------------------------------------------------------------|------------------------------------------------------------------------------------------|--|--|--|--|
| 1   | Reply                                                               | Reply Replies to the sender of the highlighted message.                                  |  |  |  |  |
| 2   | Reply all                                                           | Replies to the sender and all other recipients of the highlighted message.               |  |  |  |  |
| 3   | Delete                                                              | Deletes the highlighted message.                                                         |  |  |  |  |
| 4   | View details                                                        | /iew details Displays detailed information on the highlighted message.                   |  |  |  |  |
| 5   | Forward                                                             | Forward Forwards the message text of the highlighted message.                            |  |  |  |  |
| 6   | Save object                                                         | Save object Saves the highlighted object to a folder in My data.                         |  |  |  |  |
| 7   | Move msg                                                            | Move msg Moves the highlighted message to Inbox or Folder1/2, or copies to SIM or Phone. |  |  |  |  |
| 8   | Highlight mode Activates the Highlight mode.                        |                                                                                          |  |  |  |  |
| 9   | Add desktop icon Creates a desktop icon of the highlighted message. |                                                                                          |  |  |  |  |

- Depending on the conditions, some options may be displayed in gray and not be available.
  The reply facility uses the phone number of the person who sent the message.
  The Save object Options menu will be displayed only if an object is highlighted.
- and 
   to highlight a phone number, Email address or URL in the message 
  → 
  MENU

  MENU

  MENU

  MENU

  MENU

  MENU

  MENU

  MENU

  MENU

  MENU

  MENU

  MENU

  MENU

  MENU

  MENU

  MENU

  MENU

  MENU

  MENU

  MENU

  MENU

  MENU

  MENU

  MENU

  MENU

  MENU

  MENU

  MENU

  MENU

  MENU

  MENU

  MENU

  MENU

  MENU

  MENU

  MENU

  MENU

  MENU

  MENU

  MENU

  MENU

  MENU

  MENU

  MENU

  MENU

  MENU

  MENU

  MENU

  MENU

  MENU

  MENU

  MENU

  MENU

  MENU

  MENU

  MENU

  MENU

  MENU

  MENU

  MENU

  MENU

  MENU

  MENU

  MENU

  MENU

  MENU

  MENU

  MENU

  MENU

  MENU

  MENU

  MENU

  MENU

  MENU

  MENU

  MENU

  MENU

  MENU

  MENU

  MENU

  MENU

  MENU

  MENU

  MENU

  MENU

  MENU

  MENU

  MENU

  MENU

  MENU

  MENU

  MENU

  MENU

  MENU

  MENU

  MENU

  MENU

  MENU

  MENU

  MENU

  MENU

  MENU

  MENU

  MENU

  MENU

  MENU

  MENU

  MENU

  MENU

  MENU

  MENU

  MENU

  MENU

  MENU

  MENU

  MENU

  MENU

  MENU

  MENU

  MENU

  MENU

  MENU

  MENU

  MENU

  MENU

  MENU

  MENU

  MENU

  MENU

  MENU

  MENU

  MENU

  MENU

  MENU

  MENU

  MENU

  MENU

  MENU

  MENU

  MENU

  MENU

  MENU

  MENU

  MENU

  MENU

  MENU

  MENU

  MENU

  MENU

  MENU

  MENU

  MENU

  MENU

  MENU

  MENU

  MENU

  MENU

  MENU

  MENU

  MENU

  MENU

  MENU

  MENU

  MENU

  MENU

  MENU

  MENU

  MENU

  MENU

  MENU

  MENU

  MENU

  MENU

  MENU

  MENU

  MENU

  MENU

  MENU

  MENU

  MENU

  MENU

  MENU

  MENU

  MENU

  MENU

  MENU

  MENU

  MENU

  MENU

  MENU

  MENU

  MENU

  MENU

  MENU

  MENU

  MENU

  MENU

  MENU

  MENU

  MENU

  MENU

  MENU

  MENU

  MENU

  MENU

  MENU

  MENU

  MENU

  MENU

  MENU

  MENU

  MENU

  MENU

  MENU

  MENU

  MENU

  MENU

  MENU

  MENU

  MENU

  MENU

  MENU

  MENU

  MENU

  MENU

  MENU

  MENU

  MENU

  MENU

  MENU

  MENU

  MENU

  MENU

  MENU

  MENU

  MENU

  MENU

  MENU

  MENU

  MENU

  MENU

  MENU

  MENU

  MENU

  MENU

  MENU

  MENU

  MENU

  MENU

  MENU

  MENU

  MENU

  MENU

  MENU

  MENU

  MENU

  MENU

  MENU

  MENU

  MENU

  MENU

  MENU

  MENU

  MENU

  MENU

  MENU

  MENU

  MENU

  MENU

  MENU

  MENU

  MENU

  MENU

  MENU

  MENU

  MENU

  MENU

  MENU

  MENU

  MENU

  MENU

  MENU

  MENU

  MENU

  MENU

  MENU

  MENU

  MENU

  MENU

  MENU

  MENU

  MENU

  MENU

  MENU

  MENU

  MENU

  MENU

  MENU

  MENU

  MENU

  MENU

  MENU

  MENU

  MENU

  MENU

  MENU

  MENU

  MENU

  MENU

  MENU

  MENU

  MENU

  MENU

  MENU

  MENU

  MENU

  MENU

  MENU

  MENU

  MENU

  MENU

  MENU

  MENU

  MENU

  MENU

  MENU

  MENU

  M The columns shows the menu numbers for P: Phone number highlighted, E: Email address highlighted and U: URL highlighted.

| Р | Е | U | Message view Options menu |                                                                                                    |  |
|---|---|---|---------------------------|----------------------------------------------------------------------------------------------------|--|
| 1 | 1 | - | Add to phonebook          | Adds the highlighted phone number or Email address to a phonebook.                                                              |  |
| 2 | - | - | Dial phone number         | Dials the selected phone number.                                                                                                |  |
| - | - | 1 | Add to bookmark           | Adds the highlighted URL to the bookmarks.                                                                                      |  |
| - | - | 2 | Go to URL                 | Activates the web browser to access the highlighted URL.                                                                        |  |
| 3 | 2 | 3 | Create message            | Creates a new message with the highlighted phone number/Email address/URL in the To field, the message text, or the slide text. |  |
| 4 | 3 | - | Add desktop icon          | Creates a desktop icon of the highlighted phone number/Email address.                                                           |  |

# Creating a message

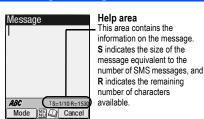

| 1 (green)  | Indicates that an upper case letter will be input next. |
|------------|---------------------------------------------------------|
| ↑ (red)    | Indicates the capital lock.                             |
| (no arrow) | Indicates that a lower case letter will be input next.  |

- To address the message, highlight the To field → → Input the required phone number → ○
- To scroll the phone numbers in the To field, ◀ or ▶
  - To key in the message, highlight the Message field → → Key in the message → ○
- Pressing while keying in the To/Message field displays the Message edit Options menu screen.
- Press SK1 to send the message.
- When you are in the ABC (normal text) mode, any word entered that is not in the T9 dictionary will be added automatically.
- When you are keying in your message, press **SK1** to change the text entry mode.
- If you display another screen or receive a call while you are editing a message more than 1 character, the message will be saved automatically in Drafts.

## **Message composer Options menu**

| No. | Message composer Options menu                  |                                                              |  |  |
|-----|------------------------------------------------|--------------------------------------------------------------|--|--|
| 1   | Add/Edit                                       | dd/Edit Adds or edits a recipient phone number or a message. |  |  |
| 2   | Preview msg Displays a message preview screen. |                                                              |  |  |
| 3   | Delete                                         | Deletes the highlighted recipient, message, or object.       |  |  |

| No. | Message composer Options menu (Continued) |                                                                                                    |  |  |  |
|-----|-------------------------------------------|----------------------------------------------------------------------------------------------------|--|--|--|
| 4   | Delete all                                | Deletes all the recipients (To field only).                                                                                 |  |  |  |
| 5   | Save                                      | Saves the message in Drafts folder.                                                                                         |  |  |  |
| 6   | Phonebook                                 | Displays the phonebook list to insert a recipient phone number.                                                             |  |  |  |
|     | Resend list                               | Inserts a phone number from the resend list.                                                                                |  |  |  |
| 7   |                                           | You can delete the highlighted phone number from the resend list or the entire resend list by pressing 1 or 2 respectively. |  |  |  |
| 8   | Insert                                    | Inserts a new recipient phone number (To field only).                                                                       |  |  |  |
| 9   | Address list                              | Displays the recipients of the message (To field only).                                                                     |  |  |  |

Depending on the selected field, some options may be displayed in gray and not be available.

## Message edit Options menu

■ 2 SK1 or press and hold 

and press SK1 → Highlight To or Message field → 

O → 

MENU

O → 

MENU

O → 

MENU

O → 

MENU

O → 

MENU

O → 

MENU

O → 

MENU

O → 

MENU

O → 

MENU

O → 

MENU

O → 

MENU

O → 

MENU

O → 

MENU

O → 

MENU

O → 

MENU

O → 

MENU

O → 

MENU

O → 

MENU

O → 

MENU

O → 

MENU

O → 

MENU

O → 

MENU

O → 

MENU

O → 

MENU

O → 

MENU

O → 

MENU

O → 

MENU

O → 

MENU

O → 

MENU

O → 

MENU

O → 

MENU

O → 

MENU

O → 

MENU

O → 

MENU

O → 

MENU

O → 

MENU

O → 

MENU

O → 

MENU

O → 

MENU

O → 

MENU

O → 

MENU

O → 

MENU

O → 

MENU

O → 

MENU

O → 

MENU

O → 

MENU

O → 

MENU

O → 

MENU

O → 

MENU

O → 

MENU

O → 

MENU

O → 

MENU

O → 

MENU

O → 

MENU

O → 

MENU

O → 

MENU

O → 

MENU

O → 

MENU

O → 

MENU

O → 

MENU

O → 

MENU

O → 

MENU

O → 

MENU

O → 

MENU

O → 

MENU

O → 

MENU

O → 

MENU

O → 

MENU

O → 

MENU

O → 

MENU

O → 

MENU

O → 

MENU

O → 

MENU

O → 

MENU

O → 

MENU

O → 

MENU

O → 

MENU

O → 

MENU

O → 

MENU

O → 

MENU

O → 

MENU

O → 

MENU

O → 

MENU

O → 

MENU

O → 

MENU

O → 

MENU

O → 

MENU

O → 

MENU

O → 

MENU

O → 

MENU

O → 

MENU

O → 

MENU

O → 

MENU

O → 

MENU

O → 

MENU

O → 

MENU

O → 

MENU

O → 

MENU

O → 

MENU

O → 

MENU

O → 

MENU

O → 

MENU

O → 

MENU

O → 

MENU

O → 

MENU

O → 

MENU

O → 

MENU

O → 

MENU

O → 

MENU

O → 

MENU

O → 

MENU

O → 

MENU

O → 

MENU

O → 

MENU

O → 

MENU

O → 

MENU

O → 

MENU

O → 

MENU

O → 

MENU

O → 

MENU

O → 

MENU

O → 

MENU

O → 

MENU

O → 

MENU

O → 

MENU

O → 

MENU

O → 

MENU

O → 

MENU

O → 

MENU

O → 

MENU

O → 

MENU

O → 

MENU

O → 

MENU

O → 

MENU

O → 

MENU

O → 

MENU

O → 

MENU

O → 

MENU

O → 

MENU

O → 

MENU

O → 

MENU

O → 

MENU

O → 

MENU

O → 

MENU

O → 

MENU

O → 

MENU

O → 

MENU

O → 

MENU

O → 

MENU

O → 

MENU

O → 

MENU

O → 

MENU

O → 

MENU

O → 

MENU

O → 

MENU

O → 

MENU

O → 

MENU

O → 

MENU

O → 

MENU

O → 

MENU

O → 

MENU

O → 

MENU

O → 

MENU

O → 

M

| No. | Message edit Op | Message edit Options menu                                                                                  |  |  |  |  |  |
|-----|-----------------|----------------------------------------------------------------------------------------------------|--|--|--|--|--|
| 1   | Text colour     | elects the colour of text and background.                                                                  |  |  |  |  |  |
| 2   | Text format     | Selects the font size (normal, large or small) and font style (bold, italics, underline or strikethrough). |  |  |  |  |  |
| 3   | Text alignment  | Sets the text alignment (left, centred or right).                                                          |  |  |  |  |  |
| 4   | Paste           | Pastes the text which has been copied onto the clipboard in the Highlight mode.                            |  |  |  |  |  |
|     |                 | This function can be used only when text has been selected in the Highlight mode.                          |  |  |  |  |  |
| 5   | Highlight mode  | Activates the Highlight mode at the cursor position.                                                       |  |  |  |  |  |
|     |                 | To toggle the highlight mode on/off, <b>SK1</b> and to go back to the normal mode, <b>CLR</b>              |  |  |  |  |  |
|     |                 | To display the Highlight mode Options menu, (See "Highlight mode Options menu" on page 32).                |  |  |  |  |  |
| 6   | Insert object   | Inserts Text, Sound, Picture, Animation, Emoticon or Pictograph into the message at the cursor position.   |  |  |  |  |  |
| 7   | T9 Language     | Selects the language for T9 text input.                                                                    |  |  |  |  |  |
| 8   | Edit settings   | Sets the Write mode (Insert or Overwrite) and Clear mode (Backspace or Delete).                            |  |  |  |  |  |

Depending on the conditions, some options may be displayed in gray and not be available.

#### **Highlight mode Options menu**

| No. | Highlight mode Options menu                                                                                            |                                                         |  |  |  |
|-----|----------------------------------------------------------------------------------------------------|---------------------------------------------------------|--|--|--|
| 1   | Text colour                                                                                                    | Text colour Selects the colour of text and background.  |  |  |  |
| 2   | Text format Selects the font size (normal, large or small) and font style (bold, italics, underline or strikethrough). |                                                         |  |  |  |
| 3   | Сору                                                                                                    | Copies the highlighted part of text onto the clipboard. |  |  |  |

| No. | Highlight mode Options menu (Continued) |                                                                                    |  |  |  |
|-----|-----------------------------------------|------------------------------------------------------------------------------------|--|--|--|
| 4   | Cut                                     | Cuts the highlighted part of text.                                                 |  |  |  |
| 5   | Delete                                  | Deletes the highlighted part of text.                                              |  |  |  |
| 6   | Select word                             | Selects (highlights) the nearest word to the current cursor position.              |  |  |  |
| 7   | Select paragraph                        | ragraph Selects (highlights) the nearest paragraph to the current cursor position. |  |  |  |
| 8   | Select all                              | Select all Selects (highlights) the entire text.                                   |  |  |  |
| 9   | Save to text file                       | Saves the highlighted part of text as a text file.                                 |  |  |  |

Depending on the conditions, some options may be displayed in gray and not be available.

## Cell broadcast (M27)

Cell Broadcast (CB) messages (e.g. weather reports, news) are sent by the network to all phones in a certain area.

- 🤎 Broadcast messages service is network dependent. Please contact your service provider for details.

# i-mode (M3)

Using your phone's browser facility, you can enjoy i-mode services such as browsing information on i-mode sites (programs) and other Internet web pages, and sending/receiving i-mode messages which include the mail and MMS (including SMIL).

- You can download melody files, images, animations, videos and Java™ applications to your phone's memory. Some files with restrictions cannot be saved to your phone's memory, even though they can be downloaded and played or displayed.
- Pror the definitions of the icons related to i-mode, see "LCD and displayed icons" on page vii.

## i-mode operation guide

You can access various i-mode functions by selecting the menus on the main four i-mode related screens: i-mode screen, i-mode menu screen, iMenu screen and Mail screen. The following table gives an outline of the procedures related to the i-mode services.

| Action                               | Procedure                                                                                 |  |  |
|--------------------------------------|-------------------------------------------------------------------------------------------|--|--|
| Browsing the i-mode sites/Internet w | veb pages                                                                                 |  |  |
| Display the homepage                 | Press and hold () or SK2 → 6 → 3                                                          |  |  |
|                                      | You need to set the homepage URL in Home page beforehand (see "Set homepage" on page 41). |  |  |
| Display a web page                   | SK2 → 6 → 1 to key in the address, or 2 to select an address in the history.              |  |  |

| Action                                                                          | Procedure                                                                                                    |  |  |  |  |
|---------------------------------------------------------------------------------|----------------------------------------------------------------------------------------------------|--|--|--|--|
| Reload the current page                                                         | While browsing a webpage, (MENU) ►► 1                                                                                                    |  |  |  |  |
| Display the URL of the current page                                             | While browsing a webpage, (MENU) ►► 2                                                                                                    |  |  |  |  |
| Bookmark a web page                                                             | ▼ With the web page you want to bookmark displayed,   MENU 1                                                                                                    |  |  |  |  |
| Display a bookmarked web page                                                   | SK2 → 5 or  well 2 while displaying another page → highlight a bookmark → ○                                                                                                    |  |  |  |  |
| Save a web page                                                                 | ▼ With the page to save displayed,   MENU 4                                                                                                    |  |  |  |  |
| Display a saved page                                                            | SK2 → 7 → highlight a saved page → ○                                                                                                    |  |  |  |  |
| Save an image                                                                   | ■ With the page including the image to save displayed,  		■ 3 → ○ 		■ 0 		■ 0 		■ 0 		■ 0 		■ 0 		■ 0 		■ 0 		■ 0 		■ 0 		■ 0 		■ 0 		■ 0 		■ 0 		■ 0 		■ 0 		■ 0 		■ 0 		■ 0 		■ 0 		■ 0 		■ 0 		■ 0 		■ 0 		■ 0 		■ 0 		■ 0 		■ 0 		■ 0 		■ 0 		■ 0 		■ 0 		■ 0 		■ 0 		■ 0 		■ 0 		■ 0 		■ 0 		■ 0 		■ 0 		■ 0 		■ 0 		■ 0 		■ 0 		■ 0 		■ 0 		■ 0 		■ 0 		■ 0 		■ 0 		■ 0 		■ 0 		■ 0 		■ 0 		■ 0 		■ 0 		■ 0 		■ 0 		■ 0 		■ 0 		■ 0 		■ 0 		■ 0 		■ 0 		■ 0 		■ 0 		■ 0 		■ 0 		■ 0 		■ 0 		■ 0 		■ 0 		■ 0 		■ 0 		■ 0 		■ 0 		■ 0 		■ 0 		■ 0 		■ 0 		■ 0 		■ 0 		■ 0 		■ 0 		■ 0 		■ 0 		■ 0 		■ 0 		■ 0 		■ 0 		■ 0 		■ 0 		■ 0 		■ 0 		■ 0 		■ 0 		■ 0 		■ 0 		■ 0 		■ 0 		■ 0 		■ 0 		■ 0 		■ 0 		■ 0 		■ 0 		■ 0 		■ 0 		■ 0 		■ 0 		■ 0 		■ 0 		■ 0 		■ 0 		■ 0 		■ 0 		■ 0 		■ 0 		■ 0 		■ 0 		■ 0 		■ 0 		■ 0 		■ 0 		■ 0 		■ 0 		■ 0 		■ 0 		■ 0 		■ 0 		■ 0 		■ 0 		■ 0 		■ 0 		■ 0 		■ 0 		■ 0 		■ 0 		■ 0 		■ 0 		■ 0 		■ 0 		■ 0 		■ 0 		■ 0 		■ 0 		■ 0 		■ 0 		■ 0 		■ 0 		■ 0 		■ 0 		■ 0 		■ 0 		■ 0 		■ 0 		■ 0 		■ 0 		■ 0 		■ 0 		■ 0 		■ 0 		■ 0 		■ 0 		■ 0 		■ 0 		■ 0 		■ 0 		■ 0 		■ 0 		■ 0 		■ 0 		■ 0 		■ 0 		■ 0 		■ 0 		■ 0 		■ 0 		■ 0 		■ 0 		■ 0 		■ 0 		■ 0 		■ 0 		■ 0 		■ 0 		■ 0 		■ 0 		■ 0 		■ 0 		■ 0 		■ 0 		■ 0 		■ 0 		■ 0 		■ 0 		■ 0 		■ 0 		■ 0 		■ 0 		■ 0 		■ 0 		■ 0 		■ 0 		■ 0 		■ 0 		■ 0 		■ 0 		■ 0 		■ 0 		■ 0 		■ 0 		■ 0 		■ 0 		■ 0 		■ 0 		■ 0 		■ 0 		■ 0 		■ 0 		■ 0 		■ 0 		■ 0 		■ 0 		■ 0 		■ 0 		■ 0 		■ 0 		■ 0 		■ 0 		■ 0 		■ 0 		■ 0 		■ 0 		■ 0 		■ 0 		■ 0 		■ 0 		■ 0 		■ 0 		■ 0 		■ 0 		■ 0 		■ 0 		■ 0 		■ 0 		■ 0 		■ 0 		■ 0 		■ 0 		■ 0 		■ 0 		■ 0 		■ 0 		■ 0 		■ 0 		■ 0 		■ 0 		■ 0 		■ 0 		■ 0 		■ 0 		■ 0 		■ 0 		■ 0 		■ 0 		■ 0 		■ 0 		■ 0 		■ 0 		■ 0 		■ 0 		■ 0 		■ 0 		■ 0 		■ 0 		■ 0 		■ 0 		■ 0 		■ 0 		■ 0 		■ 0 		■ 0 		■ 0 		■ 0 		■ 0 		■ 0 	■ 0 |  |  |  |  |
| Save a phone number                                                             |                                                                                                    |  |  |  |  |
| Display the certificate information                                             | ▼ With a page displayed,   MENU 6                                                                                                    |  |  |  |  |
| of the current page                                                             | You can also refer to a saved page's certificate information by displaying the page and wenu 3.                                                                                                    |  |  |  |  |
| Download a file                                                                 | → Highlight the link to the file to download → Q → When the download is complete, check that the downloaded file is stored in My data (see page 61) or the Applications screen of Java™ (see page 66).                                                                                                    |  |  |  |  |
| Returning to the previous screen/<br>moving forward to the next screen          | While connecting to i-mode, 		■ to return to the previous screen (if any), or 		■ to move forward to the next screen (if any).                                                                                                    |  |  |  |  |
| Mail/MMS                                                                        |                                                                                                    |  |  |  |  |
| Create a mail                                                                   | SK1 → 1 (for details, see "Creating a new mail" on page 35)                                                                                                    |  |  |  |  |
| Create an MMS                                                                   | SK1 → 2 (for details, see "Creating a new MMS" on page 35)                                                                                                    |  |  |  |  |
| Read a mail /MMS                                                                | SK1 → 3 → Highlight a message → ○                                                                                                    |  |  |  |  |
| Check for new mail/MMS                                                          | <b>SK1</b> → 6                                                                                                    |  |  |  |  |
| Settings for i-mode                                                             |                                                                                                    |  |  |  |  |
| Change the mail settings                                                        | SK1 → 8 (for details, see "Mail settings" on page 45)                                                                                                    |  |  |  |  |
| Change the browser settings    SK2 → 8 (for details, see "Settings" on page 41) |                                                                                                    |  |  |  |  |
| Change the phone settings related to i-mode                                     | ▼ (for details, see page 38)                                                                                                    |  |  |  |  |

#### Mail/MMS operations

#### Creating a new mail

- SK1 → 1
- Set the addressee.

Highlight the To field  $\rightarrow \bigcirc \rightarrow$  key in the destination  $\rightarrow \bigcirc$ 

To refer to the phonebook, (MENU) -> Open phonebook to retrieve the destination

To send the mail to more than one addressee, MENU → Add To/Cc/Bcc

To change the To/Cc/Bcc status of an already set addressee, highlight the destination  $\rightarrow$  Change to To/Cc/Bcc

To delete an already set addressee, highlight the To field -> (MENU) -> Del. address

Key in the subject.

Highlight the Subject field → ○ → key in the subject → ○

Key in the message.

Highlight the Message field → ○ → key in the message → ○

To attach a header, (MENU) → Attach header

To attach a signature, MENU → Attach sign.

Attach a file if necessary.

Highlight the Attachment field → ○ → select a file to attach from the My data screen

To delete an already attached file, highlight the attachment field → MEND → Delete attachment

To preview the attached file, highlight the attachment field > (MENU) > Play/View file

- You can attach files up to 299 KB in total, or 10 files.
- To send the mail, highlight Send → ○
- To save the mail, highlight Save → ○

To delete the currently edited mail, MENU → Del. mail

#### Creating a new MMS

- SK1 → 2 → The Compose menu screen is displayed
- Using Compose menu options, create an MMS (for details, see the table "Compose menu options" on page 36) → SK2 → The Compose MMS screen is displayed
- Set the addressee and key in the subject (see "Creating a new mail" for details).
- To send the MMS, highlight Send → ○
- To save the MMS, highlight Save → ○

# Composing an MMS

From the Compose MMS or Edit MMS screen, highlight SMIL  $\rightarrow$   $\bigcirc$   $\rightarrow$  The slide is displayed  $\rightarrow$   $\bigcirc$ 

| No. | o. Compose menu options |                                                                                                    |                            |                                                                                                    |  |  |
|-----|-------------------------|----------------------------------------------------------------------------------------------------|----------------------------|----------------------------------------------------------------------------------------------------|--|--|
| _   | Add/Delete media        | 1                                                                                                    | Add/Delete text            | Adds new text data or deletes the text data in the text field on the slide.                                                                               |  |  |
|     |                         | 2                                                                                                    | Add/Delete image           | Adds an image file or deletes the image file in the image field on the slide.                                                                             |  |  |
|     |                         | 3                                                                                                    | Add/Delete audio           | Adds a sound file or deletes the sound file in the sound field on the slide.                                                                              |  |  |
|     |                         | 4                                                                                                    | Add/Delete video           | Adds a video file or deletes the video file on the slide.                                                                                                 |  |  |
| -   | Exit                    | Shift                                                                                                    | ts to the Compose MMS      | S screen.                                                                                                    |  |  |
| -   | Save                    | Sav                                                                                                    | es the currently created   | MMS.                                                                                                    |  |  |
| -   | Preview                 | Disp                                                                                                    | lays the created slides    | in order from the beginning at the preset playback time for each.                                                                                         |  |  |
| -   | Add slide               | 1                                                                                                    | Add slide                  | Adds a new slide after the currently displayed slide.                                                                                                    |  |  |
|     |                         | 2                                                                                                    | Insert slide               | Inserts a new slide just before the currently displayed slide.                                                                                            |  |  |
| -   | Delete slide            | Dele                                                                                                    | etes the currently displa  | yed slide.                                                                                                    |  |  |
| -   | Text colour             | Sele                                                                                                    | ects the Text colour from  | n the 16 different colours.                                                                                                    |  |  |
| -   | Background colour       | Selects the Background colour from the 16 different colours.                                                                                |                            |                                                                                                    |  |  |
| -   | Set Fit mode            | Sele                                                                                                    | ects the size in which the | e image/video is displayed.                                                                                                    |  |  |
|     |                         | 1                                                                                                    | Hidden                     | Displays the image/video in the actual size.                                                                                                    |  |  |
|     |                         | 2                                                                                                    | Fill                       | Displays the image/video in the reduced size so that the height and width fit into the image/video display area.                                          |  |  |
|     |                         | 3                                                                                                    | Meet                       | Displays the image/video in the reduced size so that the longer side of the height or width fits the corresponding side of the image/video display area.  |  |  |
|     |                         | 4                                                                                                    | Slice                      | Displays the image/video in the reduced size so that the shorter side of the height or width fits the corresponding side of the image/video display area. |  |  |
| -   | Options                 | Sets the length of time a slide is displayed, and sets the beginning and end times for text, image or sound within that slide display time. |                            |                                                                                                    |  |  |
|     |                         | Pou cannot set the beginning and end time for video files.                                                                                  |                            |                                                                                                    |  |  |
| _   | Resize region           | Changes the region size of the image/video field and the text field, using the ▲ and ▼ keys.                                                |                            |                                                                                                    |  |  |
| -   | Switch positions        | Switches positioning of the image/video field and text field on the slide.                                                                  |                            |                                                                                                    |  |  |
| -   | Previous slide          | Displays the previous slide.                                                                                                    |                            |                                                                                                    |  |  |
| _   | Next slide              | Disp                                                                                                    | Displays the next slide.   |                                                                                                    |  |  |

- Depending on the conditions, some options may be displayed in gray and not be available.
- When you finish editing SMIL, **SK1** to return to the Compose MMS screen.
- If necessary, edit the composed mail/MMS using the Edit menu options menu (see "Using the Edit menu options" for details).

### Using the Edit menu options

From the Compose mail/Compose MMS/Edit mail/Edit MMS screen, (NEW) to display the Edit menu options.

| No. | Edit menu options                                                                                                 |                                                               |  |  |  |  |
|-----|----------------------------------------------------------------------------------------------------|---------------------------------------------------------------|--|--|--|--|
| -   | Send                                                                                                    | Sends the mail.                                               |  |  |  |  |
| -   | Save                                                                                                    | Saves the mail being edited to the draft folder.              |  |  |  |  |
| -   | Attach file                                                                                                    | Attaches a file to the mail.                                  |  |  |  |  |
| -   | Delete attachment                                                                                                 | Deletes the attached file(s).                                 |  |  |  |  |
| -   | Play/View file                                                                                                    | Plays or displays the attached file.                          |  |  |  |  |
| -   | Open phonebk.                                                                                                    | Adds the destination directly from the phonebook.             |  |  |  |  |
| -   | Add To/Cc/Bcc                                                                                                    | Adds a To/Cc/Bcc field.                                       |  |  |  |  |
| -   | Change to To/Cc/Bcc                                                                                               | Changes the highlighted Cc/Bcc/To field to a To/Cc/Bcc field. |  |  |  |  |
| -   | Del. address                                                                                                    | Deletes a destination field.                                  |  |  |  |  |
| -   | Attach header/sign. Attaches a stored opening sentence at the start or a stored signature at the end of the text. |                                                               |  |  |  |  |
| -   | Del. message Deletes the message of the mail being edited.                                                        |                                                               |  |  |  |  |
| -   | Del. mail Deletes the new mail currently edited.                                                                  |                                                               |  |  |  |  |

Depending on the conditions, some options may be displayed in gray and not be available.

#### Reading a received mail/MMS

- SK1 → 3 → The list of mail/MMS in the Inbox folder will be displayed.
- ➡ Highlight the message to read → → The message content will be displayed. Scroll the message content.
- To view the previous message ◀, to view the next message, ►
- While reading a received mail/MMS in the Inbox folder, you can use various functions. See "Inbox" on page 42.
- If Auto play is on (see "Auto play" on page 45), the MMS/SMIL will be automatically played/displayed. if not, press SK1 to start playing.
- Provided the font size by pressing and holding the ◀ and ▶. ▶ enlarges the font size, while ◀ reduces it.

## i-mode screen

From the i-mode screen you can change the i-mode related settings of your phone.

MENU 3 → The i-mode screen will be displayed.

| No. | i-mode screen menus |       |                                                                                           |                                                                                      |                         |         |                               |                       |  |
|-----|---------------------|-------|-------------------------------------------------------------------------------------------|--------------------------------------------------------------------------------------|-------------------------|---------|-------------------------------|-----------------------|--|
| 1   | i-mode              | Displ | Displays the i-mode menu screen (For details, see "i-mode menu screen menus" on page 39). |                                                                                      |                         |         |                               |                       |  |
| 2   | Settings            | 1     | Ringer time                                                                               | er time Sets the ringtone duration to 3-10 seconds for incoming mail/MMS.            |                         |         |                               |                       |  |
|     |                     | 2     | Connection No.                                                                            | Selects the connection number settings to use. The following settings are available: |                         |         |                               | ollowing settings are |  |
|     |                     |       |                                                                                           | 1/2                                                                                  | Factory setting 1/2     | Uses    | the default connec            | tion numbers.         |  |
|     |                     |       |                                                                                           | 3                                                                                    | User setting            | Uses    | and changes the fo            | ollowing settings.    |  |
|     |                     |       |                                                                                           |                                                                                      |                         | 1       | Access point                  |                       |  |
|     |                     |       |                                                                                           |                                                                                      |                         | 2       | i-mode server (C              | Sateway address)      |  |
|     |                     |       |                                                                                           |                                                                                      |                         | 3       | Portal server (i-mode server) |                       |  |
|     |                     |       |                                                                                           |                                                                                      |                         | 4       | Mail                          | Mail server           |  |
|     |                     |       |                                                                                           |                                                                                      |                         |         |                               | 2nd Mail server       |  |
|     |                     |       |                                                                                           |                                                                                      |                         |         |                               | Confirmation site     |  |
|     |                     |       |                                                                                           |                                                                                      |                         | 5       | User data                     | User name             |  |
|     |                     |       |                                                                                           |                                                                                      |                         |         |                               | Password              |  |
|     |                     |       |                                                                                           |                                                                                      |                         | 6       | Port No.                      | HTTP Port No.         |  |
|     |                     |       |                                                                                           |                                                                                      |                         |         |                               | SSL Port No.          |  |
|     |                     | 3     | i-mode lock                                                                               | Locks                                                                                | the i-mode function, ir | ncludin | g mail/MMS.                   |                       |  |

# i-mode menu screen

From the i-mode menu screen you can access to the iMenu/Mail/Message screen, your bookmarks, the entry screen for a URL to be displayed, the access history, the saved pages and the list of Java<sup>TM</sup> applications.

SK2 or (MENU) 3 1 to display the i-mode menu screen.

| No. | i-mode menu scree | screen menus (Sheet 1 of 3)                                                    |                                                                                                    |                                                                                  |  |  |  |
|-----|-------------------|--------------------------------------------------------------------------------|----------------------------------------------------------------------------------------------------|----------------------------------------------------------------------------------|--|--|--|
| 1   | iMenu             | Acces                                                                          | Accesses the iMenu screen. (See "iMenu screen" on page 41.)                                                                                                    |                                                                                  |  |  |  |
| 2   | Mail              |                                                                                | Displays the Mail screen, on which you can display received mail/MMS, saved draft messages and sent messages, and also create new mail/MMS (see "Mail screen" on page 42). |                                                                                  |  |  |  |
| 3   | Java application  | Displa                                                                         | ys the list of Java™ ar                                                                                                    | oplications (see "Java™ (M7)" on page 66 for details).                           |  |  |  |
| 4   | SMS               | Displa<br>page 2                                                               | , ,                                                                                                    | n, on which you can read received SMS and create new SMS (see "Message (M2)" on  |  |  |  |
| 5   | Bookmarks         | Displa                                                                         | ys the list of bookmark                                                                                                    | ed web pages.                                                                    |  |  |  |
|     |                   | Bookr                                                                          | narks Options menu                                                                                                    |                                                                                  |  |  |  |
|     |                   | 1                                                                              | Open                                                                                                    | Displays the highlighted bookmark.                                               |  |  |  |
|     |                   | 2                                                                              | Copy address                                                                                                    | Copies the highlighted bookmark address.                                         |  |  |  |
|     |                   | 3                                                                              | Edit title                                                                                                    | Edits the title of the highlighted bookmark.                                     |  |  |  |
|     |                   | 4                                                                              | Add desktop icon                                                                                                    | Creates a desktop icon of the URL of the selected bookmark.                      |  |  |  |
|     |                   | 5                                                                              | Create message                                                                                                    | Creates a new message with the highlighted bookmark address in the message text. |  |  |  |
|     |                   | 6                                                                              | Delete one                                                                                                    | Deletes the highlighted bookmark.                                                |  |  |  |
|     |                   | 7                                                                              | 7 Delete all Deletes all the bookmarks.                                                                                                    |                                                                                  |  |  |  |
| 6   | Go to webpage     | Displa                                                                         | ys the URL you key in                                                                                                    | , or displays the URL in the address history.                                    |  |  |  |
|     |                   | 1                                                                              | Prompts you to key in a web page address.                                                                                                    |                                                                                  |  |  |  |
|     |                   | 2                                                                              | Address history                                                                                                    | Displays the list of addresses in the access history for you to select from.     |  |  |  |
|     |                   | 3 Go to home Displays the homepage set in Home page of Settings (See page 41). |                                                                                                    |                                                                                  |  |  |  |
|     |                   | 0                                                                              | Back                                                                                                    | Returns to the i-mode menu screen.                                               |  |  |  |

| No.                                                            | i-mode menu scre | en menus (Sheet 2 of 3)                              |                                                                                                    |                                                                 |  |  |  |
|----------------------------------------------------------------|------------------|------------------------------------------------------|----------------------------------------------------------------------------------------------------|-----------------------------------------------------------------|--|--|--|
| 7                                                              | Saved pages      | Displa                                               | ays the list of saved pages. Saved pages are stored in your phone memory so you can see them offline. |                                                                 |  |  |  |
|                                                                |                  | Saved pages list Options menu                        |                                                                                                    |                                                                 |  |  |  |
|                                                                |                  | 1                                                    | Open                                                                                                  | Displays the current saved page.                                |  |  |  |
|                                                                |                  | 2                                                    | Edit title                                                                                            | Edits the title of the current saved page.                      |  |  |  |
|                                                                |                  | 3                                                    | Protect On/Off                                                                                        | Protects or unprotects the current page.                        |  |  |  |
|                                                                |                  | 4                                                    | Delete one                                                                                            | Deletes the current saved page.                                 |  |  |  |
| 5 Delete all Deletes all the saved pages excluding the protect |                  |                                                      |                                                                                                    | Deletes all the saved pages excluding the protected.            |  |  |  |
|                                                                |                  | Deletes all the saved pages including the protected. |                                                                                                    |                                                                 |  |  |  |
|                                                                |                  | Saved                                                | Saved pages details Options menu                                                                      |                                                                 |  |  |  |
|                                                                |                  |                                                      | Save image                                                                                            | Saves an image as a file on the current saved page.             |  |  |  |
|                                                                |                  | 2                                                    | Edit title                                                                                            | Edits the title of the current saved page.                      |  |  |  |
|                                                                |                  | 3                                                    | Certificate info                                                                                      | Displays the certificate information on the current saved page. |  |  |  |
|                                                                |                  | 4                                                    | Page info                                                                                             | Displays the URL on the current saved page.                     |  |  |  |
| 5 Protect On/Off Protects or unprotects the curre              |                  |                                                      | Protect On/Off                                                                                        | Protects or unprotects the current page.                        |  |  |  |
|                                                                |                  | 6                                                    | Delete                                                                                                | Deletes the current saved page.                                 |  |  |  |

| No. | i-mode menu scree | en menus (Sheet 3 of 3)               |                                                                                            |                                                                                                    |  |  |
|-----|-------------------|---------------------------------------|--------------------------------------------------------------------------------------------|----------------------------------------------------------------------------------------------------|--|--|
| 8   | Settings          | Changes the settings of your browser. |                                                                                            |                                                                                                    |  |  |
|     |                   | 1                                     | Set time out                                                                               | Disconnects the connection after the set time. You can set 60 seconds or 90 seconds, or disable this function.                               |  |  |
|     |                   | 2                                     | Load images                                                                                | Sets whether to display images contained in web pages.                                                                                       |  |  |
|     |                   | 3                                     | Wrap text                                                                                  | Sets whether to display text as is on web pages and mail/SMIL text, or wrap it to fit your phone's screen.                                   |  |  |
|     |                   | 4                                     | Certificates Displays the certificate information and validates/invalidates a certificate. |                                                                                                    |  |  |
|     |                   | 5                                     | Send terminal info                                                                         | Sets whether to send the terminal information to the Information Providers (IPs).                                                            |  |  |
|     |                   |                                       |                                                                                            | If you agree to send private information (e.g. production serial No. and SIM No.) to the IPs via the Internet, it may be obtained by others. |  |  |
|     |                   | 6                                     | Set homepage                                                                               | Validates the homepage and sets the URL.                                                                                                    |  |  |
|     |                   |                                       |                                                                                            | Tou can display the homepage by pressing and holding () from the standby screen.                                                             |  |  |
|     |                   | 7                                     | Video auto play                                                                            | Sets whether to play a video file automatically after the download is completed.                                                             |  |  |
|     |                   | 8                                     | Check settings                                                                             | Displays all the options set for the settings (browser).                                                                                     |  |  |
|     |                   | 0                                     | Back                                                                                       | Returns to the i-mode menu screen (see "i-mode menu screen" on page 38).                                                                     |  |  |

Depending on the conditions, some options may be displayed in gray and not be available.

# iMenu screen

From the iMenu screen you can access the various services, and also use the function menus of your browser such as adding a bookmark, saving a web page and creating a message.

SK2 or (MENN) 3 1 to display the i-mode menu screen → 1 to display the iMenu screen → (MENN) to display the browser options menu.

| No. | Browser options menu |                                                                                            |  |  |  |
|-----|----------------------|--------------------------------------------------------------------------------------------|--|--|--|
| -   | Add bookmark         | Bookmarks the current page.                                                                |  |  |  |
| -   | Bookmarks            | Displays the Bookmark list.                                                                |  |  |  |
|     |                      | This option is displayed only when one or more bookmarks are registered.                   |  |  |  |
| -   | Save image           | Saves an image on the current page.                                                        |  |  |  |
|     |                      | This option is displayed only when one or more images are displayed on the current screen. |  |  |  |

| No. | Browser options mei | Browser options menu (Continued)                                                                            |  |  |  |  |
|-----|---------------------|----------------------------------------------------------------------------------------------------|--|--|--|--|
| -   | Save page           | Saves the current page.                                                                                     |  |  |  |  |
| -   | Add to phonebook    | Saves the phone number displayed in the current page in the phonebook.                                      |  |  |  |  |
|     |                     | This option is displayed only when one or more phone numbers are displayed on the current screen.           |  |  |  |  |
| -   | Certificate info    | Displays the server certificate of the current page.                                                        |  |  |  |  |
|     |                     | This option is displayed only when the current page is a SSL page.                                          |  |  |  |  |
| -   | Go to webpage       | <b>e</b> Displays a page by keying in the URL or using the access history (see "Go to webpage" on page 39). |  |  |  |  |
| -   | Reload              | Updates the data on the current page.                                                                       |  |  |  |  |
| -   | Page info           | Displays the URL of the current page.                                                                       |  |  |  |  |
| -   | Add desktop icon    | d desktop icon Creates a desktop icon of the URL of the current page.                                       |  |  |  |  |
| -   | Create message      | Creates a new message with the highlighted phone number or Email address in the message text.               |  |  |  |  |

🖐 If you agree to send private information (e.g. production serial No. and SIM No.) to the IPs via the Internet, it may be obtained by others.

Pressing CLR or nmay not bring back the previous screen. Screen operations depend on the current screen content.

# Mail screen

From the Mail screen you can use the i-mode message services.

- SK1 or (MENU) 3 1 2 to display the Mail screen.
- The available options differ depending on the operators.
- If an error occurs while sending mail, it will be saved in the Draft folder as an unsent mail.
- The same mail can be sent to up to five addresses.
- If you save a mail while editing, it will be saved in the Draft folder.

| No. | Mail screen menus (Sheet 1 of 5) |       |                                                                          |  |  |  |
|-----|----------------------------------|-------|--------------------------------------------------------------------------|--|--|--|
| 1   | Compose mail                     | Displ | Displays the Compose mail screen (see "Creating a new mail" on page 35). |  |  |  |
| 2   | Compose MMS                      | Displ | Displays the Compose MMS screen (see "Creating a new MMS" on page 35).   |  |  |  |
| 3   | Inbox                            | Displ | Displays the list of received mail/MMS.                                  |  |  |  |
|     |                                  | Inbo  | nbox list Options menu                                                   |  |  |  |
|     |                                  | -     | Show all Displays all the received mail/MMS.                             |  |  |  |
|     |                                  | -     | - Show unread Displays only the unread mail/MMS.                         |  |  |  |

| No. | Mail screen menus (Sheet 2 of 5) |      |                      |        |                              |                                              |  |
|-----|----------------------------------|------|----------------------|--------|------------------------------|----------------------------------------------|--|
| 3   | Inbox (Continued)                | -    | Show read            | Displa | ays only the read mail/MM    | S.                                           |  |
|     |                                  | -    | Show protect.        | Displa | ays only the protected mai   | ls/MMS.                                      |  |
|     |                                  | -    | Delete one           | Delet  | es the currently selected n  | nail/MMS.                                    |  |
|     |                                  | -    | Delete read mail     | Delet  | es all the read mails excep  | ot protected mails/MMS.                      |  |
|     |                                  | -    | Delete all           | Delet  | es all the mails/MMS.        |                                              |  |
|     |                                  | -    | Title sort           | Sorts  | the received mails/MMS b     | by title.                                    |  |
|     |                                  | ı    | Address sort         | Sorts  | the received mails/MMS b     | y address.                                   |  |
|     |                                  | ı    | Date sort            | Sorts  | the received mails/MMS b     | y date.                                      |  |
|     |                                  | Inbo | x details Options me | nu     |                              |                                              |  |
|     |                                  | ı    | Reply                | Repli  | es to the received mail/MN   | IS.                                          |  |
|     |                                  | ı    | Reply quoted         | Repli  | es to the received mail quo  | oted.                                        |  |
|     |                                  | ı    | Reply all            | Repli  | es to all the received mails | s/MMS.                                       |  |
|     |                                  | ı    | Reply quoted all     | Repli  | es to all the received mails | quoted.                                      |  |
|     |                                  | -    | Forward              | Forwa  | ards the received mail/MM    | S.                                           |  |
|     |                                  | ı    | Delete               | Delet  | es the received mail/MMS     | you are viewing.                             |  |
|     |                                  | ı    | Add desktop icon     | Creat  | es a desktop icon that cre   | ates a new message to the sender.            |  |
|     |                                  | -    | Save address         | Saves  | s the address of the sende   | er into the phonebook.                       |  |
|     |                                  | -    | Add to phonebook     | Saves  | s the highlighted phone nu   | mber into the phonebook.                     |  |
|     |                                  | -    | Create message       | Creat  | es a new message with th     | e highlighted Email address or phone number. |  |
|     |                                  | -    | Save melody          | Saves  | s the melody attached to the | ne received mail.                            |  |
|     |                                  | -    | Save attachment      | Saves  | s the attached file.         |                                              |  |
|     |                                  | -    | Copy message         | Copie  | es the message text.         |                                              |  |
|     |                                  | -    | Copy subject         | Copie  | es the desired subject text. |                                              |  |
|     |                                  | -    | Copy address         | Copie  | es the desired address.      |                                              |  |
|     |                                  | -    | Play SMIL            | Plays  | the SMIL content based of    | on the content setting.                      |  |
|     |                                  |      |                      | Play   | SMIL Options menu            |                                              |  |
|     |                                  |      |                      | 1      | Copy text                    | Copies the text data on the slide.           |  |
|     |                                  |      |                      | 2      | Save image                   | Saves the image file on the slide.           |  |

| No. | Mail screen menus (Sheet 3 of 5) |                                     |                      |        |                             |                                                                                         |  |  |
|-----|----------------------------------|-------------------------------------|----------------------|--------|-----------------------------|-----------------------------------------------------------------------------------------|--|--|
| 3   | Inbox (Continued)                | -                                   | Play SMIL            | 3      | Save audio                  | Saves the audio file on the slide.                                                      |  |  |
|     |                                  |                                     | (Continued)          | 4      | Save video                  | Saves the video file on the slide.                                                      |  |  |
|     |                                  | -                                   | Browse SMIL          | Plays  | the SMIL content manual     | lly.                                                                                    |  |  |
|     |                                  |                                     |                      | Brow   | se SMIL Options menu        |                                                                                         |  |  |
|     |                                  |                                     |                      | 1      | Copy text                   | Copies the text data on the slide.                                                      |  |  |
|     |                                  |                                     |                      | 2      | Save image                  | Saves the image file on the slide.                                                      |  |  |
|     |                                  |                                     |                      | 3      | Save audio                  | Saves the audio file on the slide.                                                      |  |  |
|     |                                  |                                     |                      | 4      | Save video                  | Saves the video file on the slide.                                                      |  |  |
|     |                                  |                                     |                      | 5      | Save selection              | Saves the highlighted phone number, Email address or URL to the phonebook or bookmarks. |  |  |
|     |                                  |                                     |                      | 6      | Create message              | Creates a message to the destination in the slide text.                                 |  |  |
|     |                                  |                                     |                      | 7      | Play slide                  | Plays the highlighted slide.                                                            |  |  |
|     |                                  | -                                   | Protect On/Off       | Prote  | cts or unprotects the recei | ived mail/MMS.                                                                          |  |  |
| 4   | Sent mail                        | Displays the list of sent mail/MMS. |                      |        |                             |                                                                                         |  |  |
|     |                                  | Sent mail list Options menu         |                      |        |                             |                                                                                         |  |  |
|     |                                  | -                                   | Title sort           | Sorts  | the sent mail/MMS by the    | ir titles.                                                                              |  |  |
|     |                                  | -                                   | Address sort         | Sorts  | the sent mail/MMS by the    | eir first destination addresses.                                                        |  |  |
|     |                                  | -                                   | Date sort            | Sorts  | the sent mail/MMS by the    | e date they were sent.                                                                  |  |  |
|     |                                  | -                                   | Delete one           | Delet  | es the selected mail/MMS    |                                                                                         |  |  |
|     |                                  | -                                   | Delete all           | Delet  | es all the sent mail/MMS.   |                                                                                         |  |  |
|     |                                  | -                                   | Delete all + Pr.     | Delet  | es all the sent mail/MMS i  | ncluding the protected.                                                                 |  |  |
|     |                                  | Sent                                | mail details Options | men    | J                           |                                                                                         |  |  |
|     |                                  | -                                   | Re-edit              | Displa | ays the composer to edit t  | he sent mail/MMS again.                                                                 |  |  |
|     |                                  | -                                   | Delete               | Delet  | es the sent mail.           |                                                                                         |  |  |
|     |                                  | -                                   | Add desktop icon     | Creat  | es a desktop icon that cre  | ates a new message to the addressee.                                                    |  |  |
|     |                                  |                                     |                      |        |                             |                                                                                         |  |  |

| No. | Mail screen menus   | (Shee              | et 4 of 5)               |                                                                                                    |  |
|-----|---------------------|--------------------|--------------------------|----------------------------------------------------------------------------------------------------|--|
| 4   | Sent mail           | -                  | Save address             | Saves the destination address to the phonebook.                                                                                                    |  |
|     | (Continued)         | -                  | Add to phonebook         | Saves the phone number and mail address contained in the message part.                                                                                                    |  |
|     |                     | -                  | Create message           | Creates a new message to the highlighted Email address or phone number.                                                                                                    |  |
|     |                     | -                  | Copy message             | Starts the copy mode in the message part.                                                                                                    |  |
|     |                     | -                  | Copy subject             | Starts the copy mode in the subject part.                                                                                                    |  |
|     |                     | -                  | Play SMIL                | Plays the SMIL content based on the content setting (see "Play SMIL" on page 43).                                                                                                    |  |
|     |                     | -                  | Browse SMIL              | Plays the SMIL content manually (see "Browse SMIL" on page 44).                                                                                                    |  |
|     |                     | -                  | Protect On/Off           | Protects or unprotects the received mail/MMS.                                                                                                    |  |
| 5   | Draft               | Displ              | ays the unsent and th    | e saved draft mail/MMS.                                                                                                    |  |
|     |                     | Draft Options menu |                          |                                                                                                    |  |
|     |                     | 1                  | Delete one               | Deletes the selected mail/MMS.                                                                                                    |  |
|     |                     | 2                  | Delete all               | Deletes all mail/MMS.                                                                                                    |  |
| 6   | Selective retrieval | Displ              | ays the list of stored r | mail/MMS on the mail server, and lets you select whether to retrieve or delete each one.                                                                                               |  |
| 7   | Check new mail      | Chec               | cks if there is any new  | i-mode messages (mail/MMS) for you stored at the mail server.                                                                                                    |  |
| 8   | Mail settings       | Char               | nges the mail settings.  |                                                                                                    |  |
|     |                     | 1                  | Edit header              | Edits the header to be added at the beginning of a mail, and sets whether to add it automatically.                                                                                     |  |
|     |                     |                    |                          | <ul> <li>→ Highlight the checkbox → ○ to place a check, to automatically add a header.</li> <li>→ Highlight the text box → ○ to edit the header → Edit the text → ○</li> </ul>         |  |
|     |                     | 2                  | Edit signature           | Edits the signature to be added at the end of a mail, and sets whether to add it automatically.                                                                                        |  |
|     |                     |                    |                          | <ul> <li>→ Highlight the checkbox → ○ to place a check, to automatically add the signature.</li> <li>→ Highlight the text box → ○ to edit the signature → Edit the text → ○</li> </ul> |  |
|     |                     | 3                  | Reply marker             | Edits the reply markers to be added when replying to a mail with quotations from the original.                                                                                         |  |
|     |                     |                    |                          | ■ Highlight the text box → ○ to edit the reply marker → Edit the text → ○                                                                                                    |  |
|     |                     | 4                  | Auto play                | Sets whether to automatically play or display the sound, image or video file attached, when you open the mail.                                                                         |  |

| No. | Mail screen menus            | (Shee                         | (Sheet 5 of 5)  |                                                                                                    |  |  |
|-----|------------------------------|-------------------------------|-----------------|----------------------------------------------------------------------------------------------------|--|--|
| 8   | Mail settings<br>(Continued) | 5                             | Auto reception  | Sets whether to automatically retrieve a mail after receiving the incoming mail notification.                                                                                                    |  |  |
|     |                              |                               |                 | When this setting is turned on your phone will automatically receive mail. If it is<br>turned off, you will have to manually retrieve from your i-mode service provider<br>using the Check new mail of iMenu screen (see "Check new mail" on page 45). |  |  |
|     |                              | 6                             | Receive         | Sets the attachment file type that can be received.                                                                                                    |  |  |
|     |                              |                               | attachment      |                                                                                                    |  |  |
|     |                              | 7                             | Attachment data | Selects whether to receive Melody For i-mode (MFi) files attached to a mail.                                                                                                    |  |  |
|     |                              | 8                             | Font size       | Sets the font size to display the mail/MMS.                                                                                                    |  |  |
|     |                              | 9                             | Check settings  | Displays the values set to the above mail settings.                                                                                                    |  |  |
|     |                              | 0                             | Back            | Returns to the Mail screen.                                                                                                    |  |  |
| 0   | Back                         | Returns to the i-mode screen. |                 |                                                                                                    |  |  |

Depending on the conditions, some options may be displayed in gray and not be available.

# i-mode glossary

The following defines the basic terms used in this section.

| Term           | Definition                                                                                                    |
|----------------|----------------------------------------------------------------------------------------------------|
| Site (program) | An Internet contents page especially designed for i-mode users, which can be accessed from your i-mode top screen of your IP.                                                                           |
| Mail           | Mail is the messaging service of i-mode. You can not only exchange messages with other cellphones, but also with PCs, PDAs, etc.                                                                        |
| MMS            | Multimedia Messaging Service lets you send messages with image/video/sound files attached. The MMS type message is also referred to as an MMS.                                                          |
| SMIL           | The SMIL lets you combine text, sound, image and video into a slide, to create original slideshows. The message created by SMIL is also referred to as a SMIL. A SMIL message is a kind of MMS message. |
| Access history | Your phone stores up to 10 URLs you have accessed. You can refer to this list when you want to go to a web page you have accessed recently.                                                             |
| Web page       | An Internet contents page compatible to i-mode services, which can be browsed using your phone, including the sites (programs).                                                                         |

| Term                    | Definition                                                                                                    |
|-------------------------|----------------------------------------------------------------------------------------------------|
| Bookmark                | A bookmark contains the URL of a web page. You can save up to 50 bookmarks and use them for easier accesses.                                            |
| Certificate information | If you are displaying a Secure Sockets Layer (SSL) page designed to enable safe data transmission, you will be able to see its certificate information. |
| IP                      | Information Provider. Your IP provides you the i-mode sites (programs).                                                                                 |
| Home page               | A web page that is set in your profile as the page to connect to when you press and hold () from the standby screen.                                    |
| Saved pages             | You can save up to 20 web pages in your phone memory, for quick off-line access.                                                                        |

# Phonebook (M4)

## Phonebook types

Your phone can have up to 7 directories stored on your SIM card and in your phone memory:

- Complete (a list of all the numbers stored in the ADN and FDN)
- Personal directories (ADN) in the SIM card
- · Personal directories (ADN) in the phone memory
- Service dialling numbers (SDN)
- Fixed dialling numbers (FDN)
- Own number
- Voice mail number
- When viewing any of the directories described, you can switch to the other directories (if your SIM card supports them) by pressing 🐵.
- The maximum number of phone numbers that can be stored on a SIM card is the total of the ADN, FDN and SDN directories.
- When you activate the phonebook, the directory which you were referring to the last time will open.

#### Personal directory (ADN)

These numbers are known as abbreviated dialling numbers (ADN). There are two types of ADN, one is the phonebook stored in the phone memory (the phonebook (Phone)) and the other is the phonebook stored on the SIM card (the phonebook (SIM)).

#### Phonebook (SIM)

- Up to 255 personal data can be stored in the SIM card.
- Each personal data contains a phone number, a name and a location number.
- The number of phone numbers that can be stored on a SIM card depends on the SIM card capability.

#### Phonebook (Phone)

Up to 500 personal data can be stored in your phone memory. Each personal data is given a location number (1 to 500), and it can be allocated to a group.

To each personal data, you can set the following:

- 7 phone numbers (Home, Mobile, Work, Data, Fax, Other phone x 2)
- 2 Email addresses
- 2 descriptive information
- · Group, Voice tag, LED colour, a CLI picture and a ringer tone
- Up to 10 phone numbers can have a voice recognition recording allocated to them.

#### Fixed dialling numbers (FDN)

Fixed dialling numbers are a means of limiting which numbers can be called from your phone. With the FDN feature switched on (see page 26), you can call with your phone the numbers you have stored in this phonebook and the emergency number only.

🌄 Although FDN is supported by your phone, it must be present on your SIM card - check with your service provider.

### Service dialling numbers (SDN)

The numbers stored in the SDN directory are pre-installed by your service provider. They will call numbers and services as agreed with your supplier (e.g. customer enquiries, billing information, sportslines, weatherlines, etc.) and cannot be edited by you.

🤍 Although SDN is supported by your phone, it must be present on your SIM card - check with your service provider.

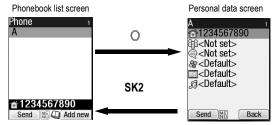

# Accessing your phonebook (M4)

You can store personal information in the phonebook of your phone or your SIM card.

### Displaying a personal data (M41)

■ 4 1 and the appropriate key for the desired directory or 🖾 until the required directory is displayed → Highlight the required personal data → O

# Displaying information about your phonebook (M42)

- MENU 4 2 to display the information about your phonebook.
- This function is SIM dependent.

### Call options (M43)

- Por details on the Call options screen, see "Call options (M43)" on page 9.

# Phonebook list Options menu

- When editing the data in FDN, you will be prompted to enter PIN2 code.
- Depending on the condition, some options may be displayed in gray and not be available.
  - 4 1 and the appropriate key for the desired directory or <a>\text{\$\times\$}\$ until the required directory is displayed <a>\text{\$\times\$}\$ Highlight the required personal data</a>

| No. | Phonebook list Options menu                                                         |  |  |  |  |
|-----|-------------------------------------------------------------------------------------|--|--|--|--|
| 1   | Add new Adds a new personal data to Phone/SIM/FDN.                                  |  |  |  |  |
| 2   | Edit Displays the data edit screen to edit the currently highlighted personal data. |  |  |  |  |

| No.                                                                                                    | Phonebook lis                                       | st Option                                                                                                    | ons menu (Continued)              |                                                                                                    |  |  |
|----------------------------------------------------------------------------------------------------|-----------------------------------------------------|----------------------------------------------------------------------------------------------------|-----------------------------------|----------------------------------------------------------------------------------------------------|--|--|
| 3                                                                                                    | Сору                                                | Copies the currently highlighted personal data or the whole list to the following:  When copying a personal data from the phonebook (Phone) to other directories, only the items which are supported by the destination directory can be copied. |                                   |                                                                                                    |  |  |
|                                                                                                    |                                                     | 1                                                                                                    | Current copy                      | <ul> <li>Press the appropriate key for the desired destination (SIM, Phone, FDN, Own number or Voice mail number) → Key in the desired location number → O</li> <li>If you copy a personal data with more than one phone number/Email address to a directory which allows only one phone number/Email address per personal data to be stored, the Origin number screen will be displayed where you can choose item to be copied.</li> </ul> |  |  |
|                                                                                                    |                                                     | 2                                                                                                    | Package copy                      | <ul> <li>Press the appropriate key for the desired destination (SIM, Phone or FDN) → Key in the desired location number → ○</li> <li>If you select the Phone, you have to select whether to just copy the first phone number or copy all the registered numbers.</li> <li>If you copy a personal data with more than one phone number/Email address to</li> </ul>                                                                           |  |  |
|                                                                                                    |                                                     |                                                                                                    |                                   | a directory which allows only one phone number/Email address per personal data to be stored, a new personal data for each item will be created in the destination directory to store the number(s).                                                                                                    |  |  |
| 4                                                                                                    | Move Moves the currently highlighted personal data. |                                                                                                    |                                   | personal data.                                                                                                    |  |  |
| Press the appropriate key for the desired destination (SIM, Phone, FDN, Own number of Key in the desired location number → ○ |                                                     |                                                                                                    |                                   |                                                                                                    |  |  |
| 5                                                                                                    | Delete                                              | Delete                                                                                                    | s personal data.                  |                                                                                                    |  |  |
|                                                                                                    |                                                     | 1                                                                                                    | Delete current                    | Deletes the currently highlighted personal data.                                                                                                    |  |  |
| 2 Delete all Deletes all the data in the list.                                                                               |                                                     |                                                                                                    | Deletes all the data in the list. |                                                                                                    |  |  |

| No. | Phonebook li | pook list Options menu (Continued) |                                                  |                                                                                                    |  |  |
|-----|--------------|------------------------------------|--------------------------------------------------|----------------------------------------------------------------------------------------------------|--|--|
| 6   | Groups       | Editing                            | g the group information                          |                                                                                                    |  |  |
|     |              |                                    | Highlight the group you v                        | vish to edit → SK1 and highlight the required field                                                                                                    |  |  |
|     |              |                                    | • .                                              | ne, select Group name field → Key in the name of the group → ○                                                                                                    |  |  |
|     |              |                                    |                                                  | selected group, select Info field → Key in the info → ()                                                                                                    |  |  |
|     |              |                                    |                                                  | , select LED field → 1 → Highlight the desired colour → ○ → SK1 to set the change                                                                                                    |  |  |
|     |              |                                    |                                                  | select Picture field $\rightarrow$ 1 $\rightarrow$ Highlight the desired picture $\rightarrow$ $\bigcirc$ $\rightarrow$ <b>SK1</b> to set the change                                                  |  |  |
|     |              |                                    |                                                  | ct Sound/Video field → 1 for selecting the Sound or 2 for the Video → Highlight the → ○ → SK1 to set the change                                                                                       |  |  |
|     |              |                                    | If the personal settings for the Group settings. | or the LED colour, CLI picture, or the ringer are also set, they have priority over those of                                                                                                    |  |  |
|     |              | Group                              | member list screen Op                            | tions menu                                                                                                    |  |  |
|     |              | •                                  | Highlight the group you w                        | rish to edit → ○ to display the list of group members → Highlight the member → MENU                                                                                                    |  |  |
|     |              | 1                                  | Call                                             | Calls the highlighted member.                                                                                                    |  |  |
|     |              | 2                                  | Create message                                   | Creates a message to the highlighted member.                                                                                                    |  |  |
|     |              | 3                                  | Add new                                          | Creates a new phonebook entry to join the group.                                                                                                    |  |  |
|     |              | 4                                  | Add to group                                     | Adds a phonebook entry to the group.                                                                                                    |  |  |
|     |              | 5                                  | Remove from group                                | Removes the highlighted member from the group.                                                                                                    |  |  |
|     |              | 6                                  | Remove and delete                                | Removes the highlighted member from the group and delete the phonebook entry at the same time.                                                                                                    |  |  |
|     |              | 7                                  | Add desktop icon                                 | Creates a desktop icon of the phone number of the highlighted member.                                                                                                    |  |  |
| 7   | Sort         | Sorts t                            | he personal data in the o                        | rder of alphabets, or location number.                                                                                                    |  |  |
|     |              |                                    |                                                  | pending on the number of personal data entries, the number of characters contained in                                                                                                    |  |  |
|     |              |                                    | each entry and the type of                       | of language.                                                                                                    |  |  |
|     |              | 1                                  | Alphabetic                                       | Sorts the personal data alphabetically.                                                                                                    |  |  |
|     |              |                                    |                                                  | You can jump directly to a name beginning with specific characters by pressing the appropriate key (e.g. press 5 once to jump to names beginning with J, or twice to jump to names beginning with K). |  |  |
|     |              | 2                                  | Location                                         | Sorts the personal data in memory location number.                                                                                                    |  |  |

| No. | Phonebook li        | pook list Options menu (Continued)                                                                                                    |                |                                                                          |
|-----|---------------------|----------------------------------------------------------------------------------------------------|----------------|--------------------------------------------------------------------------|
| 8   | Location            | Searches for the personal data by the location number.  ✓ Key in the desired location number → SK1 to display the Phonebook list screen with the selected personal data highlighted. |                |                                                                          |
| 9   | Show                | Displays phonebook information.  1 Summary Displays the summary of phonebook contents.                                                                                               |                |                                                                          |
|     |                     | 2                                                                                                    | Voice tag list | Displays the telephone numbers with the voice recognition tags recorded. |
| 0   | IR send             | Sends the currently highlighted personal data to another device through the IR port.  See also: "IR send" on page 17.                                                                |                |                                                                          |
| *   | Add desktop<br>icon | Creates a desktop icon of the highlighted personal data.                                                                                                    |                |                                                                          |

Depending on the conditions, some options may be displayed in gray and not be available.

### Making a call or creating a message from the phonebook list

- → Highlight a desired personal data to display the stored numbers or Email addresses in the help area → Use ◀ and ▶ to display the other stored phone numbers or Email addresses, if any, in the help area.
- Press r to make a phone call to its phone number, or press SK1 to create a new message to send its phone number or Email address

## Adding a new personal data

- 4 1 and the appropriate key for the desired directory or 

  until the required directory is displayed 

  SK2 

  Select the directory to which you wish to store the personal data 

  Enter the name and other necessary information 

  SK1 (see "Editing an existing personal data" below).

  The personal data 

  Enter the name and other necessary information 

  SK1 (see "Editing an existing personal data" below).

  The personal data 

  Enter the name and other necessary information 

  SK1 (see "Editing an existing personal data" below).

  The personal data 

  Enter the name and other necessary information 

  SK2 

  SK3 

  Enter the name and other necessary information 

  SK4 (see "Editing an existing personal data" below).

  The personal data 

  Enter the name and other necessary information 

  SK4 (see "Editing an existing personal data" below).

  The personal data 

  Enter the name and other necessary information 

  Enter the name and other necessary information 

  Enter the name and other necessary information 

  Enter the name and other necessary information 

  Enter the name and other necessary information 

  Enter the name and other necessary information 

  Enter the name and other necessary information 

  Enter the name and other necessary information 

  Enter the name and other necessary information 

  Enter the name and other necessary information 

  Enter the name and other necessary information 

  Enter the name and other necessary information 

  Enter the name and other necessary information 

  Enter the name and other necessary information 

  Enter the name and other necessary information 

  Enter the name and other necessary information 

  Enter the name and other necessary information 

  Enter the name and other necessary information 

  Enter the name and other necessary information 

  Enter the name and other necessary information 

  Enter the name and other necessary information 

  Enter the name and other necessary information 

  Enter the name and other necessary information 

  Enter the name and other necessary information 

  Enter the
- It is best to store numbers using the international number format.

## Editing an existing personal data

- 4 1 and the appropriate key for the desired directory or 

  until the required directory is displayed 

  Highlight the required personal data

  until the required directory is displayed 

  Highlight the required personal data

  until the required directory is displayed 

  Highlight the required personal data

  until the required directory is displayed 

  Highlight the required personal data

  until the required directory is displayed 

  Highlight the required personal data

  until the required directory is displayed 

  Highlight the required personal data

  until the required directory is displayed 

  Highlight the required personal data

  until the required directory is displayed 

  Highlight the required personal data

  Highlight the required personal data

  Highlight the required personal data

  Highlight the required personal data

  Highlight the required personal data

  Highlight the required personal data

  Highlight the required personal data

  Highlight the required personal data

  Highlight the required personal data

  Highlight the required personal data

  Highlight the required personal data

  Highlight the required personal data

  Highlight the required personal data

  Highlight the required personal data

  Highlight the required personal data

  Highlight the required personal data

  Highlight the required personal data

  Highlight the required personal data

  Highlight the required personal data

  Highlight the required personal data

  Highlight the required personal data

  Highlight the required personal data

  Highlight the required personal data

  Highlight the required personal data

  Highlight the required personal data

  Highlight the required personal data

  Highlight the required personal data

  Highlight the required personal data

  Highlight the required personal data

  Highlight the required personal data

  Highlight the required personal data

  Highlight the required personal data

  Highlight the required personal data

  Highlight the required personal data

  Highlight the required personal data

  Highlight the required personal
- For the phonebook (SIM) and FDN, only the name, phone number and the location number can be added or edited in the following procedures.
- For the own number and voice mail number settings, only the name and phone number can be added or edited in the following procedures.

#### Adding/editing phone numbers, mail addresses & personal information

- Add the required number or information or make necessary changes to the selected field > 0
- Highlight another field to make further changes, if required

| Anotating a group                                                                                                    |
|----------------------------------------------------------------------------------------------------|
|                                                                                                    |
| Voice recall functions                                                                                                    |
| Adding a Voice recall recording                                                                                                    |
| ◆ Highlight the Voice tag field → ○ → 1                                                                                                    |
| Say the name you wish to record as a voice tag → Say the name again for confirmation according to the displayed message.                                                                                                    |
| Playing a Voice recall recording                                                                                                    |
| ◆ Highlight the Voice tag field → ○ → 2                                                                                                    |
| Deleting a Voice recall recording                                                                                                    |
| Highlight the Voice tag field → ○ → 3                                                                                                    |
| ₽ Up to 10 voice tags can be stored.                                                                                                    |
| You can check the number of stored voice tag and list of those tags (see "Displaying information about your phonebook (M42)" on page 49).                                                                                                    |
| Allocating a LED colour                                                                                                    |
|                                                                                                    |
| This setting has priority over the Group setting and phone setting for the LED colour.                                                                                                    |
| Allocating a CLI picture                                                                                                    |
| ← Highlight the Picture field → ○ → 1                                                                                                    |
| → Highlight the desired CLI picture → SK1 to preview the picture or ○ to select the highlighted picture  → SK1 to preview the picture or ○ to select the highlighted picture  → SK1 to preview the picture or ○ to select the highlighted picture  → SK1 to preview the picture or ○ to select the highlighted picture  → SK1 to preview the picture or ○ to select the highlighted picture  → SK1 to preview the picture or ○ to select the highlighted picture  → SK2 to preview the picture or ○ to select the highlighted picture  → SK2 to preview the picture or ○ to select the highlighted picture  → SK2 to preview the picture or ○ to select the highlighted picture  → SK3 to preview the picture or ○ to select the highlighted picture  → SK3 to preview the picture or ○ to select the highlighted picture  → SK3 to preview the picture or ○ to select the highlighted picture  → SK3 to preview the picture or ○ to select the highlighted picture  → SK4 to preview the picture or ○ to select the highlighted picture  → SK4 to preview the picture or ○ to select the picture or ○ to select the picture or ○ to select the picture or ○ to select the picture or ○  |
| Para land the icon for which the item is currently selected.                                                                                                    |
| See also: "Pictures (M63)" on page 62.                                                                                                    |
| Allocating a ringtone or video                                                                                                    |
| → Highlight the Sound/Video field → ○ → 1 to display the ringtone list screen or 2 to display the video list screen  → 1 to display the ringtone list screen or 2 to display the video list screen  → 1 to display the video list screen  → 1 to display the ringtone list screen or 2 to display the video list screen  → 1 to display the video list screen  → 1 to display the |
| ➡ Highlight the desired ringtone or video → SK1 to preview → SK1 again to stop the preview and select, or SK2 to stop the preview without selecting A ✓ is displayed on the icon for which the item is currently selected.                                                                                                    |
| If both the CLI picture and the video are set, the video will be displayed on the screen.                                                                                                    |
| Bee also: "Sounds (M62)" on page 62.                                                                                                    |
|                                                                                                    |
| Allocating a location number  ✓ Highlight the Location number field → ○ → Key in the desired location number → ○                                                                                                    |
|                                                                                                    |
| 53                                                                                                    |

You can also edit the Name, Phone number, Email address and Info fields by the above method.

#### Saving the edited personal data

After any edition, SK1 to save the edited data

# Personal data Options menu

- MENU 4 1 and the appropriate key for the desired directory or 

  In until the required directory is displayed

| No. | Personal data Options menu |                                                                                                    |  |
|-----|----------------------------|----------------------------------------------------------------------------------------------------|--|
| 1   | Call                       | Calls the highlighted phone number.                                                                                                    |  |
| 2   | Create message             | Creates a message to the highlighted phone number or Email address.                                                                                                    |  |
| 3   | IR send                    | Sends the selected personal data to another device through the IR port.                                                                                                    |  |
| 4   | Edit                       | Edits the selected personal data.                                                                                                    |  |
| 5   | Сору                       | Copies the selected phone number(s)/Email address(es).  → Press the appropriate key for the desired destination (SIM, Phone, FDN, Own number or Voice mail number) → Key in the desired location number → O          |  |
| 6   | Move                       | Moves the currently highlighted personal data. <ul> <li>Press the appropriate key for the desired destination (SIM, Phone, FDN, Own number or Voice mail number) → Key in the desired location number → ○</li> </ul> |  |
| 7   | Delete current             | Deletes the selected personal data.                                                                                                    |  |
| 8   | Add desktop icon           | Creates a desktop icon of the selected personal data.                                                                                                    |  |

See also: "Phonebook list Options menu" on page 49 for the operation of 4 (Edit), 5 (Copy), 6 (Move) and 7 (Delete current).

#### Scratchpad number

Your phone has a scratchpad facility that enables you to take down a phone number during a call and then make a call to it when you have finished. This scratchpad number can be stored in memory for future use.

## Noting & calling a scratchpad number

■ During a call, key in the number to be placed in the scratchpad. It will be shown on your phone's screen → n when the call is finished. The number will still be displayed. Press reto dial the displayed number.

# Voice mail (M417)

Voice mail function enables you to forward received calls to the Voice mail centre, and the caller can leave voice messages in your voice mail mailbox. You may be notified by an icon on the standby screen if the caller leaves a voice message.

뿻 The voice mail service is network dependent. Contact your service provider for details on your voice mail number.

#### Setting the Voice mail number

- This function is available when the Voice mail number has not been set.
  - **▼** (MENU) 417 → Highlight the required line → () twice → () → key in the voice mail number → () → SK1 to save the change.

# Forwarding a call to the Voice mail centre

Set the voice mail centre number (see "Setting the Voice mail number" for details) -> Set up Call diversion (see "Call diversion (M161)" on page 11 for details). When you receive a call set to be diverted, the call will be diverted to the voice mail centre.

#### Retrieving a Voice mail

- This function is available when the Voice mail number has been set.
  - ✓ MENU 417 → Highlight the required line →
  - You can also retrieve a voice mail by pressing and holding 1 from the standby screen.
  - To set up the line to call the voice mail centre, see "ALS setup" on page 21 for details.

# Camera (M5)

Camera function enables you to take pictures or record videos and save them as Joint Photographic Expert Group (JPEG) files and 3rd Generation Partnership Project (3GPP) files respectively. You can enjoy the picture and video files in many ways: send them attached to an MMS or Mail, set a picture file as the wallpaper for your phone, etc.

## Notes on using the camera

## **Handling the Camera**

- The camera of your phone is manufactured using high-precision technology. However, there may be dots or lines on the screen that appear darker or brighter than the others. Note also that when you are shooting or recording in dimly-lit places, the amount of noise (such as red and blue dots or horizontal lines) may increase noticeably.
- Be careful not to apply force to the lens when closing your phone. This could damage the lens.
- Fingerprints or grease on the lens can result in focusing problems or dark images. Wipe the lens clean with a soft cloth before use.
- The image quality may be degraded after your phone has been left for a long period in a warm place.
- Exposing the camera to direct sunlight for a long period could discolour the camera's internal colour filter and cause discoloured images.
- Camera mode is automatically cancelled if none of the phone's keys are pressed for 3 minutes or longer.

#### Precautions when taking pictures/recording videos

- You cannot switch the camera's shutter sound off. The shutter makes a clicking sound when you take a picture or start/end a video recording, even when the phone is in Meeting mode.
- Avoid camera shake. Moving the phone when you take a picture will result in a blurred image. Hold the camera firmly to keep it still when you take a picture, or use the auto timer to take the shot.
- As there is a slight delay from the time you press the shutter (O) until the picture is actually taken, do not move the camera until you hear the shutter sound.
- If taking a picture with not enough light, try to hold the phone still as much as possible, and for a longer period of time after the shutter sound: the shutter speed may be slower in a darker environment.
- Note that if you attempt to shoot directly into a strong light source, such as the sun, another bright light or the high reflecting target with strong light, the image may contain washed-out white highlights or be disrupted.
- While recording, be careful not to cover the mouthpiece of your phone as it is used as the microphone to record sound along with the video.

#### **Copyright information**

- Images and videos shot or recorded on your phone cannot be used in ways that infringe copyright laws without the consent of the copyright holder, unless intended only for personal use. Note that some restrictions apply to the photographing of stage performances, entertainments and exhibits, even when intended purely for personal use.
- Users are also asked to note that the transfer of images protected under copyright laws is only permissible within the restrictions imposed by those copyright laws.
- 🖐 Be considerate of other people's privacy when you take a picture or record a video using the camera of your phone and send it to others.

#### Taking a picture (M51)

- To activate the camera function, press and hold Side up or press (MENU) 51
- Look into the camera view finder screen and adjust the camera position to place the target on the screen.
- You can switch the camera view finder screen between the main-LCD and the 2nd-LCD by pressing \*.
- You can take a picture while the phone is closed.
- Hold the phone still 
  → To use the shutter, 
   or Side up → Check the picture → If successfully taken, 
   → Saved as a JPEG file in Pictures
- After taking a picture, press **SK1** to send the taken picture attached to a message, and press **SK2** to discard the picture.
- The default file name for the picture is the date, month, year and sequence number. When you take pictures in burst mode, the saved files will be named by the default file names plus a consecutive two-digit number at the end.
- If a call comes in while you are checking or saving a photographed image, image storage is cancelled. When this occurs, the next time you select camera function a message appears to say that you have an image that was not stored, allowing you to check and store the image.
- Before taking a picture, you can switch to the video camera function by pressing SK2. This use of SK2, however, is invalid if the self-timer function is activated.

#### Operations when taking a picture

- To turn the light on or off, SK1 or Side down
- Take care not to hold the light too close to your or other people's eyes when the light is lit.
- To zoom in and out, ▲ or ▼
- You can also select x1,x2,x3 or x4 magnification from the Zoom setting on the Camera Options menu.
- To turn on/off the camera view finder on the full screen, press #.
- Depending on the photo size, there may be parts not seen on the full screen view finder display in the saved picture.
- To control the brightness level of the picture, ◀ or ▶

# **Camera Options menu (before taking a picture)**

| No. | Camera Options menu (before taking a picture) |                                                                                                    |                                                                                                    |
|-----|-----------------------------------------------|----------------------------------------------------------------------------------------------------|----------------------------------------------------------------------------------------------------|
| 1   | Single mode/Burst mode                        | Switches the shooting mode to Single/Burst mode (serial shooting).                                                                                                    |                                                                                                    |
| 2   | Shoot environment                             | Changes the camera setting                                                                                                    | gs to suit the environment. Select from Standard, Person, Room or Darkness.                                                                                                    |
| 3   | Effect                                        | Applies special effect to the                                                                                                    | picture. Select from Off, Sepia, Monochrome, Negative film, or Posterization.                                                                                                    |
| 4   | Photo size                                    | Sets the picture size to Sub-QCIF (128x96), QCIF (176x144), Wallpaper (176x220), CIF (352x288), or VGA (640x480).  □ You cannot use the Zoom function for VGA, and you can select only x1 or x2 magnification for Wallpaper and CIF.  □ You cannot use the Frame and Burst mode functions for CIF and VGA.  □ You cannot use the Full screen function for Sub-QCIF and QCIF.  □ If you select Wallpaper, CIF or VGA, the picture on the camera view finder screen will be displayed as a smaller picture than the actual size. Also on the camera view finder screen, the picture size before shooting differs from the size after shooting. |                                                                                                    |
| 5   | Image quality                                 | Sets the image quality to Su                                                                                                    | uper fine, Fine, Normal, Economy or Super economy.                                                                                                    |
| 6   | Frame                                         | Selects whether to use a fra be taken.                                                                                                    | ame when taking pictures, and sets the desired frame with which a picture will                                                                                                    |
| 7   | Self timer/Self timer cancel                  | Activates or deactivates the                                                                                                    | self-timer function.                                                                                                    |
| 8   | Sound                                         | Selects the shutter sound a                                                                                                    | nd self timer sound.                                                                                                    |
| 9   | Pictures                                      | Displays the Pictures screen                                                                                                    | n.                                                                                                    |
| 0   | Other settings                                | Automatic save: Set Light: Tu Brightness: Cl Zoom: Cl Thumbnail view: Set Video: Ac Flicker control: Set                                                                                                    | reates a desktop icon of the camera function on the standby screen. elects whether to save taken pictures automatically or not. urns the light on or off. hanges the brightness level of the picture between -2 and +2. hanges the zoom magnification from x1, x2, x3 or x4. elects whether to display the pictures taken in the Burst mode as thumbnails or lides. ctivates the video function. elects 50Hz, 60Hz or Auto to prevent flickers when taking a picture under a uorescent light. |
| *   | Switch finder                                 |                                                                                                    | he camera view finder on the main-LCD or the 2nd-LCD. nder, the object appears as a mirrored image.                                                                                                    |

| No | Camera Options menu (before taking a picture) (Continued) |                                  |  |
|----|-----------------------------------------------------------|----------------------------------|--|
| #  | Full screen                                               | Turns the Full screen on or off. |  |

Depending on the conditions, some options may be displayed in gray and not be available.

## Camera Options menu (after taking a picture)

| No. | Camera Options menu (after taking a picture)        |                                                                                                    |  |
|-----|-----------------------------------------------------|----------------------------------------------------------------------------------------------------|--|
| 1   | Save current                                        | Saves the currently displayed picture.                                                                                                    |  |
| 2   | Save all                                            | Saves all pictures taken in Burst mode.                                                                                                    |  |
| 3   | Create message                                      | Creates a new message with the file attached (see page 35).                                                                                                  |  |
| 4   | Set as wallpaper                                    | Sets the picture as the wallpaper.                                                                                                    |  |
| 5   | Display as normal image/<br>Display as mirror image | Selects whether to display the taken picture as a normal or mirror image on the main-LCD preview screen when you select the 2nd-LCD as a camera view finder. |  |
| 6   | Save as mirror image                                | Saves the picture as a mirror image when you select the 2nd-LCD as a camera view finder.                                                                     |  |
| 7   | Thumbnail view                                      | Selects whether to display the pictures taken in the Burst mode as thumbnails or slides.                                                                     |  |
| 8   | Automatic save                                      | Selects whether to save taken pictures automatically or not.                                                                                                 |  |
| 9   | Pictures                                            | Opens Pictures in My data.                                                                                                    |  |

Depending on the conditions, some options may be displayed in gray and not be available.

# Recording a video (M52)

#### Recording a video

- 🍍 To record a video, keep your phone open at all time. Unlike taking a picture, you cannot record a video while the phone is closed.
  - Press and hold Side up then SK2, or press ( 52 → Look into the view finder screen and adjust the camera position.
  - You can switch the camera view finder screen between the main-LCD and the 2nd-LCD by pressing \*.
  - To start recording, or Side up → The progress bar will show the ratio of how much you have recorded already.
  - While recording, be careful not to cover the mouthpiece of your phone as it is used as the microphone to record sound along with the video.
  - While recording, the key tones are deactivated.
  - Move the camera to capture the scenes you want → To stop recording. () or the Side up
  - After the set video file size is reached, the recording automatically stops.
  - After recording, press **SK1** to replay the recorded video, and press **SK2** to send the video file attached to a message.

- While replaying, you can fast forward by pressing ▶ or rewind by pressing ►. Pressing SK1 or will stop the fast forwarding/rewinding. Then, pressing SK1 will restart and continue the replay.
- You can discard the recorded video by pressing  $\widehat{\sigma}$  or CLR.
- To save the recorded video, O. The recorded video is saved as a 3GPP file in the Videos My movies folder in My data (see page 61).
- Pressing # before/while playing a video file will enlarge the replay screen size, and pressing # will return the screen size to normal.
- The video file will be saved as a file named from the date, month, year and sequence number.
- For the operations while replaying the video, see "Videos (M61)" on page 61.
- For the operations while recording a video, see "Operations when taking a picture" on page 57.
- If a call comes in while you are checking or saving a video, video storage is cancelled. If this occurs, the next time you select camera function a message appears to say that you have a video that was not stored, allowing you to check and store the video.
- Before recording a video, you can switch to the camera function by pressing SK2. This use of SK2, however, is invalid if the self-timer function is activated.

# Operations when recording a video

- To turn the light on or off, SK1 or Side down
- Take care not to hold the light too close to your or other people's eyes when the light is lit.
- To zoom in and out. ▲ or ▼
- To control the brightness level of the picture, ✓ or ►

### Camera Options menu (before recording a video)

| No. | Camera Options menu (before recording a video) |                                                                                                    |
|-----|------------------------------------------------|----------------------------------------------------------------------------------------------------|
| 1   | Shoot environment                              | Changes the camera settings to suit the conditions. Select from Standard, Person, Room or Darkness.                                                                                                    |
| 2   | Effect                                         | Applies special effect to the video. Select from Off, Sepia, Monochrome, Negative film, or Posterization.                                                                                                    |
| 3   | Screen size                                    | Sets the video screen size to Sub-QCIF (128x96) or QCIF (176x144).                                                                                                    |
| 4   | Video file size                                | Sets the video file size to Fast mail or Long mail.                                                                                                    |
| 5   | Quality                                        | Sets the video quality to High or Standard.                                                                                                    |
| 6   | Self timer/Self timer cancel                   | Activates or deactivates the self-timer function.                                                                                                    |
| 7   | Self timer sound                               | Selects the self timer sound from Sound1, Sound2 or Sound3.                                                                                                    |
| 8   | Videos                                         | Opens Videos in My data.                                                                                                    |
| 9   | Other settings                                 | Creates a desktop icon of the camera function on the standby screen, changes the Light, Brightness and Zoom settings, activates the camera function, and selects the frequency or auto setting of the Flicker control. |
| 0   | Switch finder                                  | Selects whether to display the viewfinder on the Main-LCD or the 2nd-LCD.                                                                                                    |

Depending on the conditions, some options may be displayed in gray and not be available.

### Camera Options menu (after recording a video)

| No. | Camera Options menu (after recording a video)                              |                                                    |
|-----|----------------------------------------------------------------------------|----------------------------------------------------|
| 1   | Save                                                                       | Saves the currently displayed video.               |
| 2   | Create message Creates a new message with the file attached (see page 35). |                                                    |
| 3   | Set as wallpaper Sets the video as the wallpaper.                          |                                                    |
| 1   | Full screen                                                                | Selects whether to enlarge the replay screen size. |
| 4   |                                                                            | You cannot use the Full screen function for QCIF.  |
| 5   | View detail         Displays detailed information on the selected video.   |                                                    |
| 6   | Videos Opens Videos in My data.                                            |                                                    |

# My data (M6)

Using My data, you can playback sound and music (MP3) files, or display pictures and videos downloaded from the Internet or captured with the camera function of your phone.

# Videos (M61)

In the following section, how to playback video files (videos) stored in your phone is described. You can either record videos using your phone, download them from the Internet, receive them attached to MMS messages. There are two pre-set folders: My movies and Download.

#### Replaying the video files

- ▼ 1 or @ 61 → Highlight a folder → ▶ or → Highlight a video file you wish to replay → → The video file will be replayed
- 10 When the flat view function is activated, the list of folders is not displayed. The list of all the stored video files is displayed.
- If you wish to move to another hierarchy folder, use ◀ and ▶
- Pressing # before playing a video file will enlarge the replay screen size, and pressing # again will return the screen size to normal.
- For the definitions of the icons displayed while replaying, see "LCD and displayed icons" on page vii.

# Operations while replaying video

- To stop. SK2
- To pause, SK1 → While pausing, SK1 again to restart and continue the replay.
- To fast forward/rewind, ◀ or ▶ → SK1 or will stop the fast forwarding/rewinding.]

- To enlarge the replay screen size, #
- To adjust the volume, Side keys
- To display the previous/next file, ▲ or ▼
- You cannot fast forward, rewind or enlarge the screen for video files with only sound but no image.

# Sounds (M62)

In the following section, procedures to playback and delete desired sound items are described. There are three pre-set folders: Download, Preset and Voice memo.

# Selecting and playing sound

- ▼ 2 or 6 2 → Highlight a folder → ▶ or → Highlight a sound file you wish to replay → ○
- When the flat view function is activated, the list of folders is not displayed. The list of all the stored sounds files is displayed.
- If you wish to move to another hierarchy folder, use ◀ and ▶
- When a folder is highlighted, you cannot use **SK1**.

## Operations while playing sound

- To stop, SK2
- To adjust the volume, **Side** keys.
- To replay the previous/next file, ▲ or ▼

# Pictures (M63)

The Pictures function allows you to display images and animations, which were obtained with the camera function of your phone, received as a file attached to MMS messages, or downloaded from the Internet. The images can also be edited using this function. From the Pictures function you can also attach images and animations to MMS messages you compose. There are five pre-set folders: Photo, Preset, Download, Frame and Stamp.

#### Displaying the Pictures view screen

- ▼ 3 or MENU 6 3 → Highlight a folder → ▶ or → Highlight an image file you wish to display → ○
- To display the previous/next image file, ▲ or ▼
- When the flat view function is activated, the list of folders is not displayed. The list of all the stored image file is displayed.
- If you wish to move to another hierarchy folder while the Thumbnail view is turned off, use ◀ and ▶

#### **Cutting the image**

- → Highlight or display the image file you wish to edit → (MENU) 13 → Select the image size → A frame indicating the cut area appears on the preview screen.
- When you select Free, a cross indicator appears on the preview screen. Move it to the point to start a frame and O to confirm the position. Then, expand the frame into the required size and O to confirm.

#### Reducing the image size

■ Highlight or display the image file you wish to edit → (MENU) 14 → Select the image size → SK1 if the image is favorable.

## Rotating the image

- Highlight or display the image file you wish to edit → (NEND) 15 → SK1 to rotate the image 90 degrees clockwise
- Keep pressing SK1 until the image is at the required angle → to confirm.

#### **Decorating the image with stamps**

- → Highlight or display the image file you wish to edit → MENU 16
- To apply a marker stamp, 1 → Highlight the required stamp → () → The marker stamp position is displayed in centre
- If you wish to preview the highlighted stamp, press SK1
- $\frown$  To apply a text stamp,  $2 \rightarrow$  Key in the text  $\rightarrow \bigcirc \rightarrow$  The text stamp position is displayed in centre
- Move the stamp position → O to confirm → The stamp preview is displayed again. Repeat applying if necessary. → SK1 when finished applying the stamp (the stamp preview will not be applied this time)

#### Adding a frame to the image

→ Highlight or display the image file you wish to edit → (ETW) 17 → Highlight a frame → () to preview the resulting image → Scroll through the various frames by A and ▼ → () to confirm.

#### Saving the edited image

#### Music (M64)

In the following section, the procedures to display and play your music files from Music are described. There is one pre-set folder: Download.

#### Selecting and playing a music file

▼ 4 or MENU 6 4 → Highlight the music file you want to play → ○

- When the flat view function is activated, the list of folders is not displayed. The list of all the stored music files is displayed.
- To create your own playlist, see "Music player (M81)" on page 68.

# Operations while playing a music file

- To stop, SK2
- To adjust the volume, Side keys.
- To replay the previous/next file, ▲ or ▼

# File selector Options menu

Display the Videos/Sounds/Pictures/Music list screen → MENU

| No. | File Selector Options menu |                                                                                                    |                                                                                                    |
|-----|----------------------------|----------------------------------------------------------------------------------------------------|----------------------------------------------------------------------------------------------------|
| 1   | Edit item                  | Rename item: Set protection: Cut:  Edits the user title or file/folder name of the selected file/folder. Changes the protection settings of the selected folder or file. Cuts the selected picture into Sub-QCIF (128x96), QCIF (176x144), Wallpaper (176x220), or Free.  |                                                                                                    |
|     |                            | Reduce:                                                                                                    | Reduces the selected picture to fit within Sub-QCIF (128x96), QCIF (176x144), or Wallpaper (176x220)                                                                                                    |
|     |                            | Rotate:                                                                                                    | Rotates the selected picture.                                                                                                    |
|     |                            | Stamp tool:                                                                                                    | Adds a marker or text stamp on the selected picture.                                                                                                    |
|     |                            | Frame:                                                                                                    | Sets a frame to the selected picture.                                                                                                    |
| 2   | Use item (Videos)          | Uses the selected file by setting as ringtone or as wallpaper.  Set as ring tone: Set as wallpaper: Set as wallpaper: Set as wallpaper: Set selected video to be the main-LCD wallpaper. IR send: Set selected video through the IR port to other devices or a cellphone. |                                                                                                    |
| 2   | Use item (Sounds)          | Uses the selected fil<br>Set as ring tone:<br>Set as SMS tone:<br>Set as Mail tone:<br>IR send:                                                                                                    | le by setting as ring, SMS or Mail tone.  Sets the selected sound to be the ring tone.  Sets the selected sound to be the SMS tone.  Sets the selected sound to be the Mail tone.  Sends the selected sound through the IR port to other devices or a cellphone. |
| 2   | Use item (Pictures)        | Uses the selected fil<br>Set as wallpaper:<br>Add desktop icon:<br>IR send:                                                                                                    | le by setting as wallpaper or adding to desktop.  Sets the selected image to be the main-LCD wallpaper.  Creates a desktop icon for the selected image on the standby screen.  Sends the selected image through the IR port to other devices or a cellphone.     |

| No. | File Selector Options menu (Continued) |                                                                                                    |  |
|-----|----------------------------------------|----------------------------------------------------------------------------------------------------|--|
| 3   | Create message                         | Sends the file attached to a mail.                                                                                                    |  |
|     |                                        | This function is not available for the Music files.                                                                                                    |  |
| 4   | Delete item                            | Deletes the selected file and folder.                                                                                                    |  |
| 5   | Delete all                             | Deletes all the files in the current folder.                                                                                                    |  |
| 6   | Copy item                              | Copies the selected file to any folder.                                                                                                    |  |
| 7   | Move item                              | Cuts the selected file and pastes it into any folder.                                                                                                    |  |
| 8   | Move all                               | Cuts all the files in the current folder and pastes them into any folder.                                                                                                    |  |
| 9   | Create folder                          | Creates a new folder under the current folder.                                                                                                    |  |
| 0   | Storage detail                         | Displays the current storage information of your phone memory.                                                                                                    |  |
| *   | View detail                            | Displays the details of the selected folder or file.                                                                                                    |  |
|     |                                        | You can also display the details on the highlighted folder or file by pressing * without displaying the Options menu.                                                                                                    |  |
| #   | Options                                | Sorting order: Info column: Sets whether to display the column on the list screen, and the information to be shown there. None: No column showing Size: Approximate size of the file Type: File type                                                                                                    |  |
|     |                                        | Po You can also change the information on the column by pressing # without displaying the Options menu.  Thumbnail view: Displays the files as thumbnails.  Flat view: Displays the list of all the stored image files regardless of the folder hierarchy.  Save options: Saves the current option settings.  Reset options: Resets the option settings. |  |

Depending on the conditions, some options may be displayed in gray and not be available.

Neither protected data, preset data nor data in sub-folders can be deleted or moved.

# Java™ (M7)

You can download Java™ applications (games etc.) from i-mode sites and run them on your phone.

#### Programs (M71)

#### How to run software

To run a software (Java™ application), perform the following.

- ▼ MENU 7 1 or press and hold SK2→ Highlight an application containing the software you want to run → ○
- When you display the Java™ applications list screen for the first time after downloading a program(s), it may take a while for your phone to verify the program(s). A message will be displayed during this process, and you may activate the program(s) after it is completed.
- 🄊 After downloading the software, always make sure that you check the downloaded program is displayed in the Applications screen.
- 🤎 Do not remove the battery while the software is running as data to that point may not be saved.
- While the software is active, the Java™ operation icon is displayed (see page vii).

#### Java™ System menu

MENU 7 1 → Highlight an application → MENU

| No. | System menu         |                                                                           |
|-----|---------------------|---------------------------------------------------------------------------|
| 1   | Description setting | Selects whether to display the information of the selected application.   |
| 2   | Delete all          | Deletes all the applications.                                             |
| 3   | Storage status      | Displays the status of Java™ applications currently stored in your phone. |
| 4   | Trace info.         | Displays the trace information.                                           |
| 5   | About               | Displays the information of the Java™ system.                             |

Depending on the conditions, some options may be displayed in gray and not be available.

#### **Application menu**

MENU 7 1 → Highlight an application you want to run → SK1

| No. | Application menu                                              |                                                                                                    |
|-----|---------------------------------------------------------------|----------------------------------------------------------------------------------------------------|
| 1   | Properties Displays the information of the selected software. |                                                                                                    |
| 2   | , , ,                                                         | Make an enquiry on whether the selected software has an upgrade. If there is, starts downloading the data. |
| 3   | Delete                                                        | Deletes the selected software.                                                                             |

| No. | Application menu   |                                                                                                    |  |
|-----|--------------------|----------------------------------------------------------------------------------------------------|--|
| 4   | Network connection | Permits/prohibits the selected software to connect to the network or displays the confirmation message every time you start the selected software. |  |
| 5   | Auto start setting | Enables or disables the automatic start of a complying Java™ application.                                                                          |  |

Depending on the conditions, some options may be displayed in gray and not be available.

# Prog backlight (M72)

You can set the backlight mode of your phone.

- ▼ WENU 7 2 → 1 to set your phone to follow the normal backlight setting, or press 2 to let the backlight be controlled by the Java™ application.
- lf you set your phone to follow the normal backlight setting, the current power save settings will be active (see "Power saving (M15)" on page 24).
- When the software is not running, the backlight operation depends on your phone's backlight settings.

# **Accessory (M8)**

# Music player (M81)

This feature allows you to create a Playlist to play MP3 music files in the order you desire. You can add the music files saved in Music of My data to the Playlist (see "My data (M6)" on page 61) or change the order of the music files within the Playlist.

- MENU 8 1 → Highlight a music file and SK1 to play → After playing, SK2 to stop.
- If there are no music files saved in the Playlist, the Playlist screen will be displayed.

#### Music player Options menu

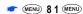

| No. | Music player Optio | ons menu                                                                                                    |  |  |
|-----|--------------------|----------------------------------------------------------------------------------------------------|--|--|
| 1   | Playlist           | Displays a list of MP3 music files in the order in which they are played.                                                            |  |  |
|     |                    | • wew to add, move, delete or display the properties of the selected music file, or SK1 to add an MP3 mus file.                      |  |  |
|     |                    | You can save up to 30 MP3 music files in the Playlist depending on the size of each file.                                            |  |  |
|     |                    | The music files that are moved or deleted from Music of My data or erroneous music files are displayed in gray and cannot be played. |  |  |
| 2   | Play mode          | Normal: Plays all the music files in order from top to bottom of the Playlist once.                                                  |  |  |
|     |                    | Repeat all: Plays all the music files in the Playlist repeatedly.                                                                    |  |  |
|     |                    | Repeat one: Plays the selected music file repeatedly.                                                                                |  |  |
| 3   | Equalizer          | Selects from Rock, Jazz, Pop and Off to obtain the desired tone.                                                                     |  |  |
|     |                    | The selected Equalizer setting applies to all the music files in the Playlist.                                                       |  |  |
| 4   | Add desktop icon   | Creates a desktop icon of the Music player function on the standby screen.                                                           |  |  |

Depending on the conditions, some options may be displayed in gray and not be available.

#### **Playlist Options menu**

MENU 81 MENU 1 MENU

| No. | Playlist Options menu |                                                   |
|-----|-----------------------|---------------------------------------------------|
| 1   | Add item              | Adds a music file to the Playlist.                |
| 2   | Move item             | Moves the highlighted music file in the Playlist. |

| No. | Playlist Options menu (Continued)                                                                                     |  |
|-----|----------------------------------------------------------------------------------------------------|--|
| 3   | Delete item Deletes the highlighted music file from the Playlist.                                                     |  |
| 4   | Delete all Deletes all the music files from the Playlist.                                                             |  |
| 5   | View detail Displays the properties (file name, title, artist name and recording time) of the highlighted music file. |  |

# Calculator (M82)

You can perform addition, subtraction, multiplication and division with the calculator. It also has a memory function.

- The calculator can display a result of up to 9 digits. If a calculation results in a number exceeding the maximum, the screen displays error in the calculation field.

### **Calculator Key Assignment**

For calculator function, the keys are assigned different functions. The following shows the key assignment:

| Key      | Operation                                      | Key | Operation                                       |
|----------|------------------------------------------------|-----|-------------------------------------------------|
| <b>•</b> | Addition (+)                                   | ◀   | Subtraction (–)                                 |
| <b>A</b> | Multiplication (×)                             | •   | Division (÷)                                    |
| 0        | Equals to (=)                                  | SK2 | Memory Addition (2 <sup>nd</sup> )/Memory Store |
| SK1      | Memory Recall (2 <sup>nd</sup> )/Memory Cancel | 40  | Percent (%)                                     |
| MENU     | Inversion (±)                                  | ô   | Exit calculator                                 |
| ~        | Decimal Point (.)                              | CLR | Delete digit (if held, all clear)               |

## Clock alarm (M83)

This feature enables you to switch the clock alarm function on/off and to set the time, repetition and alarm tone.

# Turning the alarm on/off

**★ MENU)** 83

| Clock alarm setting |                                                                             |  |
|---------------------|-----------------------------------------------------------------------------|--|
| On/Off              | Turns on or off the alarm.                                                  |  |
| Set time            | Sets the time and am/pm (for 12 hour format) at which the alarm will sound. |  |

| Clock alarm settin | Clock alarm setting (Continued)                                                              |  |  |
|--------------------|----------------------------------------------------------------------------------------------|--|--|
| Set alarm tone     | Sets the melody to be played when the alarm occurs (optional). See "Sounds (M62)" on page 62 |  |  |
| Alarm repeat       | Selects alarm repeat for once, daily or day of the week.                                     |  |  |
|                    | You can select more than one day of the week at the same time.                               |  |  |
|                    | You can remove the check by highlighting and pressing () again.                              |  |  |
| Enter alarm text   | Sets the message (e.g. Wake up!) which is displayed when the alarm occurs (optional).        |  |  |

- When all settings are done, SK1 to save the setting.
- The selected melody will be played when the alarm occurs if the ringer is turned on based on the current phone mode. If vibration is turned on, you will be notified of the alarm by vibration.
- Even if the phone has been switched off, the phone automatically switches itself on and sounds the alarm or vibrates at the specified time.
- You can stop the alarm tone or vibration by pressing any key.

#### Scheduler (M84)

Scheduler enables you to enter reminders and appointments for particular time and date.

#### Adding a new event

■ MENU 8 4 → Highlight the day → ① to display the day's schedule list screen (if any) → SK1.

| Scheduler setting |                                                                                                    |  |  |  |  |  |  |  |
|-------------------|----------------------------------------------------------------------------------------------------|--|--|--|--|--|--|--|
| Event date/time   | Event date/time Sets the day, month, year, time and am/pm (for 12 hour format) of the event.                                                               |  |  |  |  |  |  |  |
| Description       | ription Sets the event description (optional).                                                                                                    |  |  |  |  |  |  |  |
| Repeat            | Selects repeat for One time only, Daily, Weekly or Monthly.                                                                                                |  |  |  |  |  |  |  |
| Reminder          | Turns on or off the reminder.                                                                                                    |  |  |  |  |  |  |  |
| Reminder tone     | Associates a reminder tone with an event.  You can set the reminder tone only when the Reminder is turned on.                                              |  |  |  |  |  |  |  |
| Private           | Sets the event as a private event.  Place a check mark to set the event as a private event. To set the event as a public event, do not place a check mark. |  |  |  |  |  |  |  |

- When all settings are done, SK1 to save the setting.
- The selected melody will be played when the scheduled event occurs if the ringer is turned on based on the current phone mode. If vibration is turned on, you will be notified of the event by vibration.

- If the phone has been switched off, the phone does not switch itself on to sound the reminder or vibrate at the specified time.
- You can stop the reminder tone or vibration by pressing any key.
- If the event is a private event, the reminder will be sound at the specified time but the entered description will not be displayed on the LCD. You are prompted to enter the security code to view the details of the private event.

# Viewing the scheduled events

- ▼ (MENU) 8 4 → Highlight a day (SK1 to display the previous monthly/weekly view screen or SK2 to display the next monthly/weekly view screen)
- ○ to display the day's schedule list screen (To display the previous/next day's schedule list screen, 
   ◄ or ▶).
- to display the detail screen of the highlighted schedule.

#### **Scheduler Options menu**

■ 84 → Highlight the day → O to display the day's schedule list screen (if any) → Highlight the required scheduled event → ((in any)) → Highlight the required scheduled event → ((in any)) → ((in any)) → ((in a

| No. | Scheduler Options                    | menu                                                                                                    |
|-----|--------------------------------------|----------------------------------------------------------------------------------------------------|
| 1   | Add new                              | Adds a new entry.                                                                                                    |
| 2   | Edit                                 | Edits the highlighted event.                                                                                                    |
| 3   | Сору                                 | Copies the highlighted event.                                                                                                    |
| 4   | Delete                               | Deletes event(s). Press the appropriate keys for the event category (the currently selected event, all the public/private events on the day, all the past public/private events, all the public/private events or all the events) to delete. |
| 5   | Go to date                           | Displays the selected date.                                                                                                    |
| 6   | Monthly calendar/<br>Weekly calendar | Switches the weekly view screen to the monthly view screen, or the monthly view screen to the weekly view screen.                                                                                                    |
| 7   | View summary                         | Displays a summary of all the events.                                                                                                    |
| 8   | View events                          | Displays the events. Press the appropriate keys for the event category (Public only, Private only or All) to display.                                                                                                    |
|     |                                      | You are required to key in the security code to display the private events or all events.                                                                                                    |
| 9   | IR send                              | Sends the selected schedule through the IR port to other devices or a cellphone.                                                                                                    |
|     |                                      | The IR send function is not available during a call.                                                                                                    |

Depending on the conditions, some options may be displayed in gray and not be available.

# ToDo list (M85)

This feature allows you to set up to 100 ToDo tasks that should be finished by a certain date. You can choose to display either all ToDo tasks, or those just finished or unfinished. Each task is identified by a description (of up to 256 characters) and its start/due date.

#### Adding a new ToDo task

MENU 85 → Highlight the list → ○ → SK1

| ToDo list setting | I                                                                                                    |  |  |  |  |
|-------------------|----------------------------------------------------------------------------------------------------|--|--|--|--|
| Start date        | Sets the day, month and year to start the ToDo task.                                                                         |  |  |  |  |
| Due date          | Sets the date to end the ToDo task. Key in the date or press the appropriate key for the date.                               |  |  |  |  |
|                   | If you select to key in the date yourself, input the day, month and year of the date to end the Todo task, then <b>SK1</b> . |  |  |  |  |
| Description       | Sets the ToDo task description (e.g. Pay the rent).                                                                          |  |  |  |  |
| Category          | Sets the category (Business, Personal or Other).                                                                             |  |  |  |  |
| Priority          | Sets the priority (Normal, Low or High).                                                                                     |  |  |  |  |
| Private           | Sets the ToDo task as private.                                                                                               |  |  |  |  |

When all settings are done, SK1 to save the setting.

#### When a ToDo task is completed

■ MEND 8 5 → Highlight the list → ① → Highlight the required ToDo task → ② → MEND 1 and 1, or SK2 to save the task as completed.

#### Viewing ToDo task details

- S → Highlight the list → → Highlight the required ToDo task → → To view the details of the previous or next ToDo task in the list,
   or ▶
- To edit the currently displayed task, SK1.

#### **ToDo Options menu**

- To display the ToDo Options menu, (MENU) 85 → Highlight the list → () → Highlight the required ToDo task → (MENU)
- To display the ToDo detail Options menu,  $\textcircled{\tiny{\texttt{MEND}}}$  8 5  $\rightarrow$  Highlight the list  $\rightarrow$   $\textcircled{\tiny{\texttt{O}}}$   $\rightarrow$  Highlight the required ToDo task  $\rightarrow$   $\textcircled{\tiny{\texttt{O}}}$   $\rightarrow$   $\textcircled{\tiny{\texttt{MEND}}}$

Column L shows the ToDo options menu, and column D shows the ToDo detail Options menu.

| L | D | ToDo Options menu |                                                                                                    |  |  |  |  |  |
|---|---|-------------------|----------------------------------------------------------------------------------------------------|--|--|--|--|--|
| 1 | 4 | Add new           | Adds a ToDo task based on the highlighted ToDo task (see "Adding a new ToDo task" on page 72, from the second step). |  |  |  |  |  |

| L | D | ToDo Options m | enu (Continued)                                                                                                    |  |  |  |  |  |  |  |
|---|---|----------------|----------------------------------------------------------------------------------------------------|--|--|--|--|--|--|--|
| - | 1 | Status         | Status Changes the completion status of the highlighted ToDo task.                                                                                                    |  |  |  |  |  |  |  |
| 2 | 2 | Edit           | Edits the highlighted ToDo task (see "Adding a new ToDo task" on page 72, from the second step).                                                                                                    |  |  |  |  |  |  |  |
| 3 | - | Delete         | Delete Deletes ToDo task(s). Press the appropriate keys for the ToDo task category (the currently selected ToDo task, all the public/private ToDo tasks, all the completed public/private ToDo tasks or all the ToDo tasks) to delete. |  |  |  |  |  |  |  |
| - | 3 | Delete current | Deletes the highlighted ToDo task.                                                                                                    |  |  |  |  |  |  |  |
| 4 | - | Display filter | Sets the type(s) of ToDo tasks to be displayed by selecting the desired filter option (None, Incomplete or Complete).                                                                                                    |  |  |  |  |  |  |  |
| 5 | - | Sort list      | Displays a list of ToDo tasks rearranged according to the selected sort key (Due date, Category, Priority, or Status).                                                                                                    |  |  |  |  |  |  |  |
| 6 | - | View summary   | Displays the number of unfinished and finished tasks and how many more tasks can be created.                                                                                                    |  |  |  |  |  |  |  |
| 7 | 5 | IR send        | Sends the selected ToDo task through IR port to other devices or a cellphone.                                                                                                    |  |  |  |  |  |  |  |
|   |   |                | The IR send function is not available during a call.                                                                                                    |  |  |  |  |  |  |  |

Depending on the conditions, some options may be displayed in gray and not be available.

# Notepad (M86)

Notepad function allows you to record and store a note as a text file.

# Creating a new memo (M861)

■ MEND 8 6 1 → Key in text → O to save the entry as a text file. The first few words are displayed on the text list screen.

■ The first few words are displayed on the text list screen.

■ The first few words are displayed on the text list screen.

■ The first few words are displayed on the text list screen.

■ The first few words are displayed on the text list screen.

■ The first few words are displayed on the text list screen.

■ The first few words are displayed on the text list screen.

■ The first few words are displayed on the text list screen.

■ The first few words are displayed on the text list screen.

■ The first few words are displayed on the text list screen.

■ The first few words are displayed on the text list screen.

■ The first few words are displayed on the text list screen.

■ The first few words are displayed on the text list screen.

■ The first few words are displayed on the text list screen.

■ The first few words are displayed on the text list screen.

■ The first few words are displayed on the text list screen.

■ The first few words are displayed on the text list screen.

■ The first few words are displayed on the text list screen.

■ The first few words are displayed on the text list screen.

■ The first few words are displayed on the text list screen.

■ The first few words are displayed on the text list screen.

■ The first few words are displayed on the text list screen.

■ The first few words are displayed on the text list screen.

■ The first few words are displayed on the text list screen.

■ The first few words are displayed on the text list screen.

■ The first few words are displayed on the text list screen.

■ The first few words are displayed on the text list screen.

■ The first few words are displayed on the text list screen.

■ The first few words are displayed on the text list screen.

■ The first few words are displayed on the text list screen.

■ The first few words are displayed on the text list screen.

■ The first few words are displayed on the text list scr

# Displaying a memo (M862)

**S 6 2→** Highlight the list → **SK1** to preview the memo, or ① to edit the memo.

### **Notepad Options menu**

● MENU 8 6 2 → Highlight the a text (note) → MENU

| No. | Notepad Options menu |                                                     |                                                                                                    |  |  |  |  |
|-----|----------------------|-----------------------------------------------------|----------------------------------------------------------------------------------------------------|--|--|--|--|
| 1   | Edit item            | Changes the protection Rename item: Set protection: | settings of the selected file.  Edits the user title or file/folder name of the selected file/folder.  Changes the protection settings of the selected folder or file. |  |  |  |  |

| No. | Notepad Options me | nu (Continued)                                                                                                    |                                                                                                    |  |  |  |  |  |  |  |
|-----|--------------------|----------------------------------------------------------------------------------------------------|----------------------------------------------------------------------------------------------------|--|--|--|--|--|--|--|
| 2   | Use item           | IR send:                                                                                                    | Creates a desktop icon of the selected file on the standby screen.  Sends the selected file through IR port to other devices or a cellphone. |  |  |  |  |  |  |  |
|     |                    | <u>'</u>                                                                                                    | The IR send function is not available during a call.                                                                                         |  |  |  |  |  |  |  |
| 3   | Create message     | Creates a new message                                                                                                    | with the highlighted text (note) in the Message field.                                                                                       |  |  |  |  |  |  |  |
| 4   | Delete item        | Deletes the selected file                                                                                                    | or folder if it is unprotected.                                                                                                    |  |  |  |  |  |  |  |
| 5   | Delete all         | Deletes all the notes unp                                                                                                    | protected from the list.                                                                                                    |  |  |  |  |  |  |  |
| 6   | Copy item          | Copies the selected note                                                                                                    | ).                                                                                                    |  |  |  |  |  |  |  |
| 7   | Move item          | Cuts and pastes the sele                                                                                                    | octed note.                                                                                                    |  |  |  |  |  |  |  |
| 8   | Move all           | Cuts and pastes all the n                                                                                                    | Cuts and pastes all the notes in the current folder.                                                                                         |  |  |  |  |  |  |  |
| 9   | Create folder      | Creates a new folder und                                                                                                    | der the current folder.                                                                                                    |  |  |  |  |  |  |  |
| 0   | Storage detail     | Displays the current stora                                                                                                    | Displays the current storage information of your phone memory.                                                                               |  |  |  |  |  |  |  |
| *   | View detail        | Displays the detail of the                                                                                                    | selected file.                                                                                                    |  |  |  |  |  |  |  |
| #   | Options            | Info column:                                                                                                    |                                                                                                    |  |  |  |  |  |  |  |
|     |                    | Flat view: Displays the list of all the stored files regardless of the folder hierarchy.  Save options: Reset options: Resets the option settings.  Plat view: Displays the list of all the stored files regardless of the folder hierarchy.  Save options: Saves the current option settings.  Resets the option settings. |                                                                                                    |  |  |  |  |  |  |  |

Depending on the conditions, some options may be displayed in gray and not be available.

# Voice memo (M87)

Voice memo function allows you to record up to 60 seconds of sound/voice, using your phone's microphone.

# Recording/playing voice memo or setting speaker

**● MENU 87**

| No. | Voice memo setting                                                           |                                                                                                    |  |  |  |  |  |  |  |
|-----|------------------------------------------------------------------------------|----------------------------------------------------------------------------------------------------|--|--|--|--|--|--|--|
| 1   | Record                                                                       | Record Records a voice memo.                                                                                           |  |  |  |  |  |  |  |
|     |                                                                              | SK1 to start recording.                                                                                                |  |  |  |  |  |  |  |
|     |                                                                              | Pu You can finish recording and save the data as a file by pressing <b>SK2</b> even before the recording is completed. |  |  |  |  |  |  |  |
|     |                                                                              | To record the conversation during a call, see "Recording a call" on page 9                                             |  |  |  |  |  |  |  |
| 2   | Play                                                                         | Plays a voice memo or recorded call.                                                                                   |  |  |  |  |  |  |  |
|     |                                                                              | → Highlight a voice memo → ○ to start playing and SK2 to stop playing.                                                 |  |  |  |  |  |  |  |
| 3   | Speaker setting Selects between speaker and earpiece to play the voice memo. |                                                                                                    |  |  |  |  |  |  |  |
|     |                                                                              | ■ 1 for the Speaker, or 2 for the Earpiece.                                                                            |  |  |  |  |  |  |  |

See also: "Sounds (M62)" on page 62.

# Currency (M88)

Currency function allows you to convert an amount of money in one currency to another.

## **Converting currency**

→ MENU 8 8

| Currency setting |                                                                                                    |
|------------------|----------------------------------------------------------------------------------------------------|
| From             | Sets the source currency code.                                                                                                    |
| То               | Sets the destination currency code.                                                                                                    |
| Exchange rate    | Sets the exchange rate.  If you wish to change the exchange rate, CLR to delete the displayed exchange rate and key in the required number (for decimal point, SK1). |
| Amount           | Sets the amount of money you wish to convert (for decimal point, <b>SK1</b> ).                                                                                       |

If you have made a mistake in entering the amount, CLR to delete individual number or SK2 to cancel the entry and return to the previous screen, and then start again.

## Resetting the currencies

MENU 8 8 and SK1

# Infrared (M89)

Infrared function enables you to receive data (phonebook/picture/video/sound excluding MP3/schedule/ToDo list/note data) from other devices, or a cellphone of the same model via the infrared port. This function also enables you to use your phone as a modem for your PC via the infrared port to establish a dial-up connection to an Internet service provider

- This function is not available during a call.
- Pror details, see "IR Data Exchange" on page 17.

| No. | Infrared setting                       |                                                                                                    |  |  |  |  |
|-----|----------------------------------------|----------------------------------------------------------------------------------------------------|--|--|--|--|
| 1   | IR receive Receives data via infrared. |                                                                                                    |  |  |  |  |
|     |                                        | After the data has been received, SK1 to save the received data.                                                                                                    |  |  |  |  |
| 2   | IR modem                               | Uses your phone as a modem for your PC via infrared.                                                                                                    |  |  |  |  |
|     |                                        | After the IR connection is established, the idle screen with an Infrared icon and a General Packet Radio Service (GPRS) icon will be displayed for GPRS connection, and the Circuit Switched Data (CSD) connection screen will be displayed for CSD connection. |  |  |  |  |

Your phone consumes a lot of battery power when used as a modem. After using your phone as a modem, be sure to deactivate the modem function from your PC or press 

(for the CSD connection only). When the modem function is deactivated, the idle screen will be displayed without the Infrared icon and GPRS icon.

# Index

| Numerics<br>2nd-LCD        | viii     | Call waiting and holding Camera | 12<br>56 | F<br>Fast dialling      | 7      | i-mode operations<br>i-mode screen | 33<br>38 |
|----------------------------|----------|---------------------------------|----------|-------------------------|--------|------------------------------------|----------|
| 3GPP                       | 56       | Recording a video               | 59       | FDN                     | 48     | Inbox                              | 27       |
| 4 way navigation key       | V        | Taking a picture                | 57       | Flicker control         | 58     | Incoming call No.                  | 24       |
| , , ,                      | •        | Car mode                        | 22       | Fold answer             | 21     | International calls                | 13       |
| <b>A</b>                   | _        | CB                              | 33       | Frame                   | 63     | International dialling codes       | 13       |
| AC adapter                 | 2        | Certificate information         | 47       | Function key LED        | 24     | IP                                 | 47       |
| Accepting an incoming call | 6        | CLI                             | 5        | G                       |        | IR                                 | 17       |
| Access history             | 46       | Clock                           | 21       |                         |        | IR modem                           | 76       |
| Accessory                  | 68       | Clock alarm                     | 69       | General care            | 70     | IR receive                         | 76       |
| ADN                        | 7, 47    | Clock orientation               | 24       | GPRS                    | 76     | J                                  |          |
| Alarm volume               | 23       | Clock/Event display             | 24       | Greetings               | 23     | Java™                              | 66       |
| ALS setup                  | 21       | Colour style                    | 23       | Groups                  | 51     | JPEG                               | 56       |
| Animation                  | 62<br>21 | Contrast                        | 24       | GSM                     | vii    |                                    | 30       |
| Any key answer             |          | Correcting mistakes             | 5        | Н                       |        | K                                  |          |
| AOC                        | 10<br>23 | CSD                             | 76       | Headset                 | 22     | Key allocations                    | 16       |
| Auto answer<br>Auto redial | 23<br>12 | Currency                        | 75       | Holding a call          | 8      | Key tone                           | 23       |
|                            | 12       | D                               |          | Homepage                | 47     | Keypad shortcuts                   | vi       |
| В                          |          | Date                            | 21       |                         |        | L                                  |          |
| Band                       | 14       | Date format                     | 21       | icons                   | vii    | Language                           | 22       |
| Bar calls                  | 26       | Desktop icons                   | 19       | i-mode                  | 33, 42 | Last call duration                 | 10       |
| Basic calls & phone use    | 5        | Dialled calls list              | 10       | Certificate information | 47     | Last number redial                 | 6        |
| Battery charging           | 3        | Direction                       | 24       | i-mode menu screen      | 38     | LCD                                | iv       |
| Battery level icons        | vii, 3   | Download                        | 34       | i-mode operations       | 33     | LED                                | 22       |
| Battery pack               | 1        | E                               |          | i-mode screen           | 38     | Line ID                            | 12       |
| Bookmark                   | 47       | <del>-</del>                    | 22       | IP                      | 47     | Low battery alarm                  | 3        |
| Broadcast messages         | 33       | Earphone                        | 23<br>22 | Mail                    | 46     | M                                  |          |
| C                          |          | Earphone type Emblem            |          | MMS                     | 46     | Mail                               | 46       |
| Calculator                 | 69       |                                 | 4        | Site (program)          | 46     | Mail screen                        | 42       |
| Call diversion             | 11       | Emergency calls Ending a call   | 6<br>5   | Web page                | 46     | Mail server                        | 38       |
| Call lists                 | 10       | Lituing a call                  | 5        | i-mode menu screen      | 38     | Mail tone                          | 23       |
|                            |          |                                 |          |                         |        |                                    |          |

| Mail tone volume             | 23  | Phonebook                  |    | 47 | Shortcuts selection       | ix  | V            |         |
|------------------------------|-----|----------------------------|----|----|---------------------------|-----|--------------|---------|
| Main menu                    | ix  | Pictures                   |    | 62 | Side key lock             | 21  | Vibrator     | 23      |
| Main menu style              | 23  | PIM                        |    | 25 | SIM                       | 1   | Videos       | 61      |
| Main-LCD                     | vii | PIN activate               |    | 25 | SIM card                  | 1   | Voice mail   | 21, 55  |
| Making basic calls           | 5   | PIN code                   | 4, | 25 | SIM card insertion        | 1   | Voice memo   | 75      |
| Meeting mode                 | 22  | PIN2 code                  |    | 25 | SIM card removal          | 2   | Voice recall | 7       |
| Menu functions               | ix  | Pocket mode                |    | 22 | Site (program)            | 46  | Voice volume | 21      |
| Menu shortcuts selection     | iii | Power saving               |    | 24 | SMIL                      | 46  | W            |         |
| Message                      | 27  | Power saving level         |    | 24 | SMS messages              | 27  | Wallpaper    | 23      |
| MFi                          | 46  | Preparing the phone        |    | 1  | SMS tone                  | 22  | Web page     | 46      |
| Missed calls list            | 10  | PUK                        |    | 25 | SMS tone volume           | 23  | . •          | 40      |
| MMS                          | 46  | R                          |    |    | Sounds                    | 62  | Z            |         |
| MMS messages                 | 27  | Reading a message          |    | 28 | Stamp                     | 63  | Zoom         | 58      |
| Multi-party calls            | 8   | Received calls list        |    | 10 | Standby screen            | ix  |              |         |
| Music                        | 63  | Recording a call           |    | 9  | Standby talk times        | 3   |              |         |
| Music player                 | 68  | Redial blacklist           |    | 10 | Starting a call           | 5   |              |         |
| Mute                         | 8   | Redial the last number     |    | 6  | Start-up                  | 4   |              |         |
| My data                      | 61  | Rejecting an incoming call |    | 6  | STD                       | 5   |              |         |
| N                            |     | Reset settings             |    | 26 | Switching the phone off   | 4   |              |         |
| Network selection            | 13  | Ring silencer              |    | 21 | Switching the phone on    | 4   |              |         |
| Normal mode                  | 22  | Ringer                     |    | 22 | T                         |     |              |         |
| Normal text (ABC) input      | 15  | Ringer volume              |    | 22 | T9 English text input     | 14  |              |         |
| Notepad                      | 73  | Roaming                    |    | 13 | Talk time                 | 3   |              |         |
| Numeric input                | 16  | •                          |    | 10 | Text entry                | 14  |              |         |
| •                            | 10  | S                          |    |    | Time                      | 21  |              |         |
| 0                            |     | Safety precautions         |    | i  | Time format               | 21  |              |         |
| One-touch dial               | 7   | Saved pages                |    | 47 | Timezone                  | 22  |              |         |
| Options menu (during a call) | 7   | Scheduler                  |    | 70 | ToDo list                 | 72  |              |         |
| Outgoing call                | 21  | Scratchpad number          |    | 54 | Transferring a call       | 8   |              |         |
| Own phone number display     | 7   | SDN                        |    | 48 | · ·                       | 0   |              |         |
| P                            |     | Service tone               |    | 23 | U                         |     |              |         |
| Parts and functions          | V   | Set time format            |    | 21 | Unsuccessful calls        | 6   |              |         |
| Phone lock                   | 25  | Set timezone               |    | 22 | User's manual conventions | iii |              |         |
| Phone modes                  | 22  | Settings                   |    | 21 |                           |     |              | 1_11004 |
|                              |     |                            |    |    |                           |     |              |         |